# EMC Backup & Recovery Manager

Version 1.3

**User Guide** 

302-002-003 REV 08

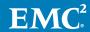

Copyright © 2012-2017 Dell Inc. or its subsidiaries. All rights reserved.

Published May 2017

Dell believes the information in this publication is accurate as of its publication date. The information is subject to change without notice.

THE INFORMATION IN THIS PUBLICATION IS PROVIDED "AS-IS." DELL MAKES NO REPRESENTATIONS OR WARRANTIES OF ANY KIND WITH RESPECT TO THE INFORMATION IN THIS PUBLICATION, AND SPECIFICALLY DISCLAIMS IMPLIED WARRANTIES OF MERCHANTABILITY OR FITNESS FOR A PARTICULAR PURPOSE. USE, COPYING, AND DISTRIBUTION OF ANY DELL SOFTWARE DESCRIBED IN THIS PUBLICATION REQUIRES AN APPLICABLE SOFTWARE LICENSE.

Dell, EMC, and other trademarks are trademarks of Dell Inc. or its subsidiaries. Other trademarks may be the property of their respective owners. Published in the USA.

EMC Corporation Hopkinton, Massachusetts 01748-9103 1-508-435-1000 In North America 1-866-464-7381 www.EMC.com

# **CONTENTS**

| Figures   |                                                              | 9  |
|-----------|--------------------------------------------------------------|----|
| Tables    |                                                              | 13 |
| Preface   |                                                              | 15 |
| 01 . 4    |                                                              | 40 |
| Chapter 1 | Getting Started                                              | 19 |
|           | Product architecture                                         |    |
|           | IPv6 support                                                 |    |
|           | Requirements                                                 |    |
|           | Backup & Recovery Manager server software requirements       | 22 |
|           | Operating system software requirements for the Avamar and    |    |
|           | NetWorker adaptors                                           |    |
|           | Mobile application requirements                              |    |
|           | Backup & Recovery Manager server installation requirements   |    |
|           | System requirements                                          |    |
|           | Data storage requirements                                    |    |
|           | Browser requirements                                         |    |
|           | Display requirements                                         | 25 |
| Chapter 2 | User Interface                                               | 27 |
| Onaptor E | Backup & Recovery Manager user interface                     |    |
|           | Header and Status bars                                       |    |
|           | Backup & Recovery Manager for Mobile                         |    |
|           | Mobile security and access                                   |    |
|           | Mobile navigation, views, sorting and filtering              |    |
|           | Actions available for mobile                                 |    |
|           | Details on mobile                                            |    |
|           | Obtain the Backup & Recovery Manager mobile application      |    |
|           | Using online help                                            |    |
|           | Viewing context sensitive help                               |    |
|           | Enable single sign-on                                        |    |
|           | Enabling Single sign-on                                      |    |
|           | Selecting the Avamar system from Preferences > Product launc |    |
|           | links                                                        |    |
|           | Exporting the security certificate to the Avamar system      |    |
|           | Importing the security certificate to the Avamar server      |    |
|           |                                                              |    |
|           | Launching Avamar applications                                |    |
|           | <b>y</b> ,                                                   |    |
|           | Using search                                                 |    |
|           | Viewing search results<br>Errors and Warnings pop ups        |    |
|           | Views menu filters                                           |    |
|           | Common views                                                 |    |
|           |                                                              |    |
|           | Alerts views                                                 |    |
|           | Activities views                                             | 48 |

|           | Events views                                                           |     |
|-----------|------------------------------------------------------------------------|-----|
|           | Systems views                                                          | 51  |
|           | Exporting data to CSV                                                  |     |
|           |                                                                        |     |
| Chapter 3 | Installation                                                           | 53  |
|           | Installing the Backup & Recovery Manager server                        | 54  |
|           | Installing the Backup & Recovery Manager server on a VM                |     |
|           | Installing the Backup & Recovery Manager server on physical            |     |
|           | hardware                                                               |     |
|           | Upgrade to Backup & Recovery Manager 1.3                               |     |
|           | Migrate data to Backup & Recovery Manager 1.3 and later                |     |
|           | Resetting the firewall rules after migration                           |     |
|           | Copy the current certificate to Backup & Recovery Manager 1.3          |     |
|           | later                                                                  |     |
|           | The temporary password is printed in the log files after migration 59  | )n  |
|           | Build to build upgrade of the Backup & Recovery Manager server         |     |
|           | Upgrading to the current Backup & Recovery Manager server              | 59  |
|           | Regenerate the SSL certificates                                        |     |
|           | Changing the network parameters post installation                      |     |
|           | Backup & Recovery Manager adaptor installation                         | 62  |
|           | Backup & Recovery Manager adapter for Avamar installation ar           |     |
|           | upgrade                                                                | 62  |
|           | NetWorker adapter installation and upgrade on Windows and Li<br>68     |     |
|           | Adding a Data Domain system                                            |     |
|           | Logging in to the Backup & Recovery Manager                            | 76  |
|           | Reestablishing an expired session                                      |     |
|           | Disable the Backup & Recovery Manager adaptor for Avamar               | 79  |
|           | Disabling the Backup & Recovery Manager adaptor for Avamar and earlier |     |
|           | Disabling the Backup & Recovery Manager adaptor for Avamar             | 7.1 |
|           | and later                                                              | 80  |
|           | Uninstalling the Backup & Recovery Manager adaptor                     | 80  |
|           | Uninstalling the Avamar adaptor                                        |     |
|           | Uninstalling the NetWorker adaptor                                     | 81  |
|           |                                                                        |     |
| Chapter 4 | Alerts                                                                 | 83  |
| •         | Overview of Alerts                                                     | 84  |
|           | System Summary                                                         | 84  |
|           | Alerts columns                                                         |     |
|           | Alert categories                                                       |     |
|           | Excluding and including columns from the Alerts display                |     |
|           | Viewing repeated alerts                                                |     |
|           | Hiding alerts                                                          |     |
|           | Viewing hidden alerts                                                  |     |
|           | Unhiding alerts                                                        |     |
|           | Acknowledging alerts                                                   |     |
|           |                                                                        |     |
| Chapter 5 | Activities                                                             | 91  |
|           | Overview of Activities                                                 |     |
|           | Activities columns                                                     |     |
|           | Excluding and including columns from the Activities display            |     |
|           | Activities details                                                     | 0.7 |

|            | Avamar backup activity details summary                                                 | 94  |
|------------|----------------------------------------------------------------------------------------|-----|
|            | NetWorker backup activity details summary                                              |     |
|            | Starting, stopping, and restarting backup jobs                                         |     |
|            | Avamar replication                                                                     |     |
|            | Avamar replication fields                                                              |     |
| Chapter 6  | Events                                                                                 | 101 |
| опарто. С  | Overview of Events                                                                     |     |
|            | Events columns                                                                         |     |
|            | Events categories                                                                      |     |
|            | Excluding columns from the display                                                     |     |
|            | View repeated events                                                                   |     |
|            | Hide events                                                                            |     |
|            | View hidden events                                                                     |     |
|            | Unhide events                                                                          |     |
| Chapter 7  | Systems                                                                                | 107 |
| Onaptor /  | Systems usage graph                                                                    |     |
|            | Systems Display                                                                        |     |
|            | Excluding columns from Systems                                                         |     |
|            | Launching the native system consoles                                                   |     |
|            | Managing Data Domain systems                                                           |     |
|            | Removing a system                                                                      |     |
|            | Adding or modifying customer information                                               |     |
|            | Adding of modifying customer information                                               | 110 |
| Chapter 8  | Configuration                                                                          | 119 |
|            | Overview of Configuration                                                              |     |
|            | Excluding and including columns from Configuration                                     |     |
|            | Adding or modifying Avamar replication jobs                                            |     |
|            | Starting and stopping Avamar replication jobs  Disabling and enabling replication jobs |     |
|            |                                                                                        |     |
| Chapter 9  | Settings                                                                               | 127 |
|            | Introduction to settings                                                               |     |
|            | User Administration                                                                    |     |
|            | Users                                                                                  |     |
|            | Roles                                                                                  |     |
|            | Preferences                                                                            |     |
|            | Date/Time Format                                                                       |     |
|            | Database                                                                               |     |
|            | Product launch links                                                                   |     |
|            | Security                                                                               |     |
|            | Changing a password                                                                    |     |
|            | Resetting the admin password                                                           | 139 |
| Chapter 10 | Reports                                                                                | 141 |
|            | Types of reports                                                                       | 142 |
|            | Running a report                                                                       |     |
|            | Report Options                                                                         |     |
|            | Timeframe Options                                                                      |     |
|            | Display Options                                                                        |     |
|            | Status Options                                                                         |     |

|                                                                                                    | 146                                     |
|----------------------------------------------------------------------------------------------------|-----------------------------------------|
| Exporting reports                                                                                                    |                                         |
| Appendix A Security Configuration                                                                                                    | 149                                     |
| Communication security                                                                                                    |                                         |
| Port usage                                                                                                    |                                         |
| Network encryption                                                                                                    |                                         |
| Cryptographic modules in the Backup & Recovery Manage                                                                                                    |                                         |
| Login, session, and password protection                                                                                                    |                                         |
| Invalidating ssh keys for login, disabling direct login for exti                                                                                                    |                                         |
| accounts, and removing deprecated accounts                                                                                                    |                                         |
| Firewall rules                                                                                                    |                                         |
| REST API                                                                                                    |                                         |
| Data security                                                                                                    |                                         |
| Access control                                                                                                    |                                         |
| Default accounts                                                                                                    |                                         |
| Authentication configuration                                                                                                    |                                         |
| User authorization                                                                                                    |                                         |
| Component access control                                                                                                    |                                         |
| Certificate management                                                                                                    |                                         |
| Web browser authentication using Apache                                                                                                    |                                         |
| Installing a self-signed or trusted certificate                                                                                                    |                                         |
| Creating a private key                                                                                                    |                                         |
| Generating a certificate signing request                                                                                                    |                                         |
| Generating a certificate significatest                                                                                                    |                                         |
| The state of the state of the s | elf-                                    |
| Changing the Backup & Recovery Manager Apache from se                                                                                                    |                                         |
| · · · · · · · · · · · · · · · · · · ·                                                                                                    |                                         |
| Changing the Backup & Recovery Manager Apache from se signed to issued                                                                                                    | 158<br><b>163</b>                       |
| Changing the Backup & Recovery Manager Apache from se signed to issued                                                                                                    | 158<br><b>163</b><br>164                |
| Changing the Backup & Recovery Manager Apache from se signed to issued                                                                                                    | 158 <b>163</b> 164164                   |
| Changing the Backup & Recovery Manager Apache from se signed to issued                                                                                                    | 158  163164164                          |
| Changing the Backup & Recovery Manager Apache from se signed to issued                                                                                                    | 158  163164164165                       |
| Changing the Backup & Recovery Manager Apache from se signed to issued                                                                                                    | 158163164165165                         |
| Changing the Backup & Recovery Manager Apache from se signed to issued                                                                                                    | 158163164164165165                      |
| Changing the Backup & Recovery Manager Apache from se signed to issued                                                                                                    | 158163164164165165                      |
| Changing the Backup & Recovery Manager Apache from se signed to issued                                                                                                    | 158164164165165166                      |
| Changing the Backup & Recovery Manager Apache from se signed to issued                                                                                                    | 158 164164165166166                     |
| Changing the Backup & Recovery Manager Apache from se signed to issued                                                                                                    | 158 164164165165166166167               |
| Changing the Backup & Recovery Manager Apache from se signed to issued                                                                                                    | 158 163164165166166166167               |
| Changing the Backup & Recovery Manager Apache from se signed to issued                                                                                                    | 158 163164165166166167168               |
| Changing the Backup & Recovery Manager Apache from so signed to issued                                                                                                    | 158163164165166166167168                |
| Changing the Backup & Recovery Manager Apache from se signed to issued                                                                                                    | 158 164164165166166167167168            |
| Changing the Backup & Recovery Manager Apache from so signed to issued                                                                                                    | 158 164164165166166167168168            |
| Changing the Backup & Recovery Manager Apache from so signed to issued                                                                                                    | 158 164164165166166167167168168168      |
| Changing the Backup & Recovery Manager Apache from so signed to issued                                                                                                    | 158 164164165166166167168168168169      |
| Changing the Backup & Recovery Manager Apache from so signed to issued                                                                                                    | 158 163164165166166167168168168169      |
| Changing the Backup & Recovery Manager Apache from so signed to issued                                                                                                    | 158 163164165166166167168168168169      |
| Changing the Backup & Recovery Manager Apache from se signed to issued                                                                                                    | 158163164165166166167168168168169175    |
| Changing the Backup & Recovery Manager Apache from so signed to issued                                                                                                    | 158164164165166166167168168168169174    |
| Changing the Backup & Recovery Manager Apache from so signed to issued                                                                                                    | 158164164165166166167168168168169174175 |
| Changing the Backup & Recovery Manager Apache from so signed to issued                                                                                                    | 158164164165166166167168168169175       |
| Changing the Backup & Recovery Manager Apache from so signed to issued                                                                                                    | 158164164165166166167168168168169175175 |

Glossary 181

# CONTENTS

# **FIGURES**

| 1        | Backup & Recovery Manager product architecture | .20  |
|----------|------------------------------------------------|------|
| 2        | Backup & Recovery Manager user interface       | .28  |
| 3        | Header bar                                     | .29  |
| 4        | Status bar                                     | .29  |
| 5        | Mobile enabled                                 | 30   |
| 6        | Mobile dashboard                               | 30   |
| 7        | Mobile device navigation                       |      |
| 8        | Sort fields                                    |      |
| 9        | Mobile filters                                 |      |
| 10       | Supported mobile actions                       |      |
| 11       | Drill down details                             |      |
| 12       | Backup & Recovery Manager help                 |      |
| 13       | Available Avamar systems                       |      |
| 14       | Avamar system                                  |      |
| 15       | Security certificate information.              |      |
| 16       | Certificate details                            |      |
| 17       | Certificate Export Wizard                      |      |
|          |                                                |      |
| 18       | Certificate export status                      |      |
| 19       | Security exception information                 |      |
| 20       | Launch icon                                    |      |
| 21       | Specify the Avamar system                      |      |
| 22       | Search list                                    |      |
| 23       | Search results                                 |      |
| 24       | Errors                                         |      |
| 25       | Ten most recent warnings                       |      |
| 26       | Alerts views                                   |      |
| 27       | Activities views                               |      |
| 28       | Events views                                   |      |
| 29       | Systems views                                  |      |
| 30       | Avamar Enterprise Manager                      |      |
| 31       | Go to Package Page status                      | 64   |
| 32       | Avamar Installation Manager                    | 66   |
| 33       | Hostname validation                            | 66   |
| 34       | Hostname Validation message                    | 66   |
| 35       | Overwrite prompt                               | . 72 |
| 36       | Upgrade information                            |      |
| 37       | Setup wizard                                   |      |
| 38       | Installation Directory                         | .73  |
| 39       | Installation prompt                            |      |
| 40       | Installation status                            |      |
| 41       | Installation completion                        |      |
| 42       | Login window                                   |      |
| 43       | Failed login                                   |      |
| 44       | Change Password window                         |      |
| 45       | Expired login session.                         |      |
| 46       | Logout status                                  |      |
| 47       | Alerts summary chart                           |      |
| 47<br>48 | Worst Systems                                  |      |
| 48<br>49 |                                                |      |
|          | Worst Systems                                  |      |
| 50<br>51 | Worst system launch                            |      |
| 51       | Sort Alerts columns                            |      |
| 52       | Repeated Alerts                                |      |
| 53       | Expanded repeated Alerts                       | .४/  |

| 54  | Hide Alerts                                      | 88  |
|-----|--------------------------------------------------|-----|
| 55  | View previously hidden Alerts                    | 88  |
| 56  | Hidden Alerts                                    | 89  |
| 57  | Acknowledge Alerts                               | 90  |
| 58  | Dismiss Alerts                                   | 90  |
| 59  | Sort Activities columns                          | 93  |
| 60  | Backup activity details                          | 94  |
| 61  | NetWorker backup activity details                | 95  |
| 62  | Message text                                     |     |
| 63  | Show backups since: options                      |     |
| 64  | Start, Stop and Restart permission               |     |
| 65  | Start, Restart and Stop backup jobs              |     |
| 66  | Sort Events columns                              |     |
| 67  | List repeated Events                             |     |
| 68  | Hide events                                      |     |
| 69  | View Hidden                                      |     |
| 70  | Hidden Events                                    |     |
| 71  | Unhide Selected events                           | 106 |
| 72  | System Usage graph                               | 108 |
| 73  | Available systems                                |     |
| 74  | System details                                   |     |
| 75  | Avamar System details with Meta Data usage graph |     |
| 76  | Available columns                                |     |
| 77  | Launch the Management Console                    | 111 |
| 78  | Java Web Start                                   |     |
| 79  | Avamar Administrator Logon                       | 112 |
| 80  | NMC logon                                        | 113 |
| 81  | Data Domain Enterprise Manager logon             | 113 |
| 82  | Data Domain system                               | 114 |
| 83  | Manage Data Domain Systems                       | 114 |
| 84  | Add a Data Domain System                         | 115 |
| 85  | Connection failed error                          | 115 |
| 86  | Successful connection test                       | 115 |
| 87  | Change Data Domain credentials                   | 116 |
| 88  | Change Credentials fields                        | 116 |
| 89  | Test Connection window                           | 117 |
| 90  | Remove Data Domain systems                       | 117 |
| 91  | Remove the selected system prompt                | 118 |
| 92  | Customer Information                             | 118 |
| 93  | Configuration columns                            | 121 |
| 94  | Avamar Target system                             | 121 |
| 95  | Avamar systems list                              | 122 |
| 96  | Replication schedule                             | 122 |
| 97  | Timeout and Limit network bandwidth fields       | 123 |
| 98  | Available options for backup retention           | 123 |
| 99  | Backup Clients                                   | 124 |
| 100 | Completion status                                | 124 |
| 101 | Change status                                    | 124 |
| 102 | Configuration error                              | 124 |
| 103 | Start a replication                              | 125 |
| 104 | Replication started                              | 125 |
| 105 | Settings menu                                    | 128 |
| 106 | User Administration                              | 128 |
| 107 | Add a user                                       | 129 |
| 108 | Edit an existing user                            | 129 |
| 109 | Login failed                                     | 131 |

| 110 | Modify Administrator role error          | 132 |
|-----|------------------------------------------|-----|
| 111 | New role                                 |     |
| 112 | Role Privileges                          | 133 |
| 113 | Preferences                              | 133 |
| 114 | Date/Time Format options                 | 134 |
| 115 | Percentage Used setting                  | 135 |
| 116 | Database options                         | 135 |
| 117 | Product Launch Links                     | 136 |
| 118 | Manually set the User Inactivity Timeout | 137 |
| 119 | Change the login screen warning message  | 137 |
| 120 | New login screen warning message         | 138 |
| 121 | Change Password                          | 138 |
| 122 | New password fields                      | 139 |
| 123 | Report types                             | 143 |
| 124 | Report system options                    | 143 |
| 125 | Backup Summary report options            | 144 |
| 126 | System Summary report options            | 144 |
| 127 | Capacity usage report chart              | 144 |
| 128 | Expired login session                    | 153 |

**FIGURES** 

# **TABLES**

| 1  | Revision history                                  |     |
|----|---------------------------------------------------|-----|
| 2  | Style conventions                                 |     |
| 3  | Backup & Recovery Manager architecture            |     |
| 4  | Data storage requirements                         |     |
| 5  | Hyper-V virtual machine requirements              | 23  |
| 6  | Non-clustered memory, CPU, and disk               | 24  |
| 7  | Data storage requirements                         | 25  |
| 8  | Backup & Recovery Manager user interface sections | 28  |
| 9  | Header components                                 | 29  |
| 10 | Available help menu options                       |     |
| 11 | Common views filters                              | 47  |
| 12 | Alerts views filters                              | 48  |
| 13 | Activities views filters                          | 49  |
| 14 | Events views filters                              | 50  |
| 15 | Systems views filters                             | 51  |
| 16 | Data storage requirements                         | 56  |
| 17 | Installation Progress details                     |     |
| 18 | NetWorker adapter location                        |     |
| 19 | Alerts icons                                      |     |
| 20 | Alerts columns                                    | 85  |
| 21 | Alert categories                                  |     |
| 22 | Backup details systems columns                    |     |
| 23 | Avamar backup details systems fields              |     |
| 24 | NetWorker backup details systems fields           | 95  |
| 25 | Avamar replication activities fields              |     |
| 26 | Avamar replication details summary fields         | 99  |
| 27 | Events section columns                            | 102 |
| 28 | Event categories                                  | 102 |
| 29 | System types and states                           | 109 |
| 30 | Avamar replication configuration columns          | 120 |
| 31 | Backup Retention options                          | 123 |
| 32 | User roles                                        | 131 |
| 33 | Product Launch Links option                       | 136 |
| 34 | Available reports by system type                  | 142 |
| 35 | Report option icons                               | 145 |
| 36 | Default ports using the TCP protocol              | 150 |
| 37 | Encryption strategies                             | 151 |
| 38 | Cryptographic modules                             | 151 |
| 39 | Default account names and passwords               | 154 |
| 40 | Built-in user roles                               | 155 |
| 41 | Log file locations                                | 166 |
| 42 | Apache log files                                  | 166 |
| 43 | Tomcat log files                                  | 166 |
| 44 | Mongo logs                                        | 167 |
| 45 | Backup & Recovery Manager logs                    |     |
| 46 | Bundlelogs utility usage                          | 168 |
| 47 | NetWorker adaptor options                         | 169 |
| 48 | Avamar adaptor control script                     | 174 |
| 49 | Backup & Recovery Manager error codes             |     |

**TABLES** 

# **Preface**

As part of an effort to improve product lines, periodic revisions of software and hardware are released. Therefore, all versions of the software or hardware currently in use might not support some functions that are described in this document. The product release notes provide the most up-to-date information on product features.

If a product does not function correctly or does not function as described in this document, contact a technical support professional.

#### Note

This document was accurate at publication time. To ensure that you are using the latest version of this document, go to the Support website at <a href="https://support.emc.com">https://support.emc.com</a>.

## **Purpose**

This document describes how to install, configure, and administer Backup & Recovery Manager.

#### **Audience**

This document is intended for the host system administrator, system programmer, or operator who will be involved in managing Backup & Recovery Manager for Avamar or NetWorker deployments.

## **Revision history**

The following table presents the revision history of this document.

Table 1 Revision history

| Revision | Date          | Description                                                                                                    |
|----------|---------------|----------------------------------------------------------------------------------------------------|
| 08       | May 2017      | Added the following content:                                                                                                    |
|          |               | <ul> <li>Passwords cannot include the \$ character at the<br/>beginning or middle of the password.</li> </ul>                     |
|          |               | It is recommended that you change the default password for the following users:                                                   |
|          |               | ■ admin                                                                                                    |
|          |               | ■ dpn                                                                                                    |
|          |               | ■ gsan                                                                                                    |
|          |               | ■ root                                                                                                    |
|          |               | ■ ucas                                                                                                    |
|          |               | Instructions about how to invalidate ssh keys for login, disable direct login for extra accounts, and remove deprecated accounts. |
| 07       | January 2016  | Adapter installation updates.                                                                                                    |
| 06       | December 2015 | Bugs addressed.                                                                                                    |
| 05       | October 2015  | Bugs addressed.                                                                                                    |

Table 1 Revision history (continued)

| Revision | Date           | Description                                                   |
|----------|----------------|---------------------------------------------------------------|
| 04       | September 2015 | Illustration updates.                                         |
| 03       | September 2015 | New NetWorker build information.                              |
| 02       | August 2015    | NetWorker 9.0 functionality included.                         |
| 01       | June 2015      | Initial release of this Backup & Recovery Manager User Guide. |

## **Related documentation**

The following provide additional information:

- Backup & Recovery Manager Release Notes
- Backup & Recovery Manager Sizing and Configuration Guide
- Avamar, Data Domain, DDBEA, NetWorker and ProtectPoint Compatibility Guide You can access the Compatibility Guide from the Support website at http:// compatibilityguide.emc.com:8080/CompGuideApp/.
- Avamar documentation
- NetWorker documentation

#### Special notice conventions that are used in this document

The following conventions are used for special notices:

#### NOTICE

Identifies content that warns of potential business or data loss.

# Note

Contains information that is incidental, but not essential, to the topic.

#### Typographical conventions

The following type style conventions are used in this document:

Table 2 Style conventions

| Bold   | Used for interface elements that a user specifically selects or clicks, for example, names of buttons, fields, tab names, and menu paths. Also used for the name of a dialog box, page, pane, screen area with title, table label, and window. |
|--------|----------------------------------------------------------------------------------------------------|
| Italic | Used for full titles of publications that are referenced in text.                                                                                                    |

Monospace Used for:

- System code
- System output, such as an error message or script
- Pathnames, file names, file name extensions, prompts, and syntax
- Commands and options

Monospace italic Used for variables.

Table 2 Style conventions (continued)

| Monospace bold | Used for user input.                                                                                   |
|----------------|----------------------------------------------------------------------------------------------------|
| []             | Square brackets enclose optional values.                                                               |
| 1              | Vertical line indicates alternate selections. The vertical line means or for the alternate selections. |
| {}             | Braces enclose content that the user must specify, such as x, y, or z.                                 |
|                | Ellipses indicate non-essential information that is omitted from the example.                          |

You can use the following resources to find more information about this product, obtain support, and provide feedback.

### Where to find product documentation

- https://support.emc.com
- https://community.emc.com

### Where to get support

The Support website at <a href="https://support.emc.com">https://support.emc.com</a> provides access to licensing information, product documentation, advisories, and downloads, as well as how-to and troubleshooting information. This information may enable you to resolve a product issue before you contact Support.

To access a product specific Support page:

- Go to https://support.emc.com/products.
- In the Find a Product by Name box, type a product name, and then select the product from the list that appears.
- 3. Click the following button:

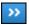

4. (Optional) To add the product to **My Saved Products**, in the product specific page, click **Add to My Saved Products**.

### Knowledgebase

The Knowledgebase contains applicable solutions that you can search for by solution number, for example, 123456, or by keyword.

To search the Knowledgebase:

- 1. Go to https://support.emc.com.
- Click Advanced Search.The screen refreshes and filter options appear.
- 3. In the **Search Support or Find Service Request by Number** box, type a solution number or keywords.
- 4. (Optional) To limit the search to specific products, type a product name in the **Scope by product** box, and then select the product from the list that appears.
- 5. In the **Scope by resource** list box, select **Knowledgebase**. The **Knowledgebase Advanced Search** panel appears.
- 6. (Optional) Specify other filters or advanced options.
- 7. Click the following button:

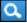

#### Live chat

To participate in a live interactive chat with a support agent:

- 1. Go to https://support.emc.com.
- 2. Click Chat with a Support Agent.

#### Service requests

To obtain in-depth help from Support, submit a service request. To submit a service request:

- 1. Go to https://support.emc.com.
- 2. Click Create a Service Request.

#### **Note**

To create a service request, you must have a valid support agreement. Contact a sales representative for details about obtaining a valid support agreement or with questions about an account.

To review an open service request:

- 1. Go to https://support.emc.com.
- 2. Click Manage service requests.

#### Online communities

Go to the Community Network at <a href="https://community.emc.com">https://community.emc.com</a> for peer contacts, conversations, and content on product support and solutions. Interactively engage online with customers, partners, and certified professionals for all products.

## How to provide feedback

Feedback helps to improve the accuracy, organization, and overall quality of publications. You can send feedback to DPAD.Doc.Feedback@emc.com.

# **CHAPTER 1**

# **Getting Started**

Backup & Recovery Manager runs in a server, supporting Avamar and NetWorker servers and Data Domain backup targets. The Backup & Recovery Manager runs on both physical or virtual servers. Avamar and NetWorker adaptors are installed on the respective Avamar & NetWorker systems to transmit messages and information over the message bus to be viewed in the Backup & Recovery Manager UI.

| • | Product architecture | 20 |
|---|----------------------|----|
| • | IPv6 support         | 21 |
|   | Requirements         |    |

# **Product architecture**

The following figure illustrates the components of the Backup & Recovery Manager and the data flow.

Figure 1 Backup & Recovery Manager product architecture

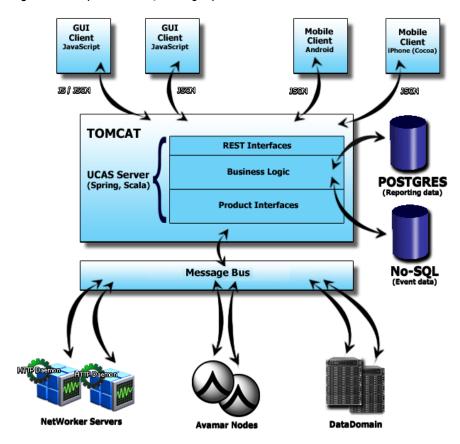

The following table lists the components that make up the Backup & Recovery Manager architecture.

Table 3 Backup & Recovery Manager architecture

| Component          | Description                                                                                                  |
|--------------------|----------------------------------------------------------------------------------------------------|
| Client layer       | Javascript, HTML                                                                                             |
| Application server | Deployed as a virtual application (OVA), or on a physical server                                             |
| Storage layer      | Used for storing reporting and monitoring data                                                               |
| Product layer      | NetWorker adaptor binary on Windows<br>and Linux with a proxy option (NetWorker<br>releases 7.6.x and later) |
|                    | Avamar adaptor – Java on the Avamar<br>grid (6.0 SP2, 6.1 and 6.1 SP1)                                       |

Table 3 Backup & Recovery Manager architecture (continued)

| Component | Description                 |
|-----------|-----------------------------|
|           | Data Domain – SSH tunneling |

Complete details on the supported versions of the Avamar and NetWorker software are available in the respective online software compatibility guides:

- The Avamar Compatibility and Interoperability Matrix
- The NetWorker Software Compatibility Guide

# IPv6 support

Backup & Recovery Manager, a web service that is accessed through a browser is certified and supported in a dual-stack IPv4/IPv6 network environment. Avamar and NetWorker servers and browsers with either IPv4 or IPv6 addresses can communicate with the Backup & Recovery Manager server.

### **NOTICE**

A pure IPv6 environment is not currently a supported configuration for a Backup & Recovery Manager server, however there are actions that allow this configuration to work.

If you choose to run in a pure IPv6 environment, the following actions are necessary:

- Deployment:
  - After the Backup & Recovery Manager server OVA is deployed, use the yast lan command as root from the VMware console to manually configure the IPv6 networking and IPv6 DNS servers.
- Web access:
  - When accessing Backup & Recovery Manager that is deployed on a dual-stack enabled network from an IPv6 web browser, ensure the network path from the browser to the BRM server supports IPv6 from end to end. Test the IP connection by using one of the following methods:
  - The ping6 utility from the desktop to the IPv6 address of the Backup & Recovery Manager server.
  - Verify the connection with the network administrator.
    If the IPv6 path is available from end to end, the Backup & Recovery Manager appliance can be accessed by surrounding the IPv6 address with square brackets [] and specifying the application path.

For example, if the IPv6 address of Backup & Recovery Manager is 2620:0:170:718:250:56ff:fe96:f998, then the URL for access is https:// [2620:0:170:718:250:56ff:fe96:f998]/brm/ for initial login. This URL provides full, normal access to Backup & Recovery Manager.

# Requirements

There are minimum hardware and software requirements that must be met to successfully deploy and install the Backup & Recovery Manager software.

Ensure that all current operating system patches or updates are installed.

# **Backup & Recovery Manager server software requirements**

The Backup & Recovery Manager server can be installed on both a virtual host (vApp) and a physical host by using the SLES native installer.

- Minimum required versions for the Virtual Application (vApp):
  - ESXi
  - ESX 5.1, 5.5 and 6.0
  - VCenter Server 5.0 and 6.0
  - VSphere Client 5.0 and 5.1
- Native installer for SLES Linux:
  - The bootable .iso image requires a minimum of 3.3 GB free space on a DVD.
  - Two disks (operating system and MongoDB disks)
  - A minimum of 4 CPUs
  - A minimum 8 GB of RAM
  - A minimum 110 GB Disk
  - A DHCP server must be available on the network on which the server is running for a Backup & Recovery manager deployment

# Operating system software requirements for the Avamar and NetWorker adaptors

For the supported version of Avamar or NetWorker, there are minimum required operating system software versions that must run the Backup & Recovery Manager software.

#### Note

Backup and Recovery Manager is not supported on Avamar Extended Retention Media Access Nodes.

- Avamar 6.0 SP2, 6.1, 6.1 SP1, and later
  - SLES Linux 11
  - RHEL 4
- NetWorker 7.6 and later
  - Microsoft Windows 2003, 2008, 2008 R2, Windows 2012, Windows 2012 R2
  - SLES Linux 11
- NetWorker 9.0 and later
  - Microsoft Windows 2003, 2008, 2008 R2, Windows 2012, Windows 2012 R2
  - Linux x64

# Mobile application requirements

The Backup & Recovery Manager is available for use on mobile devices.

 The Backup & Recovery Manager mobile apps require Backup & Recovery Manager 1.2 or later server.

- The Backup & Recovery Manager mobile application is compatible with the following mobile devices:
  - iPad 2, iPad 3rd generation and later
  - iPad mini (iOS 6 and later)
  - Android version 3.1 and later on Android tablets

# **Backup & Recovery Manager server installation requirements**

The Backup & Recovery Manager server (OVA) raw database is a temporary buffer for storing messages until they are processed.

Near the end of a Hyper\_V or physical installation using ISO, the Backup & Recovery Manager server post installation script displays a premature login prompt.

The following four post-install scripts run:

- 01\_OS\_post\_script.sh
- 02\_BRM\_UPGRADER\_post\_script.sh
- 03 BRM INSTALLER post script.sh
- 04\_CLEANUP\_post\_script.sh

While the 3rd script (03\_BRM\_INSTALLER\_post\_script) is running, the security patch installation of the new OS kernel displays a login prompt while the last of the updates are applied. When the post-install scripts complete, a reboot occurs.

Disregard the login prompt and wait for the process to complete and reboot rather than attempting to login at the prompt.

The following table provides Backup & Recovery Manager server memory requirements.

Table 4 Data storage requirements

| Component | Memory per component (disk space) |
|-----------|-----------------------------------|
| Memory    | 8 GB                              |

Hardware requirements for the Hyper\_V virtual machine provides the minimum disk recommendations for the Backup & Recovery Manager server.

# Hardware Requirements for the Hyper-V virtual machine

There are memory and storage requirements specific to the Backup & Recovery Manager server installation in Hyper-V virtualization.

The following table lists the memory and storage requirements for the Hyper-V machine.

Table 5 Hyper-V virtual machine requirements

| Component                  | Requirement                                                                                                    |
|----------------------------|----------------------------------------------------------------------------------------------------|
| Operating System platforms | Windows 2008 R2, Windows 2012, Windows 2012 R2.                                                                                                    |
| Memory                     | The Backup & Recovery Manager server requires a minimum of 8200 MB of memory for Hyper-V configuration. However, it is recommended to provide 8700 MB of memory for the virtual machine to accommodate virtualization overhead. |

Table 5 Hyper-V virtual machine requirements (continued)

| Component      | Requirement                                                                                                    |  |
|----------------|----------------------------------------------------------------------------------------------------|--|
| Server storage | Provision the virtual machine with 2 IDE controllers (In<br>Hyper-V it is not possible to boot from a SCSI controller).                                                                                                    |  |
|                | Provision two hard drives to attach to Controller 0:                                                                                                    |  |
|                | <ul> <li>Hard Drive 1 (operating system) requires a minimum<br/>of 40 GB</li> </ul>                                                                                                    |  |
|                | <ul> <li>Hard Drive 2 (Mongodb) requires a minimum of 70 GB</li> </ul>                                                                                                    |  |
|                | Connect the ISO image with Backup & Recovery Manager to a CD drive on Controller 1.                                                                                                    |  |
| BIOS           | Map the ISO image to the DVD drive on Controller 1. List CD first in the Startup Order section in the BIOS tab for the virtual machine by using the up/down arrows to adjust the order. If this is set incorrectly, the virtual machine does not find the ISO boot image to begin installation. |  |
| Network        | A DHCP server must be available on the network on whi<br>the Hyper-V server is running for a Backup & Recovery<br>Manager deployment.                                                                                                    |  |
|                | Ensure that the Enable virtual LAN identification option is not checked (enabled) in the Network Adapter tab for the virtual machine. If this option is enabled, it interferes with the virtual machine's ability to correctly use DHCP protocols.                                              |  |

# System requirements

The following table lists the recommended and minimum required memory, CPU, and disk for the Backup & Recovery Manager server components.

Table 6 Non-clustered memory, CPU, and disk

|                  | Memory | СРИ           | Disk   |
|------------------|--------|---------------|--------|
| Recommended      | 8 GB   | 4 core, 2 GHz | 1TB    |
| Minimum required | 8 GB   | 4 core, 2 GHz | 500 GB |

Thin provisioning is an alternative for storage capacity for virtual disk allocation.

The following lists the available formats in which to store the virtual disk:

Thick Provision Lazy Zeroed: (recommended) - Lazy Zero can take some time to
initialize, although not as long as Eager Zero. The storage capacity for the entire
virtual disk is allocated on the datastore at virtual disk create time if thick
provisioning is selected. Thick provisioning does not fill the whole drive unless
eager zeroed is selected.

- Thick Provision Eager Zeroed: Eager Zero yields the best performance, but also takes the most time to initialize. Pre-zeros all blocks on of the virtual disk on the datastore in advance.
- Thin Provision: Thin provisioning means that the capacity on the datastore is allocated to the virtual disk as required, up to the full size of the virtual disk and only uses what it needs. This is the fastest to initially deploy, but it is possible to over-allocate the datastore and if a co-resident VM fills up disk, space on the datastore can be exhausted and cause the other VMs using it to be blocked until space is released. If you choose this option make sure you do not over allocate disk in the datastore selected.

# Data storage requirements

The Backup & Recovery Manager server (OVA) raw database is a temporary buffer for storing messages until they are processed. Both Avamar and NetWorker have minimum disk space requirements.

The following table provides a summary of storage requirements.

Table 7 Data storage requirements

| Recommended raw storage for 24 hours of messages | Memory per server (disk space) |
|--------------------------------------------------|--------------------------------|
| Avamar                                           | 50 Mb                          |
| NetWorker                                        | 2000 Mb                        |

#### **Note**

This requirement is for both live message display and reports.

# **Browser requirements**

There are minimum browser requirements for Google Chrome, Microsoft Internet Explorer, and Mozilla Firefox to run the Backup & Recovery Manager.

A list of browsers currently supported by the Backup & Recovery Manager is provided in:

- The Avamar Compatibility and Interoperability Matrix
- The NetWorker Software Compatibility Guide
- The Backup & Recovery Manager Release Notes

### Note

Be sure that the pop-up blocker is turned off to allow UI and online help pop-ups.

# Display requirements

The minimum recommended screen resolution is  $1280 \times 1024$  for running the Backup & Recovery Manager in a web browser.

**Getting Started** 

# **CHAPTER 2**

# User Interface

The Backup & Recovery Manager runs in a server, supporting Avamar and NetWorker servers and Data Domain backup targets. The Backup & Recovery Manager runs on a virtual server, and is now available as a mobile application for both Apple and Android tablets. Details on the Backup & Recovery mobile app and its requirements are available in Backup & Recovery Manager mobile application.

| Backup & Recovery Manager user interface |    |
|------------------------------------------|----|
| Backup & Recovery Manager for Mobile     | 29 |
| Using online help                        |    |
| Viewing context sensitive help           |    |
| Enable single sign-on                    |    |
| Using search                             |    |
| Errors and Warnings pop ups              |    |
| Views menu filters                       |    |
| Exporting data to CSV                    |    |

# **Backup & Recovery Manager user interface**

The Backup & Recovery Manager uses these sections to enable you to monitor Avamar, NetWorker, and Data Domain systems.

The following figure illustrates the Backup & Recovery Manager home page.

Figure 2 Backup & Recovery Manager user interface

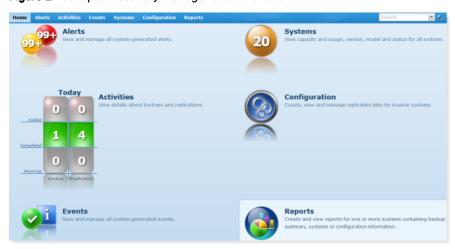

The following table lists the sections available in the Backup & Recovery Manager user interface.

Table 8 Backup & Recovery Manager user interface sections

| Backup & Recovery<br>Manager tabs | Description                                                                                                    |  |
|-----------------------------------|----------------------------------------------------------------------------------------------------|--|
| Alerts                            | View alerts from all monitored systems including backup failures, errors, warnings and media requests. Alerts often require user intervention. |  |
| Activities                        | View detailed information on jobs that are running, completed or queued on all monitored systems.                                              |  |
| Events                            | View all events generated by monitored systems in the enterprise. The ability to filter and acknowledge events is also provided.               |  |
| Systems                           | View detailed information for all Avamar, NetWorker, and Data<br>Domain systems in the enterprise.                                             |  |
| Configuration                     | Configure basic Avamar replication.                                                                                                    |  |
| Reports                           | Run backup summary, configuration report (lists policy objects) and system summary reports for all monitored systems in the enterprise.        |  |

## Header and Status bars

The Header bar provides the version and build information for the current installation of the Backup & Recovery Manager.

The following figure illustrates the information and options available on the Header bar.

Figure 3 Header bar

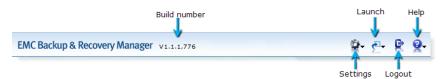

The following table describes the components included on the Backup & Recovery Manager Header page.

Table 9 Header components

| Header component | Description                                                                                                    |
|------------------|----------------------------------------------------------------------------------------------------|
| Settings         | Provides access to configure settings for User Administration,<br>Preferences, and the ability to change the password. Settings<br>on page 127 provides complete details.                           |
| Launch           | Is a quick launch option for the Avamar Client Manager,<br>System Maintenance, and the Data Protection Advisor.<br>Product launch links on page 135 provides complete details.                      |
| Logout           | Logs the user out of the current session.                                                                                                    |
| Help             | Provides access to the Help Index, the product support and community pages, and details about the current installation of Backup & Recovery Manager. Using online help on page 34 provides details. |

The Status bar at the bottom of the Backup & Recovery Manager window provides the number of Errors and Warnings with links to the worst systems. It also provides information on the currently logged in user and their role.

The following figure illustrates the information available on the Status bar.

Figure 4 Status bar

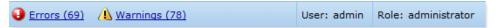

# **Backup & Recovery Manager for Mobile**

A new mobile application supporting Backup & Recovery Manager features and functionality.

Check Requirements for information on supported mobile devices and operating systems.

# Mobile security and access

Mobile access is a role based privilege that is defined on the Backup & Recovery Manager server.

Figure 5 Mobile enabled

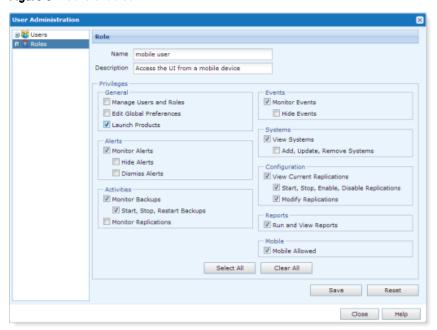

After the mobile application is installed, log in by using your Backup & Recovery Manager username and password and specifying the Backup & Recovery Manager server.

Figure 6 Mobile dashboard

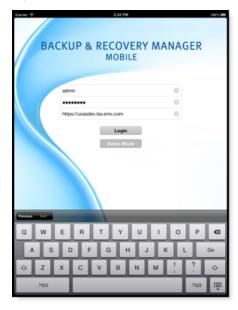

The option to specify a passcode for mobile is available. Enabling a passcode provides secure access to the UI after a session timeout without having to re-enter the username and password.

# Mobile navigation, views, sorting and filtering

All the current Backup & Recovery Manager features are supported in the mobile application. User interaction supports native iOS and Android operating system swipes and taps to access multiple views and field sorting where available.

## Navigation

The following is an example of Backup & Recovery Manager dashboard and how to navigate for different views.

Figure 7 Mobile device navigation

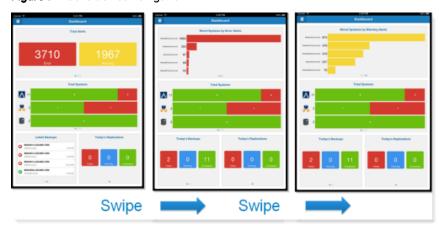

#### **Views**

For Systems, the following display options are available by tapping the appropriate icon on the upper right hand corner of Systems:

- Tile
- List
- List/Details

# Sorting

You can sort in List view by tapping in the drop-down list to select the field on which to sort.

Figure 8 Sort fields

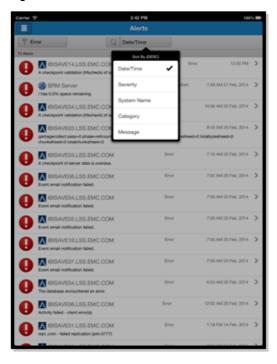

## **Filtering**

Backup & Recovery Manager filtering views are supported for mobile. Views filters provides details on the available views.

Figure 9 Mobile filters

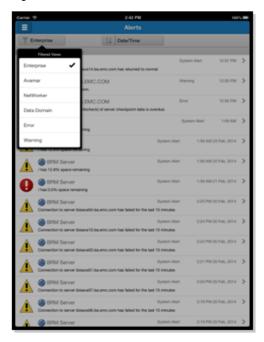

# Actions available for mobile

Supported actions are located in the upper right corner of the UI sections that support the specified actions.

Figure 10 Supported mobile actions

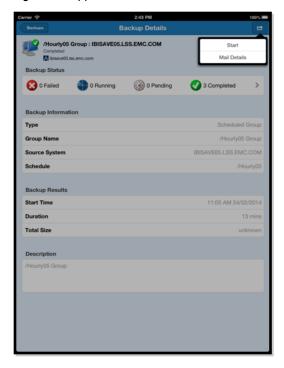

# Supported actions:

- Start, Stop, Restart backups (Activities)
- Acknowledge Alerts (Alerts)
- Mail Details (Activities Backup Details)

# **Details on mobile**

You can drill down to view additional details on the Backup & Recovery Manager mobile app by selecting the system.

Figure 11 Drill down details

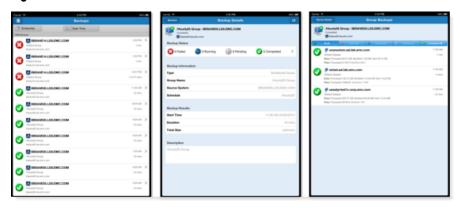

# Obtain the Backup & Recovery Manager mobile application

The Backup & Recovery Manager mobile application is available from the Apple App Store for iOS devices and Google Play for Android devices. You can test drive the application with canned data by using Demo mode.

# Using online help

The Backup & Recovery Manager provides help for all sections of the GUI. You can view the help index from any window in the UI, and context sensitive help is available for all of the UI topics.

The following figure illustrates the help menu.

Figure 12 Backup & Recovery Manager help

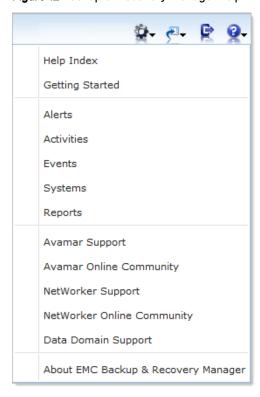

### **Procedure**

- Click the question mark icon in the upper right corner of the window.
- 2. A menu opens with the available options.
- 3. Select an option from the menu. The online help for the dialog opens in a new browser window.
- 4. Close the browser window to exit the online help.

### NOTICE

Closing the browser window that contains online help does not terminate the EMC Backup & Recovery Manager session.

The following table lists the available help menu options in the Backup & Recovery Manager.

Table 10 Available help menu options

| Help menu item                         | Description                                                              |
|----------------------------------------|--------------------------------------------------------------------------|
| Help Index                             | Opens the online help for the EMC Backup & Recovery Manager GUI.         |
| Getting Started                        | Displays the Getting Started topics in a new browser window.             |
| Alerts                                 | Links to the Alerts topic in the online help.                            |
| Activities                             | Links to the Activities topic in the online help.                        |
| Events                                 | Links to the Events topic in the online help.                            |
| Configuration                          | Links to the Configuration topic in the online help.                     |
| Systems                                | Links to the Systems topic in the online help.                           |
| Reports                                | Links to the Reports topic in the online help.                           |
| Avamar Support                         | Links to the Avamar technical support landing page.                      |
| Avamar Online Community                | Links to the Avamar online community page.                               |
| NetWorker Support                      | Links to the NetWorker technical support landing page.                   |
| NetWorker Online Community             | Links to the NetWorker online community page.                            |
| Data Domain Support                    | Links to the Data Domain technical support landing page.                 |
| About the Backup & Recovery<br>Manager | Displays a dialog box that shows the current version of the application. |

# Viewing context sensitive help

Several topics in the Backup & Recovery Manager provide a question mark button in the title bar of the dialog box for information on the selected user interface element. Click the question mark to launch in a separate browser window the respective help topic.

## **Procedure**

- 1. Click the question mark \*\* icon in the upper right corner of the dialog box.
- 2. Online help for the dialog box opens in a new browser window.
- 3. Close the browser window to exit online help.

#### NOTICE

Closing the browser window that contains online help does not terminate the EMC Backup & Recovery Manager session.

# **Enable single sign-on**

The Backup & Recovery Manager single sign-on functionality provides the ability for users to gain access to the Avamar Client Manager after logging in to the UI. As

different applications and resources support different authentication mechanisms, single sign-on internally translates and stores different credentials compared to what is used for initial authentication.

To enable single sign-on for Avamar 7.0, and Client Manager, refer to the following sections.

# **Enabling Single sign-on**

The Preferences section of the Backup & Recovery Manager settings provides the ability for users to enable the single sign-on functionality.

Verify that **Preferences** > **Security** > **Single Sign-on** > **Enable Single Sign-on** is enabled. If not, click the check box to enable single sign-on.

### NOTICE

Single sign-on is enabled by default at the time of installation or upgrade. If SSO is disabled, you must provide login credentials each time the Client Manager is launched from the Backup & Recovery Manager UI.

# Selecting the Avamar system from Preferences > Product launch links

You can select the Avamar system for which to enable single sign-on in the Backup & Recovery Manager. Available Avamar systems are listed in Settings > Preferences > Product launch links.

Only users with Launch Products privileges can launch Avamar Client Manager. By default, the Administrator role has Launch Products privileges and can assign these privileges to other users.

### **Procedure**

 In Preferences > Product Launch Links > Avamar System, click the Avamar icon to display a list of available Avamar systems.

Figure 13 Available Avamar systems

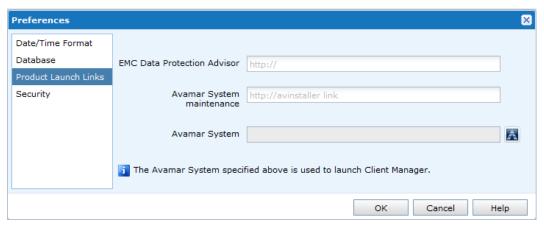

2. Select the Avamar system from the list, or enter the Avamar system IP address, or the hostname in the search field and click the search icon.

Figure 14 Avamar system

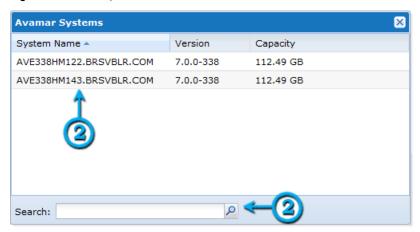

NOTICE

The selected Avamar system is used to launch the Avamar Client Manager.

### **Exporting the security certificate to the Avamar system**

The procedure to export the Backup & Recovery Manager security certificate to the Avamar system varies depending on the browser used.

The current *Avamar Product Security Guide* provides details on importing the security certificate on the Avamar system.

This section provides instructions on exporting the security certificate on the following browsers:

- Google Chrome
- Mozilla Firefox
- Microsoft Internet Explorer

#### **Note**

If the Avamar server is at version 6.x, Single Sign-on is not supported and the logon screen for the selected Avamar program opens.

#### Exporting a security certificate in Google Chrome

Use the Certificate Export wizard to add the appropriate security exception for the Backup & Recovery Manager on Google Chrome.

Perform the following steps to export the Backup & Recovery Manager security certificate to the Avamar system in Google Chrome.

#### **Procedure**

- 1. Click the SSL certificate padlock icon to the left of the URL in the Address bar.
- 2. Click Certificate Information.

ucasdev.lss.emc.com

Identity not verified

Permissions

Connection

The identity of this website has not been verified.

• Server's certificate is not trusted

Certificate information

Your connection to ucasdev.lss.emc.com is

encrypted with 256-bit encryption.

The connection is encrypted using

CAMELLIA\_256\_CBC, with SHA1 for message authentication and DHE\_RSA as the key

The connection does not use SSL compression.

You first visited this site on 21 Feb 2013.

The connection uses TLS 1.0.

exchange mechanism.

Site information

What do these mean?

Figure 15 Security certificate information

3. Click **Details**, and then click **Copy to File** to launch the wizard.

Figure 16 Certificate details

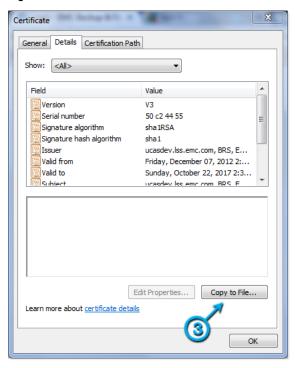

4. Select DER encoded binary X.509 from the list, and click Next.

Figure 17 Certificate Export Wizard

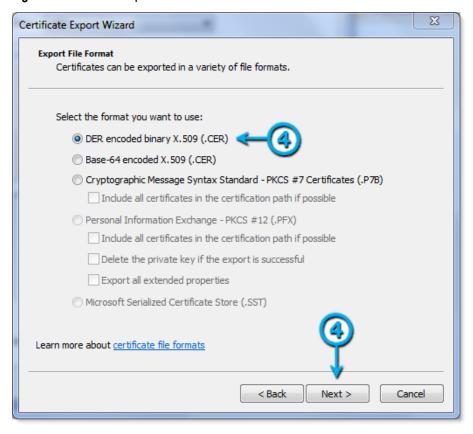

- 5. Click Browse to select the security certificate, and click Next.
- 6. Click Finish to exit the wizard.

A dialog box is displayed notifying the user of the successful export operation.

7. Click **OK** to close the dialog box.

Figure 18 Certificate export status

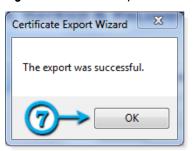

#### Exporting a security certificate in Mozilla FireFox

You can add the appropriate security exception for the Backup & Recovery Manager on Mozilla Firefox.

#### **Procedure**

- 1. Click the SSL certificate padlock icon to the left of the URL in the Address bar.
- 2. Click More Information.

Figure 19 Security exception information

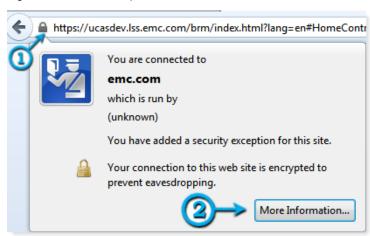

- 3. Click View Certificate.
- 4. In the **Details** tab, click **Export**.
- 5. Select X.509 Certificate (DER) for Save as Type.
- 6. Click Close to exit.

#### Exporting a security certificate in Microsoft Internet Explorer

Use the Certificate Export wizard to add the appropriate security exception for the Backup & Recovery Manager on Microsoft Internet Explorer.

#### **Procedure**

- 1. Click the SSL certificate icon to the right of the URL in the Address bar.
- 2. Click View Certificates.
- 3. In the **Details** tab, click **Copy to File** to launch the wizard.
- 4. Select DER encoded binary X.509 from the list and click Next.
- 5. Click Browse to select the security certificate, and click Next.
- 6. Click **Finish** to exit the wizard. A dialog box is displayed notifying the user of the successful export operation.
- 7. Click **OK** to close the dialog box.

### Importing the certificate to the Avamar server

The Backup & Recovery Manager uses the java keytool command, a utility that manages/imports certificate keys. The keytool command is located in the Java bin directory (/usr/java/jreVERSION/bin), where VERSION is the specific Java Runtime Environment (JRE) version that is currently installed on the MCS.

#### NOTICE

If the security certificate that was exported from the Backup & Recovery Manager was not imported to the Avamar server, the following error message displays when attempting to launch the Avamar Client Manager:

```
{success:false, returnCode:'1', error:'The request failed. Please see the server log or check the server status.', title:'Unexpected Error' } 11cc301f-ecc5-497b-8333-3b647c06d958 Y2:11cc301f-ecc5-497b-8333-3b647c06d958
```

If the /usr/java/jreVERSION/bin directory is not in your path, either add it to the path, or specify the complete path when using keytool.

#### **Procedure**

- Copy the .keystore from the /root directory of the Avamar server to a local directory.
- Open Backup & Recovery Manager and export the certificate by clicking the lock icon on the browser tab and following the wizard.
   Complete details on exporting the certificate from the Backup & Recovery Manager are available in Exporting the security certificate to the Avamar system.
- 3. Copy the previously exported certificate to a folder in the Avamar server's root directory.
- 4. Verify whether or not the certificate exists in the .keystore:

```
Keytool --list --keystore pathname.keystore
```

5. If the certificate exists, delete it by using the following command:

```
Keytool -delete -alias ucashostname -keystore pathname.keystore
```

Import the certificate to the .keystore:

```
keytool --list -importcert --trustcacerts -alias ucashostname - file Exportedcertificate -keystore pathname.keystore
```

Replace the .keystore to the Avamar server /root directory and restart emtomcat:

```
emwebapp -stop, start
```

For Avamar 7.2, you must restart the AVI application to update the keystore:

```
avinstaller.pl --stop
avinstaller.pl --start
```

8. Log in the Backup & Recovery Manager and launch the Client Manager.

### **Launching Avamar applications**

The launch feature provides the ability to enable the CAS single-sign-on capability in Backup & Recovery Manager for Avamar Client Manager.

Figure 20 Launch icon

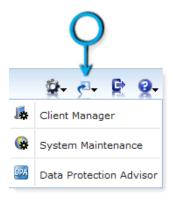

#### **Procedure**

- 1. Click the required option:
  - Client Manager
  - System Maintenance (AVinstaller)
- 2. Select the system from the list of systems available by clicking the Avamar icon.

#### NOTICE

Step 2 is only required if the Avamar system was not previously configured in Settings > Preferences.

3. Click **OK** to set the Avamar system and launch the respective UI.

Figure 21 Specify the Avamar system

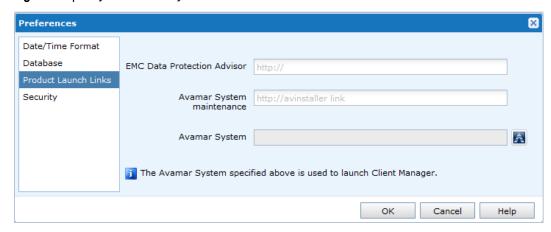

### Web browser authentication using Apache

The Backup & Recovery Manager server and adaptors use the Apache web server to provide a secure web browser-based user interface. Web browser connections for these applications use secure socket layer/transport layer security (SSL/TLS) to provide authentication and data security.

When a web browser accesses a secure web page from an unauthenticated web server the SSL/TLS protocol causes it to display an authentication warning. An unauthenticated web server is one that does not authenticate itself using a trusted public key certificate.

The Apache web server that is provided with the Backup & Recovery Manager is installed with a self-signed certificate, not a trusted public key certificate. The self-signed certificate is sufficient to establish an encrypted channel between web browsers and the server, but it cannot be used for authentication.

Complete details on using Apache to provide a secure web browser-based UI are available in the *Backup & Recovery Manager Release 1.1 Security Guide*.

### **Using search**

The Backup & Recovery Manager provides search functionality for every tab in the UI. Search strings are saved to enable users to access previously entered searches.

It is recommended that you use simple alphanumeric strings when using the search feature in Backup & Recovery Manager. To minimize search failures, do not use dates, times, or certain special characters. The special characters to avoid are :":;-\_=\*&^%! @# $$()+\|<>,.?/"$ .

#### **Procedure**

- 1. In the Backup & Recovery Manager, type the string for which to search in the **Search** box.
- 2. If applicable, click beside the search box to display a drop-down list of previous searches.
- 3. Click the search icon to begin the search.
- 4. Click the triangle to display previous search results.

Figure 22 Search list

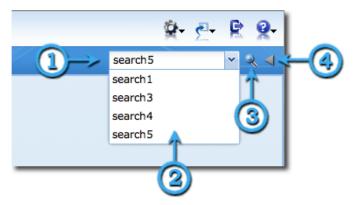

### Viewing search results

When the search completes, a window opens with the search results. You can use several categories for search summary reports.

The following lists the categories available for a search summary report:

- Events
- Alerts
- Servers
- Activities

#### Note

The ability to sort on individual columns in any search results grid is available.

If there are results in a category, click **view results...** to display the specific results of the search.

Figure 23 Search results

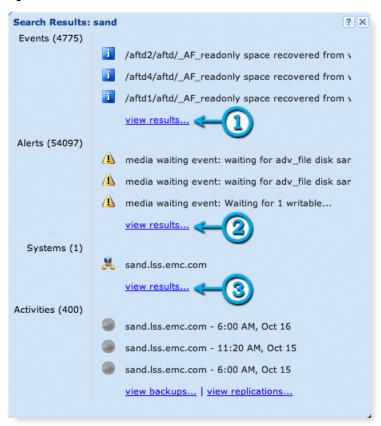

### **Errors and Warnings pop ups**

The total number of errors and warnings for all monitored systems is displayed in the lower left corner of the Backup & Recovery Manager (all sections). Click Errors (number) or Warnings (number) to open a popup window with the most recent errors and warnings (ten maximum).

This section provides details on understanding and using the errors and warnings popups:

 When the Backup & Recovery Manager encounters a new warning or critical alert message that has not been previously viewed, a pop up is triggered automatically. The automatic pop up displays the five most current warnings or critical alerts that might require user intervention. The Backup & Recovery Manager polls for new messages once every minute.

#### NOTICE

If more than five new critical alerts or warnings are found at one time since the last time polled, only the five most current messages are displayed.

• The pop ups provide an indication that an operation might need attention and provides the opportunity to determine if the alert or warning requires user intervention or if it can be ignored.

- Clicking the status bar link displays the ten most current messages for that type of alert. The messages are sorted from most recent descending to the least recent of the 10.
- All critical alerts or warning message pop ups display for 10 seconds. Move the cursor over the window to extend the display time.
- Click any message to navigate to the Alerts section. The selected message is highlighted in the alerts grid.
- Highlight the originally selected message to display it in the context of messages of a similar type.

Figure 24 Errors

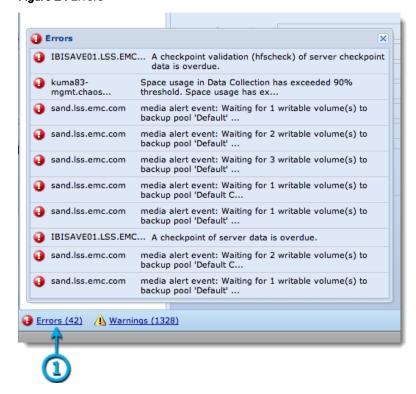

Figure 25 Ten most recent warnings

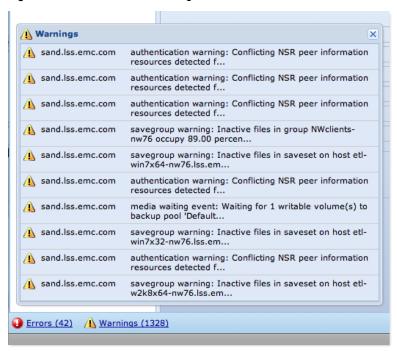

### Views menu filters

Each section of the Backup & Recovery Manager provides views filters to customize the systems and information displayed.

The following section provides details on the common views filters and those specific to each section.

#### **Common views**

The following table lists the filters common to the Alerts, Activities, Events and Systems panels in Backup & Recovery Manager.

Table 11 Common views filters

| View filter | Description                                                                                                    |  |
|-------------|----------------------------------------------------------------------------------------------------|--|
| Enterprise  | Clicking Enterprise filters the view to only display objects that are associated with Avamar, NetWorker, and Data Domain jobs and/or systems. |  |
| Avamar      | Clicking Avamar filters the view to only display objects that are associated with Avamar jobs and/or systems.                                 |  |
| NetWorker   | Clicking NetWorker filters the view to only display objects that are associated with NetWorker jobs and/or systems.                           |  |
| Data Domain | Clicking Data Domain filters the view to only display objects that are associated with Data Domain jobs and/or systems.                       |  |

#### **Alerts views**

The Views menu that is located in the upper left corner of the Alerts section provides a list of available filters.

#### NOTICE

Only a single item can be selected. For example, there is no way to view only NetWorker errors. It while viewing NetWorker, all errors for Avamar, NetWorker, and Data Domain are displayed.

Figure 26 Alerts views

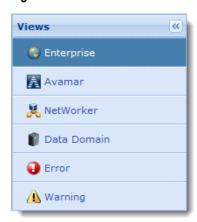

The following table lists and describes the filters specific to the Alerts Views panel.

Table 12 Alerts views filters

| View filter | Description                                                                                                    |  |
|-------------|----------------------------------------------------------------------------------------------------|--|
| Error       | Systems that have an error are included in the Error filter list.                                                                                       |  |
| Warning     | Systems that have an alert that requires immediate user intervention to avoid system component failure or data loss are included in the Warning filter. |  |

#### **Activities views**

The **Views** menu located in the top left pane of the **Activities** window provides a list of available filters.

#### Note

Only a single item can be selected. For example, there is no way to view only failed Avamar jobs. If Failed is selected while viewing Avamar, all failed jobs for Avamar, NetWorker and Data Domain are displayed.

Figure 27 Activities views

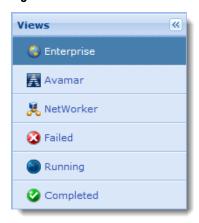

The following table lists and describes the filters specific to the Activities Views panel.

Table 13 Activities views filters

| Filter    | Description                                                                                 |  |
|-----------|---------------------------------------------------------------------------------------------|--|
| Failed    | To view all jobs that have encountered failures during an operation, select <b>Failed</b> . |  |
| Running   | To view jobs that are currently running an operation, select <b>Running</b> .               |  |
| Completed | To view jobs that have completed all operations, select <b>Completed</b> .                  |  |

#### **Events views**

The **Views** menu that is located in the upper left pane of the **Events** section provides a list of available filters.

#### Note

The Policy filter is available for NetWorker backup events only.

Figure 28 Events views

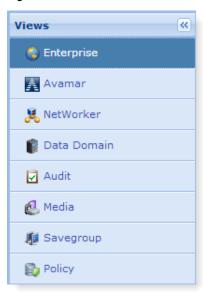

The following table lists the filters specific to the **Events Views** panel.

Table 14 Events views filters

| Filters   | Description                                                                                                    |  |
|-----------|----------------------------------------------------------------------------------------------------|--|
| Audit     | The Audit type event starts the Avamar audit logging feature which keeps a permanent log of system actions that are initiated by users. |  |
| Media     | Lists events in the Media category that is generated by all systems in the enterprise.                                                  |  |
| Savegroup | Lists events in the Savegroup category that is generated by all systems in the enterprise.                                              |  |
| Policy    | Lists NetWorker Policy based backup events.                                                                                             |  |

### Systems views

The **Views** menu, which is located in the upper left pane of the **Systems** window provides a list of available filters.

Figure 29 Systems views

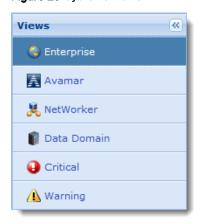

The following table lists and describes the filters specific to the Systems Views panel.

Table 15 Systems views filters

| Filter   | Description                                                              |  |
|----------|--------------------------------------------------------------------------|--|
| Critical | Lists all systems with critical errors that require immediate attention. |  |
| Warning  | Lists all systems with warnings for backup or replication operations.    |  |

## **Exporting data to CSV**

Backup & Recovery Manager provides the ability to export **Systems**, **Events**, **Alerts**, and **Activities** (backup and replication) data to a Microsoft Office Excel Comma Separated Values File (CSV).

To export the data, use the Export to CSV icon () in Alerts, Activities, Systems, Events, Configuration, and Reports.

User Interface

# **CHAPTER 3**

# Installation

Install the EMC Backup & Recovery Manager to monitor Avamar, NetWorker and Data Domain systems. Review Requirements before beginning the installation of the Backup & Recovery Manager software.

| • | Installing the Backup & Recovery Manager server                | 54 |
|---|----------------------------------------------------------------|----|
|   | Upgrade to Backup & Recovery Manager 1.3                       |    |
|   | Build to build upgrade of the Backup & Recovery Manager server |    |
|   | Changing the network parameters post installation              |    |
| • | Backup & Recovery Manager adaptor installation                 | 62 |
| • | Logging in to the Backup & Recovery Manager                    | 76 |
| • | Disable the Backup & Recovery Manager adaptor for Avamar       | 79 |
| • | Uninstalling the Backup & Recovery Manager adaptor             | 80 |

### Installing the Backup & Recovery Manager server

The Backup & Recovery Manager server can be installed on both virtual and physical hosts. A vSphere client is required for a virtual host and a DHCP server is required for a physical host.

#### Note

Configure Backup & Recovery Manager and all Avamar and NetWorker backup servers with the same network time protocol (NTP) server. If the clocks are not reasonably synchronized, it can result in a communication failure between Backup & Recovery Manager and the backup server.

The Backup & Recovery Manager server is deployed by using the following methods:

- Installing the Backup & Recovery Manager server on a VM on page 54
- Installing the Backup & Recovery Manager server on physical hardware on page 56

#### NOTICE

You must log in as root user to successfully complete the Backup & Recovery Manager server installation. Also, it is recommended that you change the password for the admin, dpn, gsan, root, and ucas users from the default (changeme) after installation.

### Installing the Backup & Recovery Manager server on a VM

You can install the Backup & Recovery Manager server on a VM by first deploying and configuring the vApp and then verifying the deployment.

Deploying and configuring the Virtual Application (vApp)

#### NOTICE

If the IP address must be manually configured in the network environment, use the VMware console, rather than the SSH session to the Backup & Recovery Manager server. The VMware console is able to maintain a connection during the process, while the SSH might lose the connection during the IP change.

#### **Procedure**

 From a vSphere client that connects to a VMware vCenter server with ESX hosts, click File > Deploy OVF Template.

#### Note

A vCenter server is required to deploy the OVA.

- 2. Browse to the BRS\_EM\_OVF.ova file and click Next.
- In the .ova Template Details window, specify a Name and Location for the deployed template and click Next.
- 4. Select a destination storage for the VMFiles from the list and click Next.

- 5. Select the format in which to store the virtual disk:
  - Thick Provision Lazy Zeroed (recommended)
  - Thick Provision Eager Zeroed
  - Thin Provision

#### NOTICE

Eager Zero yields the best performance, but also takes the most time to initialize. Thick provisioning does not fill the drive unless eager zeroed is selected. The storage capacity for the entire virtual disk is allocated on the datastore at virtual disk create time if thick provisioning is selected. Thin provisioning means that the capacity on the datastore is allocated to the virtual disk as required, up to the full size of the virtual disk.

- 6. Choose the networks for the deployed template to use:
  - a. Select the appropriate subnet from the **Destination Networks** drop-down list.
  - b. Click Next.
- 7. Complete the fields in the **Networking Properties** section of the window to customize the software for the deployment and click **Next**. The fields include:
  - DNS
  - Network1 IP address
  - Network1 Netmask
- 8. In the **Ready to Complete** window, verify that the options are correct and click **Finish**, or click **Back** to change options.
- When the deployment completes successfully, click the deployed server in the vCenter and click Power on the virtual machine.
- Use a secure shell client such as PuTTY or SSH to connect to the Backup & Recovery Manager server.
- Type the Hostname or IP address to specify the destination in which to connect.

#### NOTICE

Port 1315 must be available for SSH connections.

12. Connect to the Backup & Recovery Manager server as the ucas user:

ssh ucas@SERVER -p1315
The password is the default changeme.

13. Change to root user:

su - <root password>

#### Verifying the deployment

When the installation is complete, ensure that the Backup & Recovery Manager server was installed correctly on the vApp.

#### **Procedure**

1. Open a browser, type the following in the Address field, and then press Enter:

https://<br/>brm server IP>/brm

The IP address might be different depending on the DNS setup in the environment.

#### NOTICE

It is recommended to bookmark the server location in order to easily navigate to it when required.

- 2. Type the default username admin.
- 3. Type the default password changeme.
- 4. Change the password when prompted.

The Backup & Recovery Manager opens in the browser window. Logging in to the Backup & Recovery Manager on page 76 provides detailed instructions about logging in to the Backup & Recovery Manager.

#### NOTICE

It is recommended that you change the password for the admin, dpn, gsan, root, and ucas users from the default (changeme) after installation.

### Installing the Backup & Recovery Manager server on physical hardware

The Backup & Recovery Manager server can be installed on physical hardware by using an ISO image.

#### Before you begin

Before beginning, verify that the following hardware recommendations and requirements are met:

- A DHCP server must be available on the network on which the server is running for a Backup & Recovery Manager deployment.
- The Backup & Recovery Manager should be configured with an NTP (network time protocol) server to avoid timing issues.

#### NOTICE

NTP is configured in the operating system after Backup & Recovery Manager is deployed.

The following table provides a summary of Backup & Recovery Manager server hardware requirements.

Table 16 Data storage requirements

| Component     | Memory per component (disk space) |
|---------------|-----------------------------------|
| Memory        | 8 GB                              |
| System disk   | 40 GB                             |
| Database disk | 70 GB                             |

#### **Procedure**

- Make the ISO image available on a DVD, and configure the server to boot from the DVD.
- 2. Boot from the native ISO image and allow it to check the system for hardware requirements.

#### NOTICE

If the system does not meet the requirements, an error message is displayed.

3. Set the lang/keyboard and configure the network when the installation completes.

#### NOTICE

The installation takes approximately 20-30 minutes on most hardware.

#### Native Installer fails when ISO is mounted with a CD not defined in the post script

During Native installation, the POST script attempts to mount /dev/sr0 to obtain the required Backup & Recovery Manager files. However, if another CD is mounted (such as /dev/sr1), the mount fails, and reboots the system. For native installation of Backup & Recovery Manager on a physical computer, use the primary CD (/dev/sr0) for ISO mapping as is defined in the post deployment script.

### Upgrade to Backup & Recovery Manager 1.3

Perform the tasks in the following sections before upgrading to Backup & Recovery Manager 1.3 and later from the current release.

#### NOTICE

If upgrading to Backup & Recovery Manager 1.3 from an earlier version of Backup & Recovery Manager, the .run file does not work.

- 1. Complete a fresh deployment of the Backup & Recovery Manager 1.3 server
- 2. Migrate data to the deployed Backup & Recovery Manager 1.3 server by using the migration script available at, /opt/emc/ucas:

migration-12-13

### Migrate data to Backup & Recovery Manager 1.3 and later

Manual data migration is required to upgrade from the current version of Backup & Recovery Manager to Backup & Recovery Manager 1.3 and later.

#### Before you begin

You require the hostname or IP address for the current Backup & Recovery Manager server from which the data is migrating from, and the ucas user password.

#### **Procedure**

1. Log in to the Backup & Recovery Manager 1.3 virtual appliance as the ucas user:

ssh -p 1315 brm-current hostname or brm current-ip address

2. Run the following command to migrate data from the current version of Backup & Recovery Manager to version 1.3 and later:

migrate-current-13 brm-current-appliance-address brm-current-appliance-ucas-user-password

The migration status is displayed.

#### Results

It can take approximately 30 minutes to migrate a 2.5 GB database.

### Resetting the firewall rules after migration

After migrating to Backup & Recovery Manager 1.3 from a previous version of the Backup & Recovery Manager server (1.1, 1.2 or 1.2.1), the firewall rules must be reset.

Reset the firewall rules to ensure you can log in to the Backup & Recovery Manager 1.3 UI:

sudo /usr/sbin/iptables-restore < /opt/emc/ucas/packages/ucas-iptables</pre>

### Copy the current certificate to Backup & Recovery Manager 1.3 or later

Communication between the Backup & Recovery Manager server and the backup servers requires certificates to validate the identity of hosts and to encrypt information. Certificates are tied to the IP address of the machine, so careful steps must be taken when copying certificates from one Backup & Recovery Manager server to another as part of a migration.

#### Before you begin

Reusing the certificates from the current Backup & Recovery Manager virtual appliance requires that you reuse the IP, and optionally the hostname.

#### **Procedure**

1. Log in to the Backup & Recovery Manager 1.3 or later virtual appliance as the UCAS user:

```
ssh -p 1315 current brm hostname or current brm ip address
```

2. Disable the firewall:

```
/etc/init.d/SuSEfirewall2_init stop
/etc/init.d/SuSEfirewall2_setup_stop
```

3. Copy the certificates from the current appliance to the 1.3 or later appliance, and run the following command from the old appliance:

```
scp -P 1315 /opt/emc/ucas/security/* new brm hostname: or new
brm ip address:/opt/emc/ucas/security/
```

Existing files might be overwritten.

4. Make a note of the IP address and hostname of the current Backup & Recovery Manager:

```
ip addr show eth0
```

/sbin/hostname

5. Shutdown the current Backup & Recovery Manager server. While logged in to the current Backup & Recovery Manager server, enter the following command:

```
sudo shutdown -h now
```

- 6. Change the IP address and hostname to that of the current version:
  - a. As root user, run yast lan.
  - b. Verify the new IP and hostname settings for the newly migrated Backup & Recovery Manager 1.3 or later instance for the following tabs of the command interface, and select **Edit** in any of the tabs to make changes:
    - Overview
    - Hostname/DNS
    - Routing
- Reboot the Backup & Recovery Manager 1.3 appliance by using the following command:

```
sudo shutdown -r now
```

8. Wait approximately 5 minutes for the reboot to complete, and then access Backup & Recovery Manager 1.3 and later by using the web browser to confirm that communication with the backup servers resumes.

### The temporary password is printed in the log files after migration

Following the migration to Backup & Recovery Manager 1.3 from older Backup & Recovery Manager servers (1.1, 1.2 or 1.2.1), the temporary password is displayed in the log files:

Resetting BRM admin password

user admin password set to CDRuAR2BbLNySmSU

Change the password immediately after logging in to Backup & Recovery Manager following the migration.

# Build to build upgrade of the Backup & Recovery Manager server

When upgrading to the current release of the Backup & Recovery Manager server, you should take a snapshot of the current installation.

### Upgrading to the current Backup & Recovery Manager server

#### Before you begin

On the Purchase Order for Avamar, NetWorker, or the Data Protection Suite, EMC Sales lists Backup & Recovery Manager as a zero dollar order. When the order is filled, the required keys, download instructions including passwords are sent in an automated email. The password for the Backup & Recovery Manager . zip file is sent in an email.

#### Note

To upgrade from any earlier versions of Backup & Recovery Manager to version 1.3, perform a fresh server deployment, and then a data migration as described in Upgrade to Backup & Recovery Manager 1.3 on page 57. Upgrading directly from the .run file does not work.

#### **Procedure**

1. Copy the .run installer binary to the Backup & Recovery Manager server by using a tool such as PuTTy (pscp):

```
pscp -P1315 brm-installer-<version>-Linux-x64.run ucas@BRM-
SERVER:/tmp
```

#### Note

FTP is not supported for Backup & Recovery Manager. The Backup & Recovery Manager is a lightweight operating system, and does not have an FTP agent configured.

2. Connect to the Backup & Recovery Manager server as the ucas user:

```
ssh ucas@SERVER -p1315
```

3. Change to root user:

```
su - <root password>
```

4. Change to the /tmp directory:

```
cd /tmp
```

5. Ensure the installer binary (.run file) is executable:

```
chmod 755 brm-installer-<version>-Linux-x64.run
```

6. Become root user:

```
sudo /bin/bash
```

Ucas password:

The default password is changeme.

#### Note

It is recommended that you change the admin, dpn, gsan, root, and ucas users passwords from the default (changeme) immediately after installation.

7. Confirm that you are root user by using the id command:

# id

uid=0(root) gid=0(root) groups=0(root),104(mysql)

8. Run the installer.

Any required data migrations occur automatically during the installation.

If you try to run the Backup & Recovery Manager installer as a non-root user, the following error message displays, and the installer exits:

```
ucas@brm12-test2:/tmp $ ./brm-installer-Linux-x64.run
Error: There has been an error.
This installer requires root privileges. Please become
superuser before
executing the installer
Press [Enter] to continue:
```

9. If problems occur during the installation, revert to the previous version by using the snapshot was taken in Step 1 of this procedure.

### Regenerate the SSL certificates

When the hostname or IP address changes, run the following command to regenerate the SSL certificates for the Backup & Recovery Manager server:

sudo service tomcat-ucas gencert

### Changing the network parameters post installation

You can change the Backup & Recovery Manager server name after the initial installation by using the yast set up tool.

#### **Procedure**

1. Connect to the Backup & Recovery Manager server as the ucas user:

```
ssh ucas@SERVER -p1315
```

2. Change to root user:

```
su - <root password>
```

- 3. Change the server name by using yast:
  - a. Navigate to yast > Network Devices > Network Settings.
  - b. Use the tab or the arrow keys to open the Hostname/DNS dialog box.
  - c. Type the new name in the Hostname/DNS dialog box.
- 4. Add the new hostname to the certificate to avoid errors:

```
/etc/init.d/tomcat-ucas gencert
```

The command stops Tomcat, updates the security certificates, reboots Apache and restarts Tomcat. Messages similar to the following are displayed:

```
wd /opt/emc/ucas
path is /sbin:/usr/sbin:/usr/local/sbin:/usr/local/bin:/
bin:/usr/bin:/usr/X11R6/bin
path is now /usr/java/default/bin:/opt/emc/ucas/tomcat/bin:/
sbin:/usr/sbin:/usr/local/sbin:/root/bin:/usr/local/bin:/usr/
bin:/bin:/usr/bin/X11:/usr/X11R6/bin:/usr/games:/usr/lib/mit/
bin:/usr/lib/mit/sbin
library path is now
Stopping Tomcat Using CATALINA BASE:
                                         /opt/emc/ucas/tomcat
Using CATALINA HOME: /opt/emc/ucas/tomcat
Using CATALINA_TMPDIR: /opt/emc/ucas/tomcat/temp
Using JRE_HOME: /usr/java/ucasjre
Using CLASSPATH: /opt/emc/ucas/tomcat/bin/
bootstrap.jar:/opt/emc/ucas/tomcat/bin/tomcat-juli.jar
allowing 30 seconds for graceful shutdown...
Checking certificates... JMS Certificates already exist
Removing old certificate from keystore
Generating web certificates in /opt/emc/ucas
Certificate stored in file </opt/emc/ucas/security/
ucasWebCert.pem>
Certificate stored in file </opt/emc/ucas/security/
ucasWebCert.cert>
Certificate was added to keystore
[Storing /usr/java/ucasjre/lib/security/cacerts]
Finished generating web certificates
Updating server name in ssl conf
Restarting apache...
httpd running, stopping
```

```
httpd stopped
httpd NOT running
started httpd
Starting Tomcat Using CATALINA_BASE: /opt/emc/ucas/tomcat
Using CATALINA_HOME: /opt/emc/ucas/tomcat
Using CATALINA_TMPDIR: /opt/emc/ucas/tomcat/temp
Using JRE_HOME: /usr/java/ucasjre
Using CLASSPATH: /opt/emc/ucas/tomcat/bin/
bootstrap.jar:/opt/emc/ucas/tomcat/bin/tomcat-
juli.jarstarting tomcat...
tomcat pid 12968
```

### **Backup & Recovery Manager adaptor installation**

Backup & Recovery Manager server 1.0 and 1.1 are not supported with the Backup & Recovery Manager 1.2, or 1.3 adaptors. Installing the Backup & Recovery Manager server 1.3 ensures that all new functionality in Backup & Recovery Manager 1.3 is available for use.

This section provides instructions for installing the Backup & Recovery Manager adaptors for Avamar and NetWorker.

#### Note

Before continuing with the installation of the Backup & Recovery Manager adaptor on Avamar 6.1 SP1 and later systems, you must contact EMC Support to obtain the most current MC hotfix. The hotfix is necessary for the Backup & Recovery Manager to work with the Avamar software.

### Backup & Recovery Manager adapter for Avamar installation and upgrade

There are different methods for installing the adapter on Avamar 6.0.2 and 6.1 than 6.1 Service Pack 1 and later. You can configure the Backup & Recovery Manager adapter for Avamar during the Avamar installation or upgrade.

If the Avamar software has already been installed or upgraded, reconfigure the server hostname as described in Reconfiguring the server hostname for the Avamar adapter.

#### **Note**

Backup and Recovery Manager is not supported on Avamar Extended Retention Media Access Nodes.

Install the Backup & Recovery Manager adapter for the following versions of the Avamar software:

- Installing the adapter for Avamar 6.0.2 and Avamar 6.1.0 on page 63
- Configuring the adapter for Avamar 6.1 SP1 and 7.0 on page 65

### Installing the adapter for Avamar 6.0.2 and Avamar 6.1.0

Install the Backup & Recovery Manager adapter for Avamar 6.0.2 and Avamar 6.1 by using the Avamar Enterprise Manager.

#### Before you begin

#### Note

Before continuing with the Backup & Recovery Manager adaptor installation, you must contact EMC Support to obtain the most current MC hotfix.

If the MC hotfix is not installed, the installation fails and this error is reported in the Information Log:

ERROR: The required MC hotfix has not been installed. You must abort and install the hotfix first. operation failed.

#### **Procedure**

1. Copy the Avamar MC patch package and the Backup & Recovery Manager adapter for Avamar on the Avamar utility node or single node server:

/data01/avamar/repo/packages

2. Log in to the Enterprise Manager. An example URL for the Avamar Enterprise Manager is:

http://avamar.example.com/em

Navigate to the System Maintenance window in the Avamar Enterprise Manager.

Figure 30 Avamar Enterprise Manager

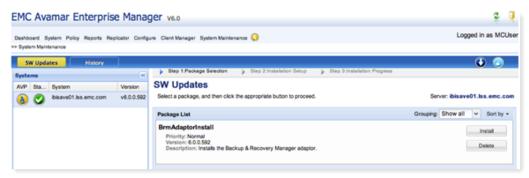

- 4. Click Continue.
- 5. When the installation completes, click **Go to Package Page**, and then click **Install** on the **BrmAdaptorInstall** package. Complete the adaptor installation:
  - a. Enter the Backup & Recovery Manager server hostname and click Save.

#### NOTICE

If you do not specify a hostname, the adapter is installed but not configured to report to a Backup & Recovery Manager server. Configure the adapter later if you do not complete the configuration at installation. Reconfiguring the server hostname for the Avamar adapter provides instructions on typing a Backup & Recovery Manager server hostname for the Avamar adapter.

#### b. Click Continue.

Figure 31 Go to Package Page status

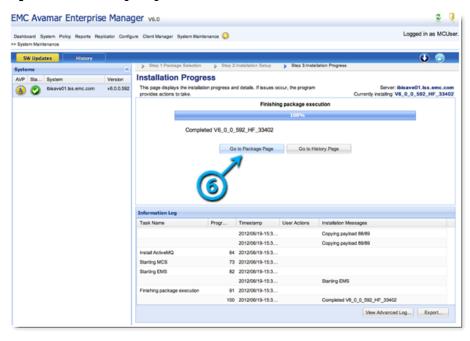

- 6. Verify that the Avamar server is listed in the Backup & Recovery Manager server:
  - a. Log in to the Backup & Recovery Manager server.
  - b. Navigate to the Systems window and verify that the Avamar server is displayed in the list of systems.

#### NOTICE

Allow enough time (approximately 5 minutes) for the installation to complete and populate the Backup & Recovery Manager server's system list.

The Installation Progress window displays a progress bar, status messages, and the Information Log table. The following table describes the information that is displayed on the progress bar.

Table 17 Installation Progress details

| Item            | Description                                                                                                    |  |
|-----------------|----------------------------------------------------------------------------------------------------|--|
| Progress bar    | Displays the installation's progress as a percentage. The percentage represents the number of tasks completed. Some tasks require more time than others. |  |
| Status messages | The installation displays the current task name above the progress bar and the associated status message below the progress bar.                         |  |
| Action buttons  | When a problem occurs, the installation:<br>Stops and displays a status message about the failure<br>below the progress bar.                             |  |

Table 17 Installation Progress details (continued)

| Item                  | Description                                                                                                    |  |
|-----------------------|----------------------------------------------------------------------------------------------------|--|
|                       | Displays action buttons relevant to the problem.                                                                                                    |  |
|                       | For example: Skip this task, Undo this task, Undo All Changes, or Call EMC support.                                                                                                    |  |
|                       | Undo All Changes returns the system to the kickstart state. The installation displays a confirmation dialog box, which requires a response before the undo operation can take place.          |  |
| Details button        | Opens the error log file that is specific to the failure. This button only appears if you are logged in to the EMC Customer Support account.                                                  |  |
| Information Log table | Provides details about each installation task.                                                                                                    |  |
| View Advanced Log     | Click View Advanced Log to open the workflow log file for this package installation. The View Advanced Log button is only available if you are logged in to the EMC Customer Support account. |  |
| Export                | Click Export to save log information to a file. The Export as dialog box appears. Choose one of command buttons: Excel or PDF. Follow the prompts to save the log information to a file.      |  |

#### Configuring the adapter for Avamar 6.1 SP1 and 7.0

In Avamar 6.1 SP1 and 7.0 and later, the Backup & Recovery Manager adapter for Avamar is packaged with the Avamar software. Install the adapter by using the Avamar Installation Manager.

#### NOTICE

Before continuing with the installation of the Backup & Recovery Manager adapter on Avamar 6.1 SP1 and earlier systems, contact EMC Support to obtain the most current MC hotfix.

If the MC hotfix is not installed, the installation fails and this error is reported in the Information Log:

Error: The required MC hotfix has not been installed. Operation failed.

Avamar 6.1 SP2 and 7.0 and later do not require a hotfix.

If the Avamar software has already been installed or upgraded, complete the procedure in Reconfiguring the server hostname for the Avamar adapter.

#### **Procedure**

- 1. In the Avamar Installation Manager, select the Backup & Recovery Manager tab.
- Type the Backup & Recovery Manager server hostname or IP address in the Value field.

#### NOTICE

If you do not specify a hostname, the Avamar adapter is installed but not configured to report to a Backup & Recovery Manager server. The adapter must be configured later if it was not configured at installation.

Reconfiguring the server hostname for the Avamar adapter provides instructions on typing a Backup & Recovery Manager server hostname.

Figure 32 Avamar Installation Manager

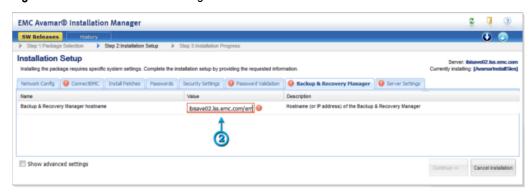

• A dialog box opens while the hostname is validated.

Figure 33 Hostname validation

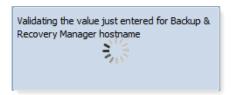

• If the hostname does not resolve, an invalid value error is displayed.

Figure 34 Hostname Validation message

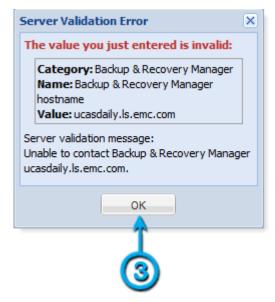

- Click OK in the Server Validation Error dialog box, and re-enter a valid hostname in the Value field.
- 4. Click Save.

#### NOTICE

It can take up to 24 hours after a system is added to the Backup & Recovery Manager server before there is any data to report on.

#### Adding an Avamar server to the Backup & Recovery Manager for Avamar 7.1 and later

In Avamar 7.1 and Backup & Recovery Manager 1.2, all Avamar adaptor functionality is integrated into the Avamar software. There is no longer a separate adaptor. To improve security, it is now required to enter a Backup & Recovery Manager username and password to configure Avamar to communicate with Backup & Recovery Manager.

#### Before you begin

Ensure that the Backup & Recovery Manager is running before beginning the reconfiguration. Older versions of Avamar that are configured to communicate with Backup & Recovery Manager must be reconfigured after an upgrade to Avamar 7.1 due to improved security.

#### **Procedure**

1. Log in as root user on the Avamar utility node or single node server:

```
su -
```

2. Run the following msgbrokerctl.pl command:

```
msgbrokerctl.pl --setup --brmhost=<BRM hostname or IP address>
```

You are prompted to enter a Backup & Recovery Manager username and password. Optionally, you can specify the username and password for Backup & Recovery Manager by using the msgbrokerctl.pl command parameters, --brmuser=<username>, and --brmpass=password>.

3. Start the process:

```
msgbrokerctl.pl --start
```

#### Reconfiguring the server hostname for the Avamar adaptor for Avamar 7.0 and earlier

If the Avamar server does not appear in the list of systems, reconfigure the Backup & Recovery Manager adaptor for Avamar.

This often occurs as a result of the following:

- The hostname of the Backup & Recovery Manager was changed
- A new Virtual Appliance (OVA) was deployed for the BRM (despite having used the same hostname as before)
- The hostname was not provided at the time of installation or upgrade.

 Avamar 6.1 SP1 was installed without providing the hostname or IP address of the Backup & Recovery Manager server.

#### **Procedure**

- To reconfigure the Backup & Recovery Manager adaptor for Avamar 7.0 and earlier:
  - a. Log in to the Avamar server utility node or single node server as admin.
  - b. Run the following commands in sequence:

```
$ adaptorctl.pl --stop
$ adaptorctl.pl --setup --jmsaddr=<BRM hostname>
$ adaptorctl.pl --start
```

#### **NOTICE**

Ensure that the script is in the path environment, or navigate to the path in which it is located and precede the command with ./.

- 2. Edit mcserver.xml file:
  - a. Stop the Avamar Management Console Server (mcs) database:

```
dpnctl stop mcs
```

b. Change the enableBrmService value to true:

```
/usr/local/avamar/var/mc/server_data/prefs/mcserver.xml
<entry key="enableBrmService" value="true" />
```

c. Restart mcs:

dpnctl start mcs

#### Reconfiguring the Backup & Recovery Manager adaptor for Avamar 7.1 and later

To reconfigure the Backup & Recovery Manager adaptor for Avamar 7.1 and later, perform the steps in Adding an Avamar server to the Backup & Recovery Manager for Avamar 7.1 and later.

### NetWorker adapter installation and upgrade on Windows and Linux

The NetWorker adapter can also be installed as a proxy to enable a separate system to act as a communication proxy between a NetWorker server and Backup & Recovery Manager. This option supports NetWorker server operating systems that do not have a native adapter (Solaris, AIX, HP-UX, and so on).

Table 18 NetWorker adapter location

| NetWorker version | Adapter that is packaged with NetWorker | Path to adapter executable file | Description                                      |
|-------------------|-----------------------------------------|---------------------------------|--------------------------------------------------|
| 7.6.0             | No                                      | Not applicable                  | The adapter is available from NetWorker software |

Table 18 NetWorker adapter location (continued)

| NetWorker version | Adapter that is packaged with NetWorker | Path to adapter executable file                                            | Description                                                                                                    |
|-------------------|-----------------------------------------|----------------------------------------------------------------------------|----------------------------------------------------------------------------------------------------|
|                   |                                         |                                                                            | downloads on EMC<br>Online Support by<br>Product, and must be<br>installed separately.                                         |
| 7.6.1             | No                                      | Not applicable                                                             | The adapter is available from NetWorker software downloads on EMC Online Support by Product, and must be installed separately. |
| 7.6.x             | No                                      | Not applicable                                                             | The adapter is available from NetWorker software downloads on EMC Online Support by Product, and must be installed separately. |
| 8.0.x             | No                                      | Not applicable                                                             | The adapter is available from NetWorker software downloads on EMC Online Support by Product, and must be installed separately. |
| 8.1.x             | Yes                                     | • Linux: /opt/nsr /bin • Windows: C: \Program Files\EMC NetWorker\nsr \bin | The adapter executable is available after the NetWorker server is installed. Install the adapter by running the package.       |
| 8.2.x             | Yes                                     | • Linux: /opt/nsr /bin • Windows: C: \Program Files\EMC NetWorker\nsr \bin | The adapter executable is available after the NetWorker server is installed. Install the adapter by running the package.       |

Table 18 NetWorker adapter location (continued)

| NetWorker version | Adapter that is packaged with NetWorker | Path to adapter executable file                                                                                 | Description                                                                                                    |
|-------------------|-----------------------------------------|----------------------------------------------------------------------------------------------------|----------------------------------------------------------------------------------------------------|
|                   |                                         |                                                                                                    | Note  The Backup & Recovery Manager adapter for NetWorker might not be packaged with NetWorker 8.2. Although the Backup & Recovery Manager adapters included with NetWorker 8.2 are operational, some functionality is not available. When installing, or upgrading to the Backup & Recovery Manager 1.2 server, you can manually install the most current build of the Backup & Recovery Manager adapter for NetWorker. |
| 8.5.x             | Yes                                     | <ul> <li>Linux: /opt/nsr /nsrmq/bin</li> <li>Windows: C: \Program Files\EMC NetWorker\nsr \nsrmq\bin</li> </ul> | The NetWorker adapter is included with the NetWorker server installation. Register the adapter to the NetWorker server by using nsrmqctl.                                                                                                    |
| 9.0.x             | Yes                                     | nsrmqctl path:  • Linux: /opt/nsr /nsrmq/bin  • Windows: C: \Program Files\EMC NetWorker\nsr \nsrmq\bin         | The NetWorker adapter is included with the NetWorker server installation. Register the adapter to the NetWorker server by using nsrmqctl.                                                                                                    |

#### Registering the Backup & Recovery Manager adapter for NetWorker 9.0 on Windows and Linux

#### Before you begin

It is required that the Backup & Recovery Manager server is installed before configuring the adapter.

#### **Procedure**

- 1. As root user, browse to the location of nsrmqctl:
  - For Windows, C:\Program Files\EMC NetWorker\nsr\nsrmq\bin
  - For Linux, /opt/nsr/nsrmq/bin

The adaptor is available with the NetWorker software package.

- 2. As root user, run the nsrmqctl command:
  - ./nsrmqctl
- Register the NetWorker server to Backup & Recovery Manager by using the following command:

```
monitor -u username -p password BRM IP
```

Check the logs at C:\Program Files\EMC NetWorker\nsr\nsrmq\logs (Windows), or /nsr/nsrmq/logs/nsrmq.log (Linux) for any issues.

- 4. Proceed to the Windows or Linux installation:
  - Installing or upgrading the Backup & Recovery Manager adaptor for NetWorker on Windows
  - Installing or upgrading the Backup & Recovery Manager for NetWorker on Linux

#### Installing or upgrading the Backup & Recovery Manager adaptor for NetWorker on Windows

For NetWorker server 8.1 and later, the NetWorker adaptor is included with the NetWorker server packages for Windows servers. Therefore, no separate download is required. It is required that the proxy host computer has network access to the NetWorker server.

#### **Procedure**

 To begin the installation, run the NetWorker adaptor installer, and launch the Backup & Recovery Manager Setup Wizard. If there is a current installation of the adaptor installed:

#### **NOTICE**

If at any time during the installation you click **Cancel**, a dialog box prompts you to confirm the cancellation.

a. When prompted to overwrite the current installation, click Yes.

Figure 35 Overwrite prompt

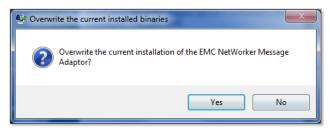

b. To continue the installation and upgrade the Backup & Recovery Manager, click **OK**.

Figure 36 Upgrade information

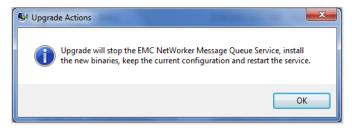

2. To begin the installation, click Next.

Figure 37 Setup wizard

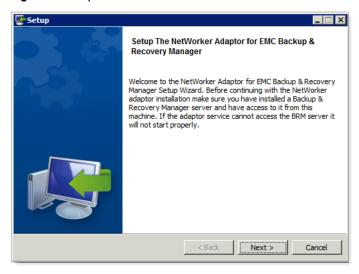

- 3. To accept the License Agreement, select I accept the agreement, and then click Next.
- 4. In the **Installation Directory** field, accept the default installation location or type another location for the installation.

The Windows default installation directory is displayed. The default Linux directory is /nsr/nsrmq.

Figure 38 Installation Directory

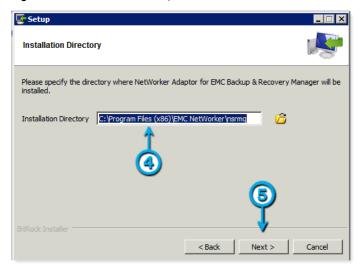

- 5. Click Next.
- 6. Type the hostname or IP address of the NetWorker server.
- 7. Type the hostname or IP address of the Backup & Recovery Manager server to receive data from the adaptor.
- 8. Type the Username and Password.
- 9. Select the server, BRM version 1.3.
- 10. Click Next.
- 11. The NetWorker Adaptor can be installed on a proxy server to monitor a system with an operating system that is not supported by the Backup & Recovery Manager. For example, Solaris, AIX or HP-UX. If required, perform the following steps to grant access to the proxy system:
  - a. In NMC, open the Administrator interface for the NetWorker server.
  - b. In Configuration, select User Groups.
  - c. Double-click Administration.
  - d. Add the user and host (adaptor hostname) to the list of valid users.

It is recommended that the proxy server is installed on a secure, protected NetWorker server to avoid losing data if a disaster occurs. Do not install the server on a desktop or laptop computer.

#### NOTICE

For proxy setups, the proxy host must have network access to the NetWorker server it is supporting.

12. To begin the installation, click **Next**.

Figure 39 Installation prompt

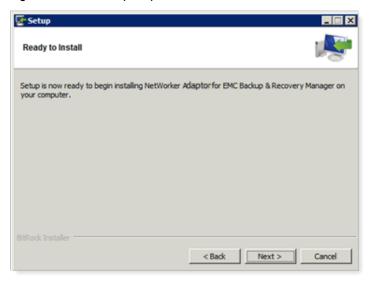

13. The installation proceeds.

Figure 40 Installation status

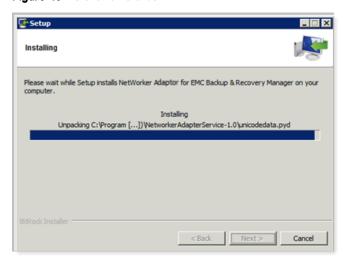

14. Click Finish.

Figure 41 Installation completion

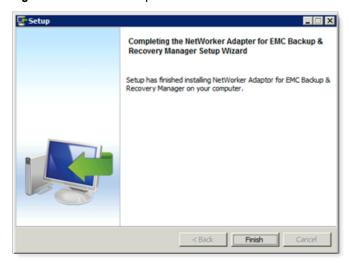

The installation verifies the connection to both the Backup & Recovery Manager server and the NetWorker server.

After the installation completes a new Windows service that is called NetWorker ActiveMQ Adaptor starts on the host system. The adaptor automatically begins sending information to the Backup & Recovery Manager.

#### Installing or upgrading the Backup & Recovery Manager adaptor for NetWorker on Linux

For NetWorker server 8.1 and later, the NetWorker adaptor is included with the NetWorker server packages for Linux servers. Therefore, no separate download is required.

#### **Procedure**

- Download NetWorker adaptor for Linux installer.
   The adaptor is available with the NetWorker software package.
- 2. Run the installer:

sles64sptn21328:/ # NetWorkerAdaptor-build numberlinux-x64.run

- 3. Press Enter to view the License agreement, and type Y to accept it.
- 4. Type the installation path:

/nsr/nsrmq

- 5. Enter the hostname or IP address of the NetWorker server.
- 6. Type the hostname or IP address of the Backup & Recovery Manager server to receive data from the adaptor.

#### NOTICE

The hostnames that are shown in steps 5 and 6 are examples and are different depending on your environment.

- 7. Type the Username, admin, and Password, changeme.
- 8. Select Version 1.3 from the list.

This is the Backup & Recovery Manager server version.

9. Type Y to confirm the installation when prompted, Do you want to continue?

You can check the log, /nsr/nsrmq/logs/nsrmq.log for any issues.

#### Reconfiguring the server hostname for the NetWorker adaptor

If the NetWorker server does not appear in the list of systems, you can reconfigure the Backup & Recovery Manager adaptor for NetWorker.

This often occurs as a result of the following:

- The hostname of the Backup & Recovery Manager was changed.
- A new Virtual Appliance (OVA) was deployed for the Backup & Recovery Manager (despite having used the same hostname as before).
- The hostname was not provided at the time of installation or upgrade.

#### Note

To reconfigure a previously registered Backup & Recovery Manager NetWorker adaptor for the server hostname, you must provide the same username and password that is used during the initial installation. The error message, unable to load SSL certificate displays if the incorrect credentials are used.

#### **Procedure**

- 1. Stop the NetWorker adaptor:
  - On Windows, stop the adaptor service (nsrmqd)
  - On Linux, type the following command:

/etc/init.d/nsrmqd stop

- 2. Edit the nsrmq.cfg file:
  - Change the nsrmq.cfg file to update the mq-host entry to the new server.
  - Change the nsrmq.cfg file to update the cert-file entry to: http://<new BRM hostname>/ucasCert
- 3. Register the NetWorker adaptor by using the following command:

```
nsrmqd.exe --mq-host=<br/>brmhost> server=<NW server> --brm-
username=<BRM user> --brm-password=<BRM user password>
```

- 4. Start the NetWorker adaptor:
  - On Windows, start the adaptor service (nsrmqd).
  - On Linux:

/etc/init.d/nsrmqd start

## Adding a Data Domain system

Managing Data Domain systems on page 114 provides instructions on how to add, remove and modify Data Domain systems in the Backup & Recovery Manager.

## Logging in to the Backup & Recovery Manager

You must log in to the Backup & Recovery Manager UI each time it is opened, or after an inactivity time out. The default user and password are admin, changeme

respectively. At the first login after installation, it is recommended to change the user and password from the default when prompted.

#### **Procedure**

- 1. Type the username.
- 2. Type the password.
- 3. Click Login.

The EMC Backup & Recovery Manager **Home** page opens. **Figure 42** Login window

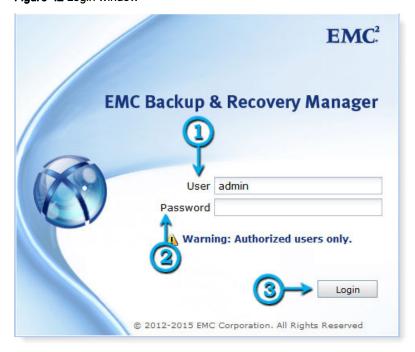

The **User** and **Password** fields are required fields. After three failed attempts you are locked out for 15 minutes.

Figure 43 Failed login

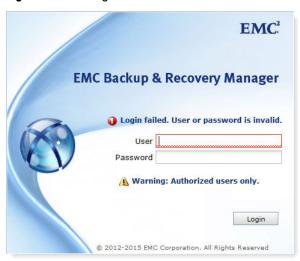

#### Note

The Backup & Recovery Manager automatically logs out of sessions if for any reason the connection between the client and server is lost.

Common reasons for a login session to expire are:

- The Backup & Recovery Manager server is restarted
- The browser is closed completely while you are still logged in to the Backup & Recovery Manager
- All browser windows (or tabs) that are logged in to the Backup & Recovery Manager are closed, and not re-opened for 30 minutes or more
- Internet access is lost for more than 30 minutes.

At first login, you are prompted to change the password.

4. Type a new password in the **Password** field, and then type the new password in the **Confirm Password** field.

The password requirements are:

- Minimum of 9 characters
- Minimum of 1 lowercase letter
- Minimum of 1 uppercase letter
- Minimum of 1 number
- Minimum of 1 special character: !@#\$%^&\*()-\_

#### Note

Do not specify the \$ character at the beginning or middle of a password. The \$ character can be specified at the end of a password.

5. To save the password, click Change Password.

Figure 44 Change Password window

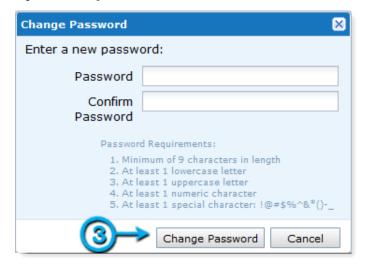

#### NOTICE

If you do not change the password from the default, you are prompted to do so each time you log in.

### Reestablishing an expired session

#### **Procedure**

1. On the dialog box, click Logout.

Figure 45 Expired login session

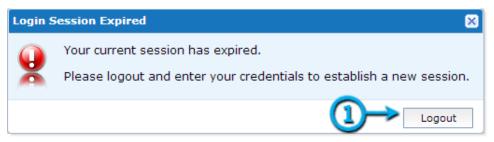

2. To open the login screen, click Login.

Figure 46 Logout status

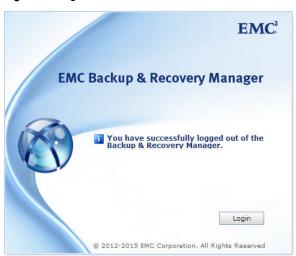

# Disable the Backup & Recovery Manager adaptor for Avamar

Uninstalling the Avamar adaptor is only possible on Avamar 6.0.2 and 6.1.0. Beginning in 6.1 Service Pack 1, the adaptor is integrated into the Avamar software, and

uninstalling it can cause problems. Instead, disable the Backup & Recovery Manager adaptor for Avamar.

### Disabling the Backup & Recovery Manager adaptor for Avamar 7.0 and earlier

#### **Procedure**

1. Stop the Avamar Management Console Server (mcs):

```
dpnctl stop mcs
```

2. Stop the adaptor:

```
adaptorctl.pl --stop
```

3. Disable the BrmService preference:

```
vi /usr/local/avamar/var/mc/server data/prefs/mcserver.xml
```

- 4. Change value for enableBrmService to false.
- 5. Remove the Backup & Recovery Manager files:

```
rm -rf /usr/local/avamar/var/brm
```

6. Start the Avamar mcs:

dpnctl start mcs

#### Disabling the Backup & Recovery Manager adaptor for Avamar 7.1 and later

#### **Procedure**

1. Stop the Avamar Management Console Server (mcs):

```
dpnctl stop mcs
```

2. Disable the BrmService preference:

```
vi /usr/local/avamar/var/mc/server data/prefs/mcserver.xml
```

- 3. Change the value for enableBrmService to false.
- 4. Start the Avamar mcs:

dpnctl start mcs

## Uninstalling the Backup & Recovery Manager adaptor

You can uninstall the Backup & Recovery Manager adaptors if required by using the native rpm program for Avamar or the uninstall program for NetWorker.

#### **Note**

Uninstalling the Avamar adaptor is only possible on Avamar 6.0.2 and 6.1.0. Beginning in 6.1 Service Pack 1, the adaptor is integrated into the Avamar software, and uninstalling it can cause problems. Instead, disable the Backup & Recovery Manager adaptor for Avamar. Complete details for disabling the Avamar adaptor are available in Disable the Backup & Recovery Manager adaptor for Avamar.

If required, uninstall the following adaptors:

Uninstalling the Backup & Recovery Manager adaptor for Avamar

• Uninstalling the Backup & Recovery Manager adaptor for NetWorker

#### **Uninstalling the Avamar adaptor**

You can uninstall the Avamar adaptor by using the Linux rpm command.

#### **Procedure**

1. Stop the Avamar Management Console Server (mcs) database:

```
dpnctl stop mcs
```

2. Stop the adaptor:

```
adaptorctl.pl --stop
```

3. Stop the activemq:

```
/usr/local/avamar-activemq/bin/activemq stop
```

4. Disable the BrmService:

```
vi /usr/local/avamar/var/mc/server_data/prefs/mcserver.xml -
change value for enableBrmService to false
```

5. Remove the brm files:

```
rm -rf /usr/local/avamar/var/brm
```

6. Remove the Avamar adaptor:

```
sudo rpm -e avamar-adaptor
```

7. Start the Avamar mcs database:

```
dpnctl start mcs
```

## Uninstalling the NetWorker adaptor

You can uninstall the NetWorker server adaptor on Windows from the command prompt.

#### **Procedure**

- 1. Run the uninstall program located at, C:\Program Files (x86)\NetWorker Adaptor Service-1.0\Uninstall NetWorker Adapter for EMC Backup & Recovery Manager
- 2. Uninstall the NetWorker server adaptor on Linux and remove the Backup & Recovery Manager adaptor software package:

```
rpm -e Uninstall NetWorkerAdaptor-1.0-linux-x64-installer.run
```

Installation

## **CHAPTER 4**

## **Alerts**

#### This chapter includes the following topics:

| • | Overview of Alerts    | 84   |
|---|-----------------------|------|
| • | System Summary        | . 84 |
|   | Alerts columns        |      |
|   | Alert categories      |      |
|   | Hiding alerts         |      |
|   | Viewing hidden alerts |      |
|   | Unhiding alerts       |      |
|   | Acknowledging alerts  |      |

## **Overview of Alerts**

The Alerts section allows you to view alerts (Errors and Warnings) for all monitored systems relating to backup failures, media requests, errors, and warnings that require immediate attention by the user. Errors and warnings for the Backup & Recovery Manager are also reported in Alerts.

The icons that are used in Alerts are listed in the following table.

Table 19 Alerts icons

| Icon         | Description      |
|--------------|------------------|
| •            | Error            |
| <b>A</b>     | Warning          |
| <b>&amp;</b> | Hide Selected    |
| •            | Dismiss Selected |
| <b>&amp;</b> | View Hidden      |

## **System Summary**

The Alerts System Summary provides information on Avamar, NetWorker, and Data Domain system errors and warnings.

The total number of errors and warnings for each system type are depicted in a pie chart with a legend.

Figure 47 Alerts summary chart

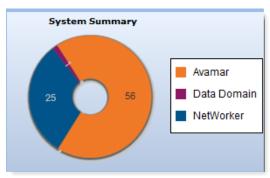

Individual bar charts depict the Total Errors and Total Warnings and which systems contain the most errors and warnings for the Worst Systems.

Figure 48 Worst Systems

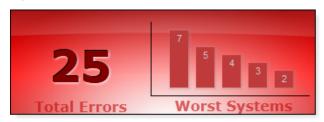

Figure 49 Worst Systems

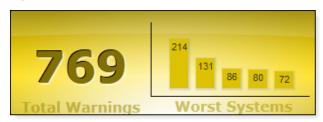

To obtain information on the Total Errors, or Total Warnings Worst Systems charts:

Hover the cursor over any bar in the chart to display the worst system. In the
worst system pop up, click Launch to open the native management console for
the system.

Figure 50 Worst system launch

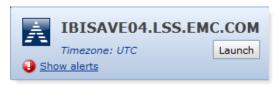

 Click any bar in the chart to display the list of errors or warnings for the worst monitored systems.

Alerts columns on page 85 provides complete details on the columns that are displayed in the worst systems list.

## **Alerts columns**

The following table lists the columns in **Alerts** and their function.

Table 20 Alerts columns

| Column    | Description                                           |
|-----------|-------------------------------------------------------|
| Date/Time | Lists the date and time the alert occurred.           |
| System    | Lists the system on which the alert occurred.         |
| Туре      | Lists the type of system on which the alert occurred: |
|           | Avamar                                                |
|           | Data Domain                                           |
|           | Backup & Recovery Manager                             |

Table 20 Alerts columns (continued)

| Column   | Description                                                                                                    |
|----------|----------------------------------------------------------------------------------------------------|
| Category | Lists the category of the alert, such as Error, Warning, or<br>System Alert.                                                                                                    |
| Message  | Lists the specific Error, Warning, or System Alert message that describes the alert. Multiple occurrences of the same message are combined. The number of occurrences is displayed as a link in brackets at the end of the message. |

## Alert categories

The following table lists the categories for system alerts.

Table 21 Alert categories

| Item         | Description                                                                                        |
|--------------|----------------------------------------------------------------------------------------------------|
| Warning      | An alert that might be informational or require user intervention.                                 |
| Error        | An alert that requires immediate user intervention to avoid system component failure or data loss. |
| System Alert | An alert that Backup & Recovery Manager generates.                                                 |
| File system  | An alert that is related to Data Domain system usage thresholds.                                   |
| Replication  | An alert that a Data Domain replication job generates. For example, problems with replication:     |
|              | Pair status                                                                                        |
|              | Job progress                                                                                       |
|              | Process                                                                                            |
|              | Context performance                                                                                |

## Excluding and including columns from the Alerts display

You can exclude and include columns from displaying in the tabular view.

#### **Procedure**

- 1. Click the arrow beside any column.
- 2. Click Columns.
- 3. Click the check box beside a column name to uncheck and exclude, or to check and include a previously excluded column.

#### NOTICE

All columns are included (checked) by default.

The following figure illustrates how to exclude or include columns.

Figure 51 Sort Alerts columns

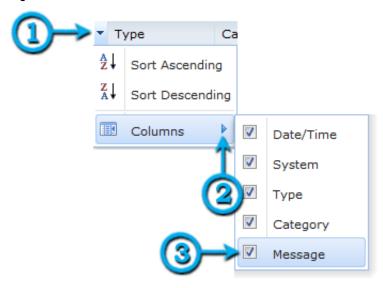

#### Viewing repeated alerts

If an alert is repeated more than one time, a link is included in square brackets at the end of the message. The [ repeated: 3 ] text at the end of a line indicates that there are three occurrences of the alert.

Figure 52 Repeated Alerts

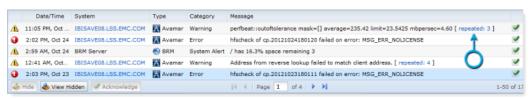

To list all repeated alerts in a separate window, click [ repeated: #].

Figure 53 Expanded repeated Alerts

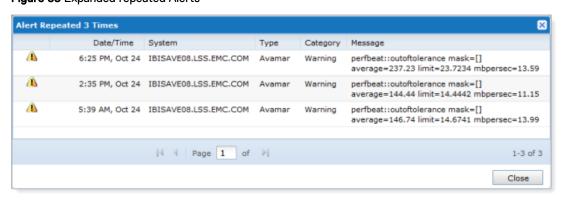

## **Hiding alerts**

You can hide alerts by selecting individual line items, by using multi-select Ctrl or Shift click, or by using multi-select Ctrl or Shift with the arrow keys, and then clicking Hide.

Viewing hidden alerts on page 88 provides details on how to view the previously hidden alerts.

Figure 54 Hide Alerts

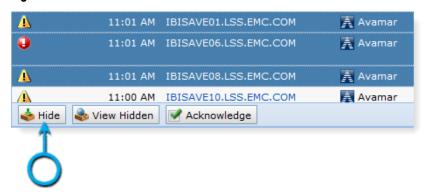

#### NOTICE

If an alert is hidden and another alert of same type is encountered on any monitored system, it will not appear in the system. Hidden alerts are not removed from the system.

## Viewing hidden alerts

You can view alerts that were previously hidden by clicking View Hidden.

The **Hidden Alerts** window opens with a complete list of all hidden Errors and Warnings.

Figure 55 View previously hidden Alerts

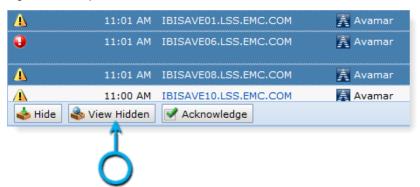

## **Unhiding alerts**

You can unhide alerts by selecting individual line items, by using multi-select Ctrl or Shift click, or by clicking Select All and then clicking Unhide Selected.

The previously hidden alerts will again be listed in Alerts.

Figure 56 Hidden Alerts

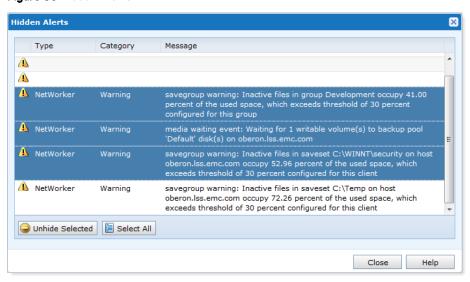

## **Acknowledging alerts**

You can acknowledge alerts to dismiss, and remove them from the list.

#### **Procedure**

- 1. Click the alerts to dismiss:
  - · Select individual line items.
  - Use multi-select Ctrl or Shift click.
  - Use multi-select Ctrl or Shift with the arrow keys.
- 2. Click Acknowledge.

#### NOTICE

Acknowledging alerts permanently removes the alerts from the Backup & Recovery Manager.

Figure 57 Acknowledge Alerts

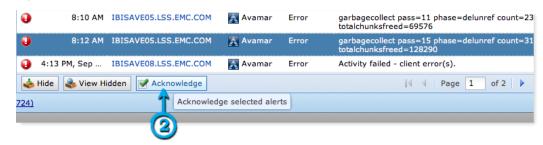

3. Click Yes to confirm the permanent removal of the selected alerts.

Figure 58 Dismiss Alerts

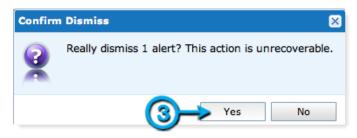

## **CHAPTER 5**

## **Activities**

### This chapter includes the following topics:

| • | Overview of Activities                         | . 92 |
|---|------------------------------------------------|------|
| • | Activities columns                             | . 92 |
|   | Activities details                             |      |
|   | Starting, stopping, and restarting backup jobs |      |
|   | Avamar replication                             |      |

### **Overview of Activities**

Click Activities to view detailed information on jobs that are running or completed on all monitored systems. This includes information on running backup operations, and replication jobs.

### **Activities columns**

Backup and Replication Activities provides details on Avamar and NetWorker system backups and replications (Avamar).

The following table lists and describes the columns that are displayed in the Activities window.

Table 22 Backup details systems columns

| Field                | Description                                                                                                    |
|----------------------|----------------------------------------------------------------------------------------------------|
| Status               | Lists the status of the backup operation. The status of operations that have failed, are running, completed, pending, cancelled, or aborted. |
| System               | Lists the name of the Avamar or NetWorker system.                                                                                            |
| Protection<br>Policy | Lists the policies that are associated with the NetWorker server.                                                                            |
| Protection Type      | Lists the group, client, or policy belonging to the NetWorker system.                                                                        |
| Start                | Lists the time that the backup began.                                                                                                    |
| Duration             | Lists the duration of the backup.                                                                                                    |
| End                  | Lists the time that the backup completed.                                                                                                    |
| Running              | Indicates the number of group/client backups in progress for the specific backup operations.                                                 |
| Failed               | Indicates the number of group/client failed backups for the specific backup operations.                                                      |
| Completed            | Indicates the number of group/client completed backups for specific backup operations.                                                       |
| Pending              | Indicates the number of group/client backups pending for the specific backup operations.                                                     |
| Storage Target       | The server to which the data is backed up or replicated.                                                                                     |

#### NOTICE

NetWorker client initiated backups (manual backups) are listed as ad hoc *<system name>* in the Group/Client column.

## **Excluding and including columns from the Activities display**

You can customize the columns to display in the Activities window by excluding/including columns.

#### **Procedure**

- 1. Click the arrow beside any column.
- 2. Click Columns.
- 3. Click the check box beside a column name to uncheck and exclude, or to check and include a previously excluded column.

#### NOTICE

All columns are included (checked) by default.

Figure 59 Sort Activities columns

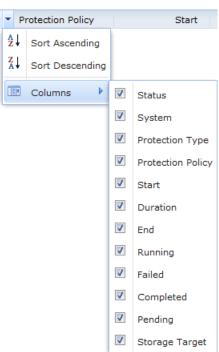

## **Activities details**

The Backup Activities Details panel displays all configured systems with backup, replication (Avamar) jobs that failed, are pending, running or completed. Click on an individual server to display the Details panel with summary information.

## Avamar backup activity details summary

The Details Summary grid displays additional details on specific Avamar backup groups and clients.

Figure 60 Backup activity details

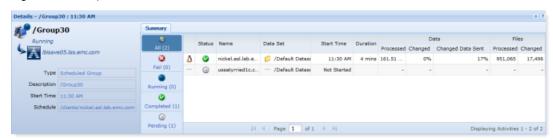

The following table lists the Activities backup details fields.

Table 23 Avamar backup details systems fields

| Field      | Description                                                                                                    |
|------------|----------------------------------------------------------------------------------------------------|
| Status     | Lists the specified group, or clients belonging to the group failed, are running, completed, or pending.                                                                                                    |
| Name       | Lists the name of the Avamar clients belonging to the selected group.                                                                                                    |
| Data set   | Lists the Data Set to which the client backup data is saved. An icon representing the backup type is included in the column.                                                                                                    |
| Start Time | Lists the time that the backup began.                                                                                                    |
| Duration   | Lists the duration of the backup.                                                                                                    |
| Data       | The data column includes the following sections:                                                                                                    |
| Data       | Processed: The amount of data that was processed during the backup.                                                                                                    |
|            | Changed: The percentage of data that is new or modified on this machine.                                                                                                    |
|            | <ul> <li>Changed Data Sent: The percentage of the data in<br/>Changed that is sent to the backup server. The data sent<br/>to the backup server is typically less than 100% due to the<br/>effectiveness of deduplication.</li> <li>The New Bytes column in the Avamar Activity monitor is<br/>not a column included in Backup &amp; Recovery Manager.</li> <li>Calculate New Bytes by multiplying the value in Changed<br/>by the value in Changed Data Sent. For example, if<br/>Changed is 10% and Changed Data Sent is 50%, then<br/>10% x 50% = 5%.</li> </ul> |
| Files      | Lists the number of files that were processed during the job and how many of those files were changed.  • Processed                                                                                                    |

Table 23 Avamar backup details systems fields (continued)

| Field | Description |
|-------|-------------|
|       | Changed     |

## NetWorker backup activity details summary

The Details Summary grid displays additional details on specific NetWorker backup groups and clients.

Figure 61 NetWorker backup activity details

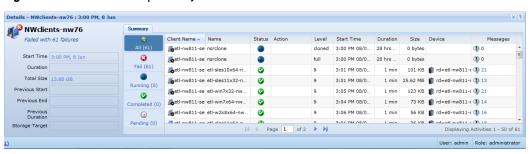

The following table lists the fields in the Activities backup details fields.

Table 24 NetWorker backup details systems fields

| Field       | Description                                                                                                    |
|-------------|----------------------------------------------------------------------------------------------------|
| Client Name | Lists the name of the NetWorker client.                                                                                                    |
| Save set    | Lists the number of save sets in the backup operation. An icon representing the backup type is included in the column.                                                                      |
| Status      | Lists the current state of the backup job. For example, if it is currently running, complete, or if it failed.                                                                              |
| Level       | Lists the backup level that is used for the backup.                                                                                                    |
| Action      | Lists the Action that completed.                                                                                                    |
| Start Time  | Lists the time that the backup began.                                                                                                    |
| Duration    | Lists the duration of the backup.                                                                                                    |
| Size        | Lists the total size of the data that was backed up.                                                                                                    |
| Device      | The device to which the backup was written.                                                                                                    |
| Messages    | Lists the number of messages (Alerts or Warnings) that occurred during the backup. Click the number of messages to display the list of messages with their message text in a pop-up window. |

Figure 62 Message text

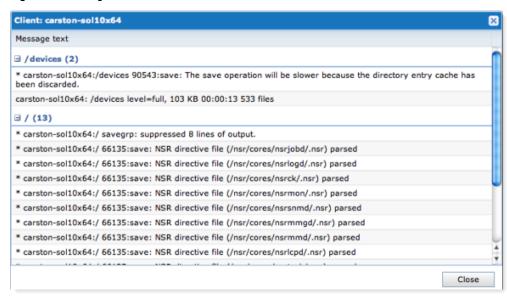

The following provides information on the columns in the details summary:

- The status column enables filtering of specific activity types and includes the count for each type:
  - Failed
  - Running
  - Completed
  - Pending
- Click Show backups since: To view backup status for a different time period. This
  option is available for:
  - Last 24 Hours
  - Today
  - Yesterday
  - 1 week ago
  - 2 weeks ago
  - 1 month ago
  - 2 months ago

Figure 63 Show backups since: options

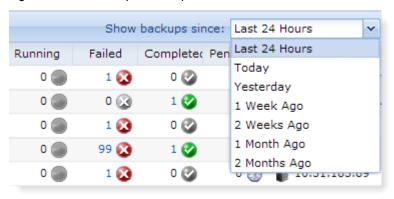

Activities provides detailed information on setting up and monitoring Avamar system replication.

## Starting, stopping, and restarting backup jobs

The Backup & Recovery Manager provides the ability to start, stop, and restart group backup jobs from Activities in Backup & Recovery Manager.

#### Before you begin

Only user roles with Start, Stop, Restart Backups enabled in User Administration > Role can perform these actions for group backup jobs. You can start and restart failed or stopped backup jobs, and stop backup jobs while they are running. The following figure illustrates the Start, Stop, Restart Backups option enabled in the Activities section for a Role.

Figure 64 Start, Stop and Restart permission

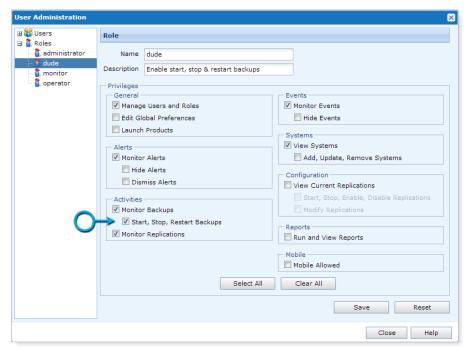

#### **Procedure**

1. Select the server or system for which to start, stop or restart the job.

#### 2. Click Start, Restart, or Stop as required.

#### Results

The following figure illustrates the **Start**, **Restart** and **Stop** options for backup jobs. **Figure 65** Start, Restart and Stop backup jobs

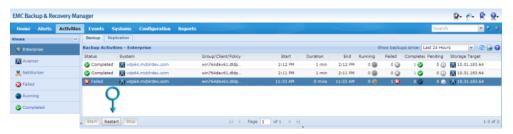

#### Note

**Restart** is not supported for VMware backups, or NetWorker Policy based backups in **Activities** and is disabled. Use the **Start** button to start, or restart VMware, or NetWorker Policy based backups.

## **Avamar replication**

Avamar replication transfers data from a source Avamar server to a destination Avamar server. You can restore all data from the destination server back to primary storage without having to stage the data through the source Avamar server.

To stop a configured replication operation from the **Activities Replication** section, click the row containing the running replication job and click **Stop**.

## **Avamar replication fields**

The following table lists the Activities Replication fields.

Table 25 Avamar replication activities fields

| Field         | Description                                                                                                    |
|---------------|----------------------------------------------------------------------------------------------------|
| Status        | Current replication status. One of the following options:                                                                   |
|               | Running                                                                                                    |
|               | Not Running                                                                                                    |
|               | Not Running, Suspended                                                                                                    |
|               | Running, Suspended     The Avamar Administration Guide provides complete     details on these replication operation states. |
| Source System | The primary storage Avamar server from which the data is replicated to the destination/target Avamar server.                |
| Target System | The destination to which the Avamar server replicated data is saved.                                                        |
| Size          | The size of the data replicated.                                                                                            |
| Schedule      | Date and time the replication operation is scheduled to start.                                                              |

Table 25 Avamar replication activities fields (continued)

| Field      | Description                                                         |
|------------|---------------------------------------------------------------------|
| Start Time | The time the replication operation started.                         |
| Duration   | The length of time the replication operation ran from start to end. |
| End Time   | The time the replication operation ended.                           |
| Next Run   | The next scheduled replication operation.                           |

The following table describes the columns in the Avamar replication Activities system summary.

Table 26 Avamar replication details summary fields

| Field         | Description                                                            |
|---------------|------------------------------------------------------------------------|
| Client Name   | The name of the Avamar client.                                         |
| Backup Number | The number that is assigned to the backup/replication job.             |
| Status        | Current replication status. One of the following:                      |
|               | Completed                                                              |
|               | Running                                                                |
|               | Failed                                                                 |
| Plug-in Type  | The Avamar plug-in that is used for the client.                        |
| Size          | The size of the data replicated.                                       |
| Start Time    | The time the replication operation started.                            |
| End Time      | The time the replication operation ended.                              |
| Duration      | The length of time of the replication operation ran from start to end. |

Activities

## **CHAPTER 6**

## **Events**

### This chapter includes the following topics:

| Overview of Events                 | 102 |
|------------------------------------|-----|
| Events columns                     | 102 |
| Events categories                  | 102 |
| Excluding columns from the display |     |
| View repeated events               |     |
| Hide events                        |     |
| View hidden events                 | 104 |
| Unhide events                      |     |

## **Overview of Events**

Click Events to view all events such as configuration changes, and user logins generated by monitored systems in the enterprise. The ability to filter and acknowledge events is also available.

## **Events columns**

The following table lists the Events columns and their function.

Table 27 Events section columns

| Column    | Description                                                                                                    |
|-----------|----------------------------------------------------------------------------------------------------|
| Date/Time | Lists the date and time the event occurred.                                                                                                 |
| System    | Lists the system on which the event occurred. Clicking the system opens the system details.                                                 |
| Туре      | Lists the type of system on which the event occurred:  Avamar  NetWorker  Data Domain                                                       |
| Category  | Lists the type of event. Events categories describes the categories that are used in the Events section.                                    |
| Message   | Lists the specific Error or Warning message that describes the event. View repeated events provides information on viewing repeated events. |

## **Events categories**

The following table lists the categories for system events.

Table 28 Event categories

| Category           | Description                                                     |
|--------------------|-----------------------------------------------------------------|
| Audit              | An Avamar system record of actions that are initiated by users. |
| Garbage Collection | Avamar garbage collection status.                               |
| Index              | System index related events.                                    |
| Information        | Informational event messages.                                   |
| Media              | NetWorker device and storage related events.                    |
| Policy             | Policy related events.                                          |
| Savegroup          | NetWorker savegroup related events.                             |

Table 28 Event categories (continued)

| Category       | Description                                           |
|----------------|-------------------------------------------------------|
| Warning        | Critical system failure messages.                     |
| Write complete | Indicates that the write operation that is completed. |

## **Excluding columns from the display**

You can customize the events window by excluding/including the columns that display in the tabular view.

#### **Procedure**

- 1. Beside any column, click the arrow.
- 2. Click Columns.
- 3. To exclude the column, clear the checkbox, or to include a previously excluded column, select the checkbox.

NOTICE

All columns are selected by default.

Figure 66 Sort Events columns

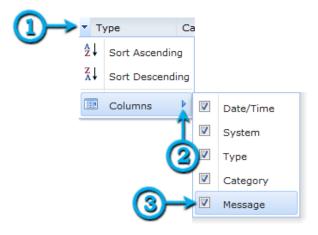

## View repeated events

If an event is repeated more than one time, a link is included in square brackets at the end of the message. The text, [ repeated: 9 ] at the end of a line indicates that there are 9 occurrences of the event.

Click repeated: to list all repeated events in a separate window.

Figure 67 List repeated Events

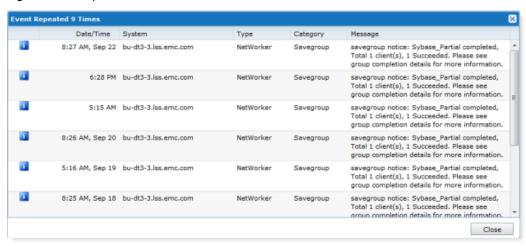

### Hide events

You can hide listed events by selecting individual line items, using multi-select Ctrl or Shift click, or by using multi-select Ctrl or Shift with the arrow keys and clicking Hide.

The selected events will no longer be listed in Events.

The following figure illustrates the list of events available to hide.

Figure 68 Hide events

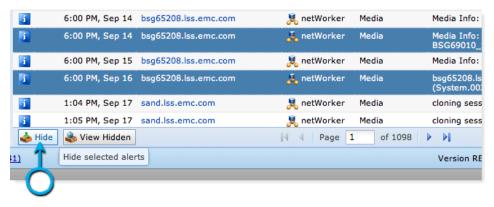

## View hidden events

You can view events that were previously hidden. Click View Hidden, and the Hidden Events window opens with a complete list of all hidden errors and warnings.

The following figure illustrates the View Hidden button.

Figure 69 View Hidden

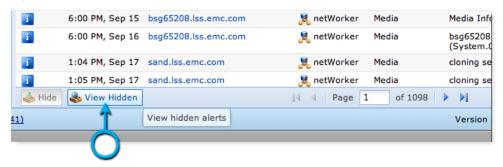

The following figure illustrates the Hidden Events window.

Figure 70 Hidden Events

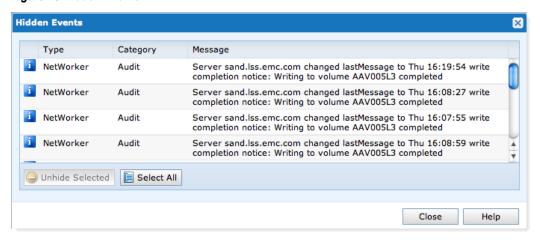

## Unhide events

You can unhide previously hidden events by selecting individual line items, using multiselect Ctrl or Shift click, or clicking Select All and then clicking Unhide Selected.

Previously hidden events will again be listed in Events.

The list of events to unhide are illustrated in the following figure.

Figure 71 Unhide Selected events

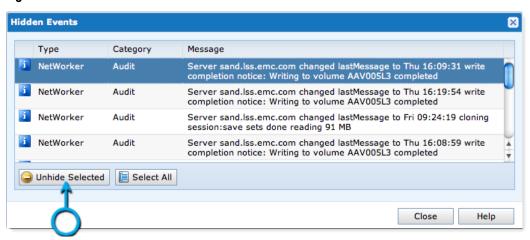

## **CHAPTER 7**

## **Systems**

Click Systems to view detailed information for all systems in the enterprise. This chapter includes the following topics:

| • | Systems usage graph                      | 108 |
|---|------------------------------------------|-----|
|   | Systems Display                          |     |
|   | Launching the native system consoles     |     |
| • | Managing Data Domain systems             | 114 |
|   | Removing a system                        |     |
|   | Adding or modifying customer information |     |

## Systems usage graph

The system usage graph uses a color scale to represent the level of system usage.

- Green—represents a system with a safe level of available space.
- Yellow to orange—indicates that the system is approaching a less acceptable amount of available space (80% warning threshold).
- Red—indicates that the system has reached an unacceptable level of available space and requires intervention (95% warning threshold).
- Blue—represents the amount of available space on the system. The following figure is an example of a System usage graph.

Figure 72 System Usage graph

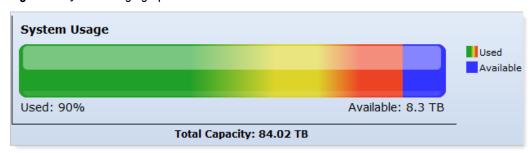

## **Systems Display**

The primary portion of the systems page is the systems list that is displayed in a tabular view.

Figure 73 Available systems

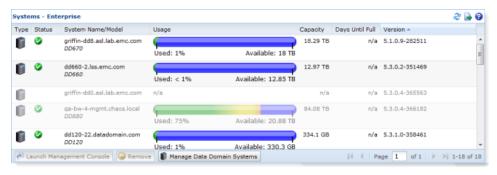

Clicking a system in the list displays the System Details on the lower half of the window.

Figure 74 System details

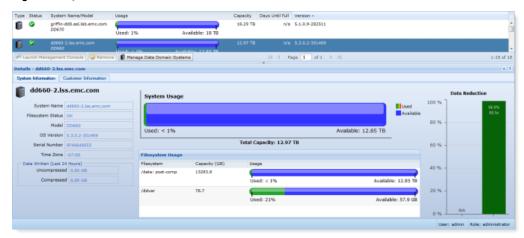

Figure 75 Avamar System details with Meta Data usage graph

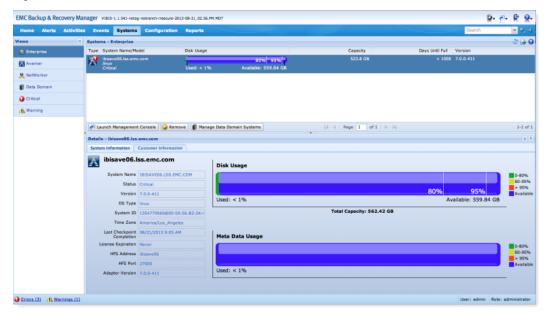

The following table displays information about managed systems.

Table 29 System types and states

| Туре     | Description                  |  |
|----------|------------------------------|--|
| X        | Avamar server                |  |
| *        | NetWorker server             |  |
|          | Data Domain server           |  |
| •        | System critical notification |  |
| <u> </u> | System warning notification  |  |

Table 29 System types and states (continued)

# **Excluding columns from Systems**

You can select columns to exclude/include in the systems display.

## **Procedure**

- 1. Click the arrow beside any column.
- 2. Click Columns.
- 3. Click to clear the check box beside a column for which to exclude, or to check and include a previously excluded column.

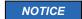

All columns are included (checked) by default.

The following figure illustrates the available columns.

#### Figure 76 Available columns

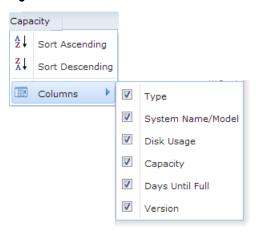

# Launching the native system consoles

You can launch the Avamar Administrator, NetWorker Management Console, and the Data Domain Enterprise Manager from the System Details window.

#### **Procedure**

- In the Systems window, click the server for which to launch the native console.
   Launch the Avamar Administrator.
- 2. Click the Launch Management Console.

Figure 77 Launch the Management Console

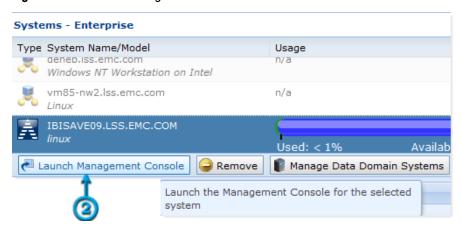

The **Java Web Start** window displays with the status of the NetWorker Management Console download.

Figure 78 Java Web Start

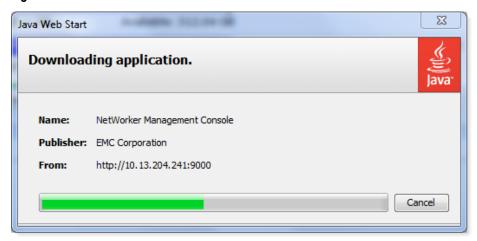

- 3. Type the **Username** and **Password** in the respective fields to start the appropriate native console.
  - Avamar Administrator

Figure 79 Avamar Administrator Logon

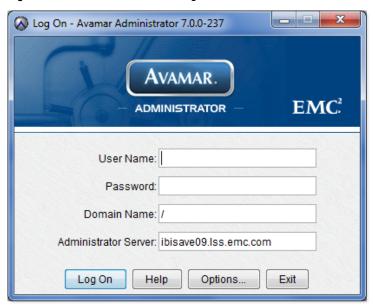

# NOTICE

The Avamar Installation Manager is a function of the Avamar Administrator.

NetWorker Management Console

Figure 80 NMC logon

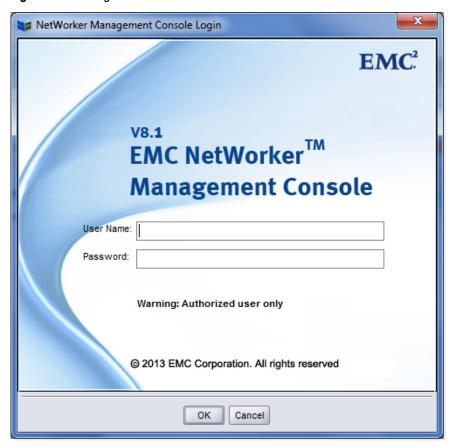

Data Domain Enterprise Manager

Figure 81 Data Domain Enterprise Manager logon

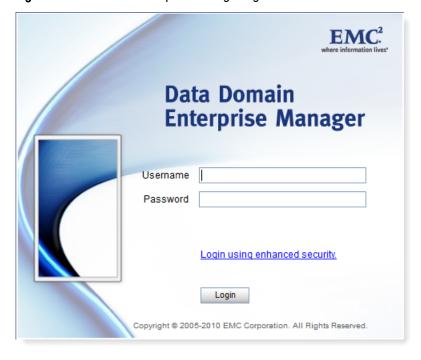

# **Managing Data Domain systems**

In the Systems window, you can add, update, or delete Data Domain systems to be monitored in the Backup & Recovery Manager.

#### **Procedure**

1. In the **Systems Details** window, click the **Manage Data Domain Systems** to add, change credentials, remove or test a Data Domain system.

Figure 82 Data Domain system

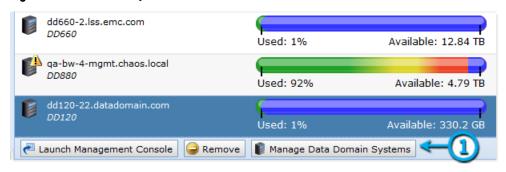

- 2. In the Manage Data Domain Systems window:
  - Click Add to add a new system and complete the fields in the Add Data Domain System dialog box.

Figure 83 Manage Data Domain Systems

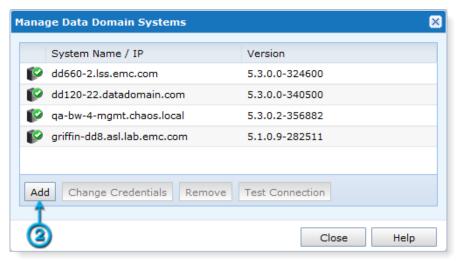

Figure 84 Add a Data Domain System

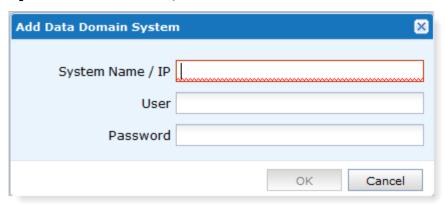

A connection status window opens to verify the connection. If the connection fails, a message displays.

A system for which the initial connection attempt fails can still be added.

Figure 85 Connection failed error

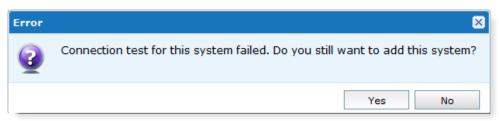

Figure 86 Successful connection test

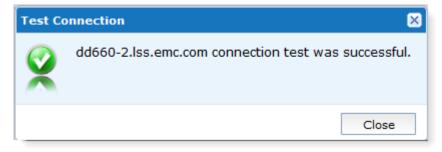

 Click Change Credentials to change the access credentials for a selected system.

Figure 87 Change Data Domain credentials

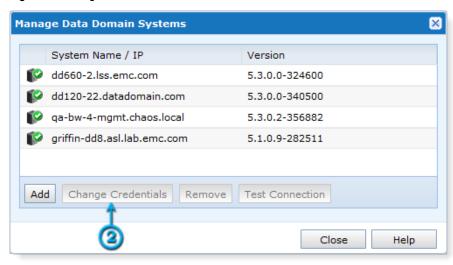

Type the User and Password in the respective fields.
 Figure 88 Change Credentials fields

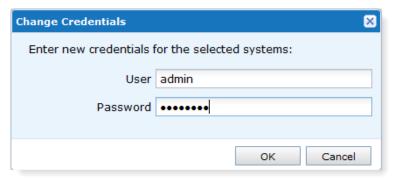

 Select a Data Domain system from the list and click Test Connection to verify that the system is connected.

Figure 89 Test Connection window

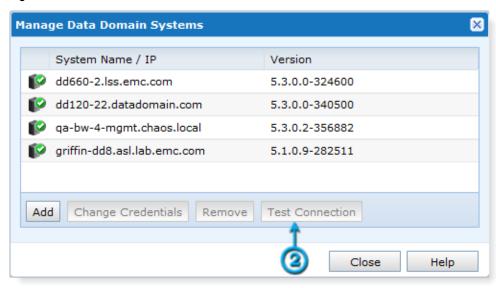

Select a Data Domain system to remove from the list and click Remove.
 Figure 90 Remove Data Domain systems

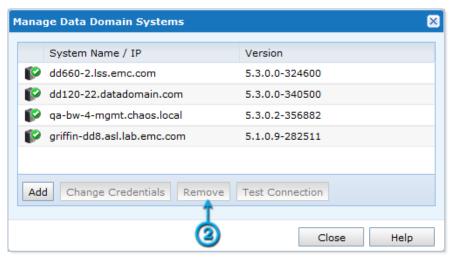

# Removing a system

You can remove an Avamar, NetWorker, or Data Domain system from the Backup & Recovery Manager by selecting the system from the list of available systems.

### **Procedure**

- 1. Click to select a system and then click Remove.
- 2. Click Yes when prompted to verify the removal.

Figure 91 Remove the selected system prompt

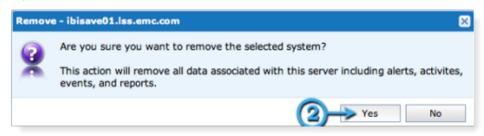

#### Results

The system is no longer displayed in the systems list.

# Adding or modifying customer information

Complete the fields in the Customer Information window. For geographically distributed environments, this section provides a location to keep information for specific system details.

#### **Procedure**

- 1. Click the system for which to edit the customer information.
- 2. Click Edit in the System Information panel.

Figure 92 Customer Information

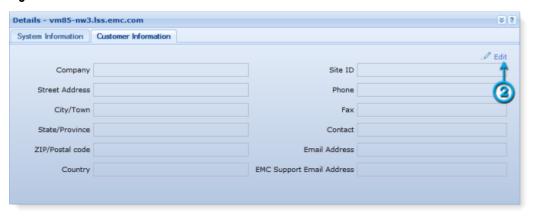

3. Make the appropriate changes and click Save.

# **CHAPTER 8**

# Configuration

# This chapter includes the following topics:

| • | Overview of Configuration                          | 120 |
|---|----------------------------------------------------|-----|
|   | Excluding and including columns from Configuration |     |
|   | Adding or modifying Avamar replication jobs        |     |
|   | Starting and stopping Avamar replication jobs      |     |
|   | Disabling and enabling replication jobs            |     |

# **Overview of Configuration**

Click Configuration to add or modify Avamar replication jobs. Avamar replication transfers data from a source Avamar server to a destination Avamar server. All data can be restored from the destination server back to primary storage without having to stage the data through the source Avamar server.

The details included for replicated Avamar servers are listed in the following table.

Table 30 Avamar replication configuration columns

| Field                                                            | Description                                                                                                    |  |
|------------------------------------------------------------------|----------------------------------------------------------------------------------------------------|--|
| Source System                                                    | The server from which the original data is copied.                                                                  |  |
| Target System The server to which the copied data is replicated. |                                                                                                    |  |
| Current State                                                    | Describes the state of the replication activity. The states are Idle, Queued, Running, Succeeded/Failed.            |  |
| Last Run                                                         | The most recent replication that completed. The Last Run column links directly to the replication activity details. |  |
| Next Run                                                         | The next scheduled replication operation.                                                                           |  |

# **Excluding and including columns from Configuration**

You can customize the display by excluding/including columns from the display in Configuration.

#### **Procedure**

- 1. Click the arrow beside any column.
- 2. Click Columns.
- Click the check box beside a column to un check and exclude, or to check and include a previously excluded column.

### NOTICE

All columns are included (checked) by default.

The following figure illustrates the available columns.

Figure 93 Configuration columns

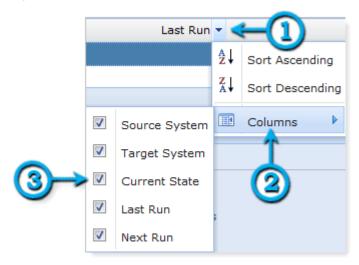

# Adding or modifying Avamar replication jobs

You can add or modify Avamar replication jobs from the Backup & Recovery Manager.

# Procedure

- 1. Select the source system for which to configure replication.
- 2. In the **Target** section, type the name of the destination system in the **System** field or click the Avamar icon to select an Avamar system from a list.

Figure 94 Avamar Target system

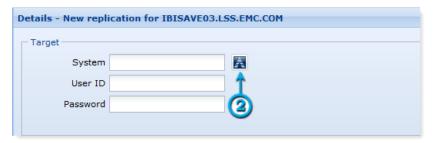

3. When you click the Avamar icon, a list of available Avamar systems opens.

Figure 95 Avamar systems list

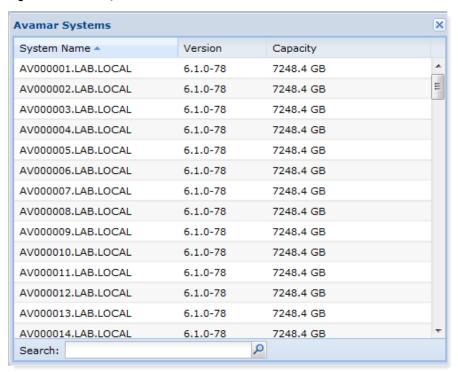

4. In the **Schedule** section, specify the **Start Time** for the daily replication (default) from the drop-down list.

Figure 96 Replication schedule

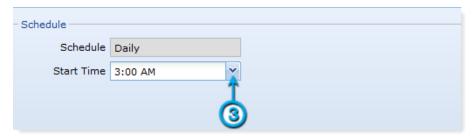

- 5. In the Advanced section:
  - a. Click the arrows to include a value (in hours) in the Timeout field.
  - b. Type a value in the **Mbps** field.

The Limit network bandwidth field sets the network utilization throttling that is used to specify the maximum average network utilization that is allowed in Mega Bits Per Second (Mbps). If the replication operation exceeds this setting, it is throttled back by introducing delays until the average network utilization falls below the specified threshold.

Figure 97 Timeout and Limit network bandwidth fields

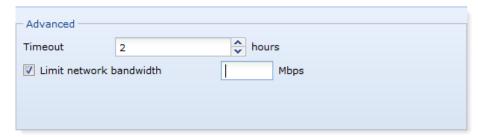

6. In the **Backup Retention** section, select the appropriate value as listed in the following table.

Table 31 Backup Retention options

| Option                                                                       | Description                                                   |  |
|------------------------------------------------------------------------------|---------------------------------------------------------------|--|
| All Options                                                                  | All Options checks all selections to replicate all backups.   |  |
| Daily                                                                        | Filters daily backups by retention level to replicate them.   |  |
| Weekly                                                                       | Filters weekly backups by retention level to replicate them.  |  |
| Monthly                                                                      | Filters monthly backups by retention level to replicate them. |  |
| Yearly                                                                       | Filters yearly backups by retention level to replicate them.  |  |
| Not Tagged The Not Tagged option replicates backups without retention level. |                                                               |  |

Figure 98 Available options for backup retention

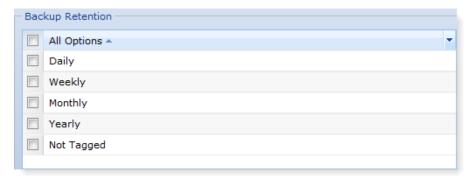

- 7. In the Backup Clients section:
  - a. Use the arrows to move clients between Included Clients and Excluded Clients.
  - b. Use the **Ctrl** and **Shift** keys with the arrow keys to select more than one client to move.
  - c. If required, click the check box to enable **Automatically include new clients** to this configuration?
- 8. Click **Reset** to discard changes or **Create** to save changes to the replication settings. You are notified when the settings are reset to the last saved configuration.

Figure 99 Backup Clients

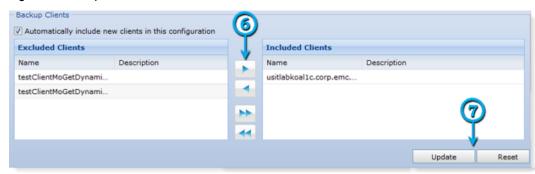

- 9. Click **Close** to close either of the following dialogs.
  - The reset **Complete** dialog. **Figure 100** Completion status

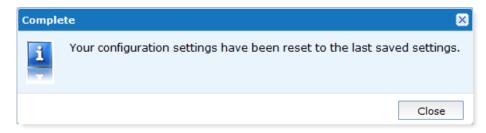

The update Complete dialog.
 Figure 101 Change status

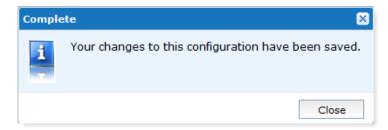

#### Results

If the configuration is not successfully saved, an error is displayed. **Figure 102** Configuration error

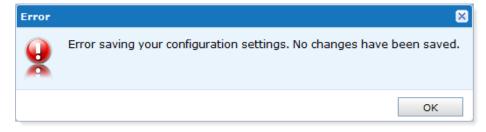

## NOTICE

If you select another configuration, or leave the configuration section without clicking Create or Update, the configuration is reset to its previous state and not saved.

# Starting and stopping Avamar replication jobs

The Backup & Recovery Manager provides the ability to start and stop Avamar replication jobs. The state of the replication job, Queued, Running, or Idle is displayed in the Status column.

- Clicking Start sends a start request to the Avamar system. The status column changes to Queued until the Avamar system reports back that the replication operation has started, at which time the status changes to Running.
- Clicking Stop sends a stop request to the Avamar system. The status column changes to Queued until the Avamar system reports back that the replication operation has stopped, at which time the status changes to Idle.
   Figure 103 Start a replication

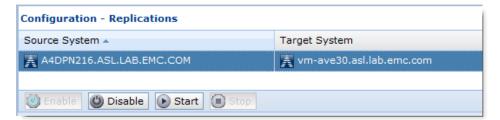

#### NOTICE

Queued icons specific for a job queued to start and to stop differentiate between the two operations.

Figure 104 Replication started

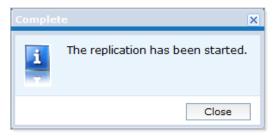

# Disabling and enabling replication jobs

The Backup & Recovery Manager provides the ability to disable or enable replication jobs rather than removing the jobs. Removing replication jobs also removes configuration settings.

#### **Procedure**

 Click **Disable** to stop future replication operations from running while preserving all current replication settings. Use this rather than Remove to stop replication jobs without losing configured settings. • Click **Enable** to begin running configured replication jobs again as previously scheduled.

# **CHAPTER 9**

# Settings

# This chapter includes the following topics:

| • | Introduction to settings     | 128 |
|---|------------------------------|-----|
|   | User Administration          |     |
| • | Preferences                  | 133 |
|   | Changing a password          |     |
|   | Resetting the admin password |     |

# Introduction to settings

Clicking the Settings icon provides the ability to configure settings in the Backup & Recovery Manager for the environment, users, and preferences.

Figure 105 Settings menu

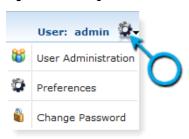

# **User Administration**

Perform the following steps to configure users and roles.

Choose User Administration to configure users and roles.
 Figure 106 User Administration

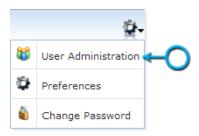

2. On the left panel, click Users.

### Users

The Users section provides the ability to Add, Edit, Remove and Lock and Unlock users in the Backup & Recovery Manager.

#### Adding a user

Administrators can add new users to the Backup & Recovery Manager.

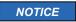

Administrator privileges are required to add new users.

## **Procedure**

- 1. In the User Administration window, click Add.
- 2. In the **User** window, complete the fields in the **Profile** section.
- 3. In the **Authentication** section, type a **Password** and **Confirm** the password for Local (default) authentication.

The password requirements are:

- · Minimum of 9 characters
- Minimum of 1 lowercase letter
- Minimum of 1 uppercase letter
- Minimum of 1 number
- · Minimum of 1 special character

#### Note

Do not specify the \$ character at the beginning or middle of a password. The \$ character can be specified at the end of a password.

- 4. Click Save.
- 5. To exit the User window, click Close.

Figure 107 Add a user

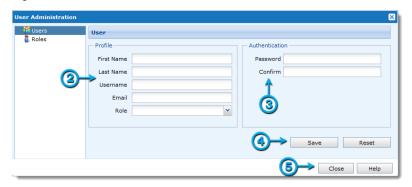

## Editing an existing user

You can edit an existing user in the Users section in User Administration.

## NOTICE

Administrator privileges are required to edit existing users.

# **Procedure**

- 1. Select the user from the list.
- 2. Click Edit.

Figure 108 Edit an existing user

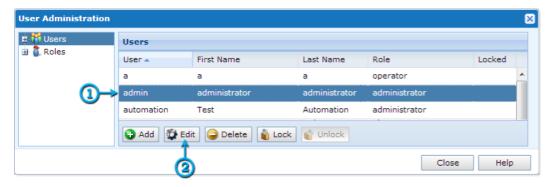

3. Make the required changes and click Save.

## Removing a user

Administrators can delete users from the Backup & Recovery Manager.

NOTICE

There must be at least one user with administrative privileges.

#### **Procedure**

- 1. Select the user from the list.
- 2. Click Delete.
- 3. Click Yes when prompted Are you sure you want to delete the selected users?

NOTICE

Administrator privileges are required to delete existing users.

## Locking and Unlocking users

The lock and unlock option provides the ability to inhibit user logins during critical times while avoiding the need to delete users.

Manually lock a user by selecting the user, and click **Lock** in the **User Administration** window.

After four unsuccessful Backup & Recovery Manager login attempts, a 15 minute lock out is applied. A message similar to the following is displayed:

Login failed. User is locked for 15 minutes.

Figure 109 Login failed

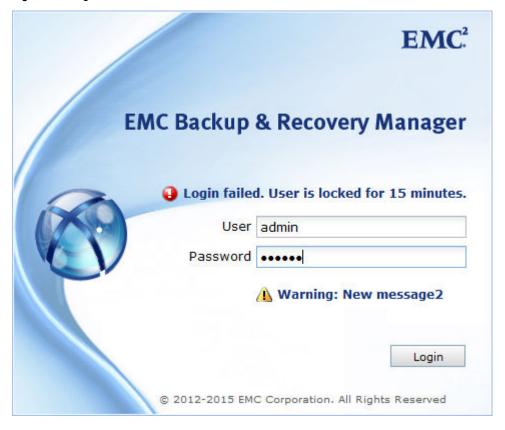

Contact your Administrator to remove the lock and reset your user name and password if required.

## **Roles**

Specific roles can be applied to users providing them rights to specific operations in the Backup & Recovery Manager.

#### NOTICE

Customize user access without modifying the default settings in administrator, monitor, or operator by creating a new role. Adding a new role provides instructions on creating a new role.

The following table lists and provides a description of the specific user roles.

Table 32 User roles

| Role          | Description                                                                                                    |  |
|---------------|----------------------------------------------------------------------------------------------------|--|
| Administrator | The administrator manages users and roles and can manually lock and unlock users, including those that exceed the allotted number of login attempts.  The default admin cannot modify the administrator role. |  |
| Monitor       | The monitor role provides the ability for Events, Alerts and Activities (Backup, and Replication) to be monitored.                                                                                            |  |

Table 32 User roles (continued)

| Role     | Description                                                                                     |  |
|----------|-------------------------------------------------------------------------------------------------|--|
| Operator | The operator can manage Systems, Reports, and is able to perform all monitor functions as well. |  |

Customize the monitor and operator user roles by adding or removing access by using the available attribute check boxes.

If you attempt to modify or remove the administrator role, an error is displayed.

Figure 110 Modify Administrator role error

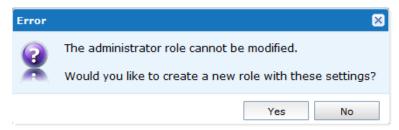

# Adding a new role

You can add a new role to customize user access without changing the administrator, monitor or operator role defaults.

### **Procedure**

- 1. Click Add.
- 2. Select the attributes for the new role, and click Save.

Figure 111 New role

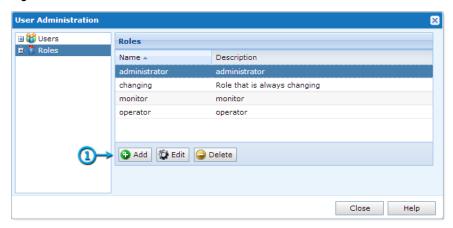

Figure 112 Role Privileges

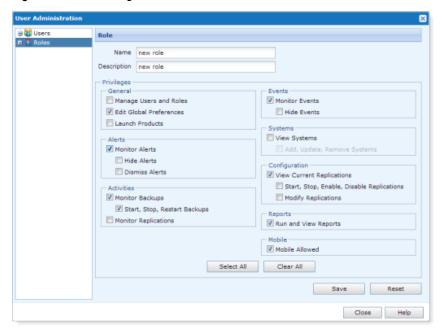

# **Preferences**

The Preferences section provides the ability to customize the Backup & Recovery Manager for your environment.

Figure 113 Preferences

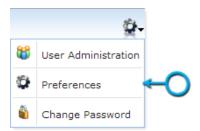

## **Date/Time Format**

The Date/Time Format menu option provides the ability to select how the Backup & Recovery Manager displays the date and time in the respective fields.

The format that is chosen for the Date/Time format appears in the following:

- · All grids that contain Date/Time columns
- · Report options for date range

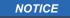

All report start and end dates use the 00:00:00 - 23:59:59 GMT format.

Figure 114 Date/Time Format options

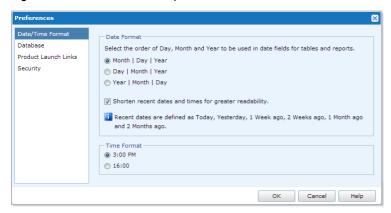

#### Date format

The following supported date formats and browser language settings can determine the default:

- Day | Month | Year is the default setting for:
  - French
  - German
  - Italian
  - Spanish
- Month | Day | Year is the default if the browser language code does not match any language code.
- Year | Month | Day can be set as an option.
   Enable the option to shorten dates and times for greater readability. The recent date format is defined as Today, Yesterday, 1 week ago, 1 Month ago, and 1 year ago.

## Time Format

Click to enable the preferred time format from one of the following:

- 12 hour (3:00 PM) is the default for browsers set to English
- 24 hour (1500) is the default for browsers set to French, German, Italian or Spanish

## **Database**

The Database menu option provides the ability to specify Percentage Used Thresholds and Data Retention.

## Setting Percentage Used Thresholds

Percentage Used Thresholds provides the ability to set the period of time that Alert and Reporting data remain until they are automatically removed from the system.

#### **Procedure**

1. Use the error and warning icons on the slider to set the percentage for which to receive notification that the system has reached its threshold.

2. Click **OK** to save the settings and close the window.

The following figure illustrates the Percentage Used Thresholds slider.

Figure 115 Percentage Used setting

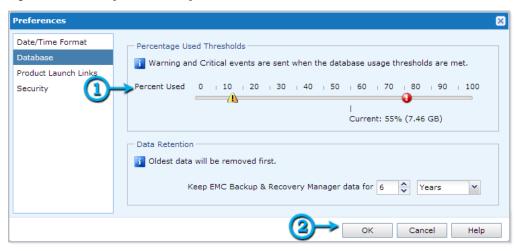

# **Setting Data Retention**

Data retention is the period of time for which the Backup & Recovery Manager data are kept.

#### **Procedure**

- 1. Use the counter and the drop-down list respectively to select the number of Years, Months, Weeks, or Days to keep the Backup & Recovery Manager data.
- Click OK to save the settings and close the window.The following figure illustrates the data retention settings.

Figure 116 Database options

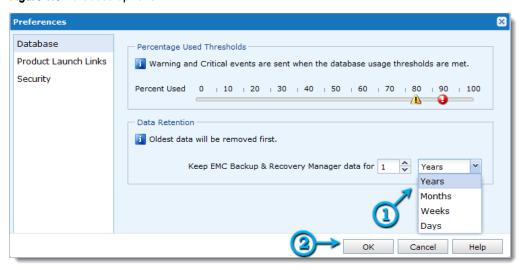

## **Product launch links**

The Product launch links menu option is the location at which to specify the URL to access the EMC Data Protection Advisor (DPA). The Data Protection Advisor, Avamar

System, and Avamar System Maintenance fields must be complete here in order to launch the respective applications from Systems.

The following figure illustrates the Data Protection Advisor, Avamar System, and Avamar System Maintenance Product Launch Links.

Figure 117 Product Launch Links

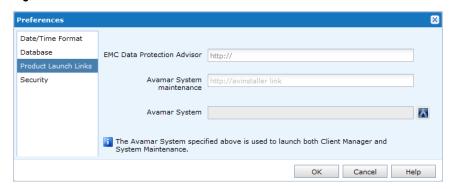

The following table provides a complete description of the Product Launch Links option.

Table 33 Product Launch Links option

| Option                               | Description                                                                                                    |  |
|--------------------------------------|----------------------------------------------------------------------------------------------------|--|
| EMC Data Protection Advisor<br>(DPA) | DPA is used to monitor a data protection environment. DPA also provides advanced administrative functions including analysis jobs, and troubleshooting data collection. |  |
| Avamar System maintenance            | Enter the AVI URL of the Avamar server to launch and view the AVI page.                                                                                                 |  |
| Avamar System                        | The selected Avamar system is used to launch the Avamar Client Manager.                                                                                                 |  |

Launch the Avamar application provides complete details on enabling the Avamar system for Single Sign-on.

# **Security**

The Security menu option provides the ability to set values for the following:

Mobile
 Click the check box to the left of the Enable Mobile Access and the Allow passcode usage options.

Allow passcode usage provides the mobile user the ability to set a unique passcode for the Backup & Recovery Manager on the mobile device. If this permission is set, the user is prompted to enter a passcode rather than a userid/password to access Backup & Recovery Manager Mobile.

User Inactivity Timeout

Figure 118 Manually set the User Inactivity Timeout

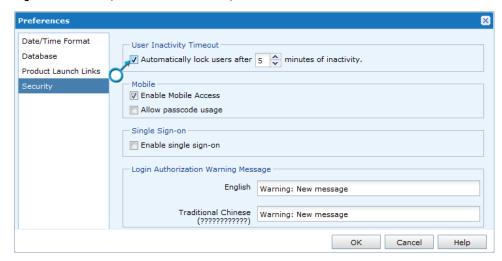

#### Note

User Inactivity Timeout is enabled to automatically lock users after 5 minutes by default. 30 minutes is the maximum value available.

- Single Sign-on
   Complete details on single sign-on are available in Enabling Single sign-on on page 36.
- · Login authorization warning message

Type a message in the Login authorization warning message dialog to display the text in the Backup & Recovery Manager login window.

The following figures illustrate the **Preferences** > **Security** > **Login Authorization Warning Message** dialog and the login screen where the new message is displayed.

Figure 119 Change the login screen warning message

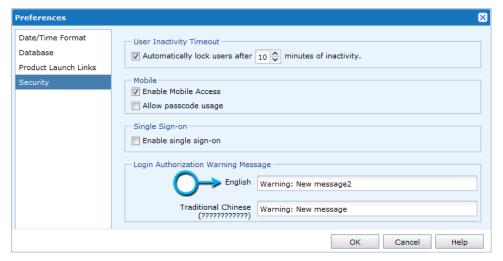

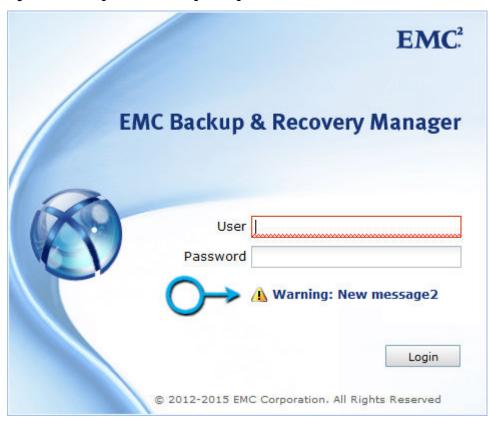

Figure 120 New login screen warning message

# Changing a password

## **Procedure**

1. In the Settings menu, click Change Password.

Figure 121 Change Password

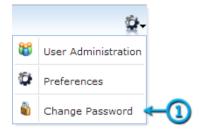

2. Type a new password in the **Password** field, and then type the new password in the **Confirm Password** field.

The password requirements are the following:

- Minimum of 9 characters
- Minimum of 1 lowercase letter
- Minimum of 1 uppercase letter
- Minimum of 1 number

Minimum of 1 special character: !@#\$%^&\*()-\_

#### Note

Do not specify the \$ character at the beginning or middle of a password. The \$ character can be specified at the end of a password.

3. To save the password, click Change Password.

Figure 122 New password fields

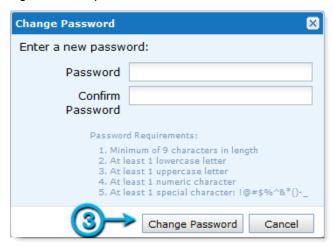

# Resetting the admin password

You can use the reset-user.sh script to change the admin password.

If the admin user password is forgotten, the <code>reset\_user.sh</code> script provides the administrator/root (super user) with the ability to reset it.

### **Procedure**

1. Log in to the Backup & Recovery Manager server as root user:

root password

su -

- 2. Browse to /opt/emc/ucas/tools/.
- 3. Run the script including the username (admin):
  - ./reset user.sh admin

A random, auto-generated password is created.

4. Log in to the Backup & Recovery Manager UI with the new password.

Settings

# **CHAPTER 10**

# Reports

Reports provides the ability to run preconfigured reports for activities on all monitored systems in the enterprise.

## Note

Running and exporting reports is not available for the Backup & Recovery Manager mobile applications.

This chapter includes the following topics:

| • | Types of reports  | 142 |
|---|-------------------|-----|
| • | Report Options    | 145 |
| • | Exporting reports | 147 |

# Types of reports

You can run preconfigured reports for activities on all monitored systems in the enterprise.

The following report types are available in the Backup & Recovery Manager:

- Backup Reports: Backup Summary
- System Reports
  - Systems Summary
  - Capacity & Usage
  - System Avg Daily Change Rate
  - Client Avg Daily Change Rate
- Configuration Reports: Configuration

Some reports are not available for all system types. The following table lists the reports available for the system types.

Table 34 Available reports by system type

| Report type          | Report                          | Avamar | NetWorker | Data Domain |
|----------------------|---------------------------------|--------|-----------|-------------|
| Backup report        | Backup Summary                  | ~      | ~         |             |
| System reports       | System<br>Summary               | ~      | ~         | ~           |
|                      | Capacity &<br>Usage             | ~      |           | ~           |
|                      | System Avg Daily<br>Change Rate | ~      |           |             |
|                      | Client Avg Daily<br>Change Rate | ~      |           |             |
| Configuration report | Configuration                   | ~      | ~         |             |

# Running a report

### **Procedure**

1. Click to select a report type from the list of reports.

Figure 123 Report types

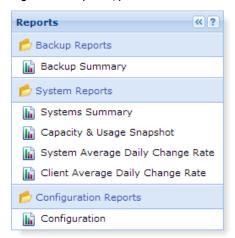

- 2. Click to select the system type, Avamar, NetWorker or Data Domain.
- 3. If required, select the systems and use the arrows to move from **Selected Systems** to **Available Systems** to exclude them from the report.

Figure 124 Report system options

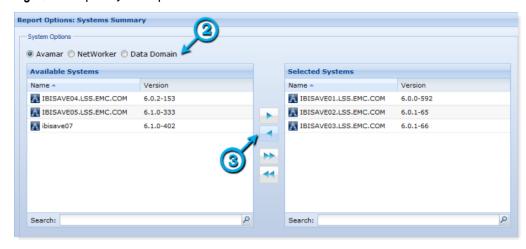

- 4. Select the options to configure the report. Report Options on page 145 provides details on the options available for the report types.
- 5. Click Run Report.

Figure 125 Backup Summary report options

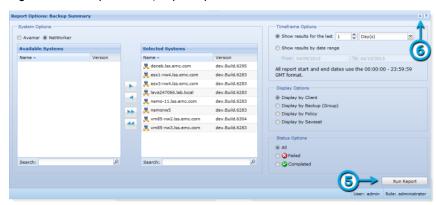

The Capacity & Usage Snapshot report includes a new Meta Data Used column. The following figures illustrate an example of the Capacity & Usage Snapshot options for an Avamar system and the resulting Capacity & Usage Snapshot chart with the Meta Data Usage points.

Figure 126 System Summary report options

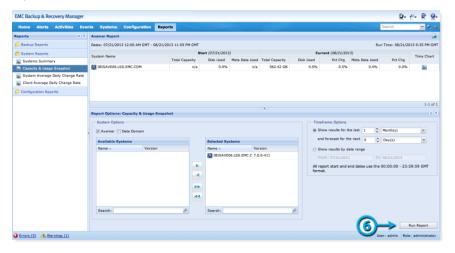

Figure 127 Capacity usage report chart

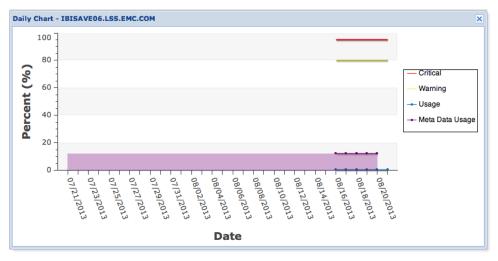

#### Note

For NetWorker 8.1 and later systems, Display Options includes Display by Policy to run Backup reports from the policy perspective for NetWorker 8.1 policy based backups.

Display Options on page 146 lists the specific options available for both Avamar and NetWorker systems.

- 6. When the report completes, click the arrows to collapse the **Report Options** panel to increase the report result viewable area.
- 7. Click the appropriate icon to change the report view or export the report. The following table lists the icons and their functions.

Table 35 Report option icons

| Icon       | Description                                                                                                    |
|------------|----------------------------------------------------------------------------------------------------|
| View table | Click this icon to view the report as a table (default).                                                                                     |
| View chart | Click this icon to view the report in a graphical format.  Depending on the location of the chart icon, the results that are displayed vary: |
| <u>lin</u> | A chart icon at the top of the report charts the results in the grid.                                                                        |
|            | A chart icon in the row of results, charts a daily detailed breakdown for that system or client only.                                        |
| Export     | Click to export the report. Exporting reports on page 147 provides details on exporting Backup & Recovery Manager reports.                   |

# **Report Options**

The report options provide the capability to configure the information contained in the reports.

# **Timeframe Options**

**Timeframe Options** runs reports for a specified timeframe, and are available in the **Backup Summary** and all **System** reports.

- Show backups for the last:
  - Set the counter to the number of days, weeks, or months.
  - Any date range within the past year, up to 1 year of backups.
  - Specify the date range for the report.
  - Enter 0 in the days back and a value in forecast to run a report with no historical data.

- Show backups for last always ends with the most current day of data up to current date. The timeframe is back <n> days back from today. The report may only have data up to the previous day of the current date (yesterday).
- And forecast for the next (Capacity & Usage system report only):
  - Set the counter to the number of days, weeks, or months.
  - Enter 0 in the forecast counter to exclude the forecast data from the report.
  - Forecast any date range back 1 year to forward 1 year.

### **Display Options**

Display Options is available for the Backup Summary report, and allow you to configure the report for the following options:

- Avamar:
  - Display by Backup
  - Display by Client
  - Display by Group
- NetWorker:
  - Display by Client
  - Display by Backup (Includes Groups, Protection Policies, or Workflows depending on the NetWorker version.)
  - Display by Policy (NetWorker only, and includes both Data Protection Policies, or Protection Policies based on the NetWorker server version.)
  - Display by Saveset

## **Status Options**

Status Options allow you to specify which backups are included in the report. Status Options is available for the Backup Summary report. You can select the following:

- All
- Failed
- Succeeded

## **Report Content Options**

Configuration reports list the configuration items for the specified systems. The configuration items make up the backup and replication configurations for the system.

Report Content Options is available for the Configuration report only and provides the following options:

- Avamar:
  - Clients
  - Datasets
  - Groups
  - Retention Policies
  - Schedules
- NetWorker:

- Devices
- Clients
- Clones

#### Note

Clone activities for NetWorker 9.0 servers are displayed in the respective policy, but not in Clone Configuration reports. The Clone Configuration report does display scheduled clones for previous NetWorker server versions.

- Groups
- Policies
- Pools
- Schedules
- Storage Nodes

# **Exporting reports**

Reports can be exported for use and contain all rows and columns in the grid (all data in the report) in csv format.

To export the report to csv format, click **Export**. Depending on the browser, one of the following will occur:

- The csv file is downloaded to the configured download folder
- A dialog displays prompting for the location in which to download the report

Reports

# **APPENDIX A**

# **Security Configuration**

### This appendix includes the following topics:

| • | Communication security                  | . 150 |
|---|-----------------------------------------|-------|
|   | Login, session, and password protection |       |
|   | Firewall rules                          |       |
|   | REST API                                |       |
|   | Data security                           |       |
|   | Access control                          |       |

# **Communication security**

Communication security settings enable the establishment of secure communication channels between:

- Product components
- Product components and external systems or components.

## Port usage

The ports that are listed in the following table are the Backup & Recovery Manager default ports for the various components all using the TCP protocol. Some of these ports can be changed. Various configuration files must be manually edited.

Table 36 Default ports using the TCP protocol

| Component                                       | Port  | Source                                                                | Description                                                                                                    |
|-------------------------------------------------|-------|-----------------------------------------------------------------------|----------------------------------------------------------------------------------------------------|
| Backup & Recovery<br>Manager Web<br>Application | 443   | Avamar and<br>NetWorker adaptors                                      | Default port for secure HTTP connections. The Backup & Recovery Manager adaptors use this port to communicate with the Backup & Recovery Manager Web App. |
| RabbitMQ                                        | 5671  | Avamar and<br>NetWorker adaptors                                      | Port for accepting SSL RabbitMQ connections.                                                                                                    |
| RabbitMQ                                        | 5672  | Internal Backup &<br>Recovery Manager<br>DD adaptor                   | Used by the adaptor to post messages from the DD server to the message bus. Not accessible from outside the Backup & Recovery Manager server.             |
| Apache ActiveMQ                                 | 61610 | NetWorker adaptor                                                     | Port for accepting SSL STOMP connections.                                                                                                    |
| Apache ActiveMQ                                 | 61619 | Avamar adaptor                                                        | Port for accepting SSL ActiveMQ connections.                                                                                                    |
| Apache Tomcat                                   | 8009  | End Apache server<br>and the EMC client<br>system making API<br>calls | Port for accepting AJP connections in tomcat (localhost access only).                                                                                     |
| Apache Tomcat                                   | 9191  | internal for localhost access                                         | Port for accepting<br>HTTP connections in                                                                                                    |

Table 36 Default ports using the TCP protocol (continued)

| Component                  | Port         | Source                                                    | Description                                                                                                    |
|----------------------------|--------------|-----------------------------------------------------------|----------------------------------------------------------------------------------------------------|
|                            |              |                                                           | tomcat (localhost access only).                                                                                    |
| SSH & SSH daemon<br>(sshd) | 1315         | SSH clients<br>connecting to Backup<br>& Recovery Manager | Default SSH port to<br>the Backup &<br>Recovery Manager<br>server.                                                 |
| Data Domain server         | 22           | DD internal                                               | This port is a communication target on the DD server. This port is closed on the Backup & Recovery Manager server. |
| AvInstaller service        | 8543<br>8580 | Web browser clients                                       | Ports to connect to the AvInstaller.                                                                               |

### **Network encryption**

The following table contains the Avamar encryption strategies that are employed by the Backup & Recovery Manager feature for communication between components.

**Table 37** Encryption strategies

| Communication                          | Encryption type                |
|----------------------------------------|--------------------------------|
| Between web server and browser         | SSL with server authentication |
| Between ActiveMQ and Avamar components | SSL with mutual authentication |

For NetWorker, backup and archive data on UNIX and Windows hosts are encrypted with the aes Application Specific Module (ASM). The aes ASM provides 256-bit data encryption. Backup data is encrypted based on a user-defined pass phrase. If no pass phrase is specified, data is encrypted with a default pass phrase.

# Cryptographic modules in the Backup & Recovery Manager

The following table is a list of cryptographic modules used in the Backup & Recovery Manager.

The cryptographic modules used in the Backup & Recovery Manager are not compliant with the Federal Information Processing Standard (FIPS 140-2).

Table 38 Cryptographic modules

| Backup & Recovery manager Cryptographic modules |                        |                          |                 |
|-------------------------------------------------|------------------------|--------------------------|-----------------|
| AES128-SHA                                      | DHE-DSS-AES128-<br>SHA | EDH-DSS-DES-CBC-<br>SHA  | EXP-RC2-CBC-MD5 |
| AES256-SHA                                      | DHE-DSS-AES256-<br>SHA | EDH-DSS-DES-<br>CBC3-SHA | EXP-RC4-MD5     |

Table 38 Cryptographic modules (continued)

| Backup & Recovery manager Cryptographic modules |                             |                             |               |
|-------------------------------------------------|-----------------------------|-----------------------------|---------------|
| CAMELLIA128-SHA                                 | DHE-DSS-<br>CAMELLIA128-SHA | EDH-RSA-DES-CBC-<br>SHA     | EXP-RC4-MD5   |
| CAMELLIA256-SHA                                 | DHE-DSS-<br>CAMELLIA256-SHA | EDH-RSA-DES-<br>CBC3-SHA    | RC2-CBC-MD5   |
| DES-CBC-MD5                                     | DHE-RSA-AES128-<br>SHA      | EXP-DES-CBC-SHA             | RC4-MD5       |
| DES-CBC-SHA                                     | DHE-RSA-AES256-<br>SHA      | EXP-EDH-DSS-DES-<br>CBC-SHA | RC4-MDRC4-SHA |
| DES-CBC3-MD5                                    | DHE-RSA-<br>CAMELLIA128-SHA | EXP-EDH-RSA-DES-<br>CBC-SHA | RC4-SHA       |
| DES-CBC3-SHA                                    | DHE-RSA-<br>CAMELLIA256-SHA | EXP-RC2-CBC-MD5             |               |

# Login, session, and password protection

It is recommended that you change the password for the admin, dpn, root, and ucas users from the default (changeme) after the Backup & Recovery Manager server installation.

The Backup & Recovery Manager provides the following protection for the GUI login and password protection:

- Users are required to change the password at the first GUI login
- · Password requirements are the following:
  - Minimum of 9 characters
  - Minimum of 1 lowercase letter
  - Minimum of 1 uppercase letter
  - Minimum of 1 number
  - Minimum of 1 special character

#### Note

Do not specify the \$ character at the beginning or middle of a password. The \$ character can be specified at the end of a password.

• After 3 failed login attempts, the user is locked out of the system for 15 minutes

### Note

This setting is hard coded and cannot be changed.

- The Backup & Recovery Manager automatically logs out of sessions if for any reason the connection between the client and server is lost:
  - Common reasons for a login session to expire are:
    - The Backup & Recovery Manager server is restarted

- The browser is closed completely while you are still logged in to the Backup & Recovery Manager
- All browser windows (or tabs) that are logged in to the Backup & Recovery Manager are closed, and not re-opened for 30 minutes or more
- Internet access is lost for more than 30 minutes
   The following figure illustrates the dialog that displays if the login session expires.

Figure 128 Expired login session

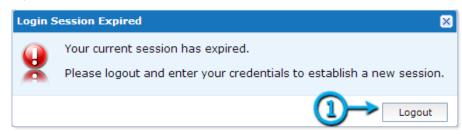

Administrators can manually lock user access
 Manually lock a user by selecting one or more users and clicking Lock in the User
 Administration window of Settings.

### NOTICE

This option provides the ability to inhibit user logins during critical times while avoiding the need to delete users.

# Invalidating ssh keys for login, disabling direct login for extra accounts, and removing deprecated accounts

#### **Procedure**

- 1. Log in as the root user.
- 2. To invalidate ssh keys for login, disable direct login for extra accounts, and remove deprecated accounts, run the following types of commands:

```
cp /dev/null ~admin/.ssh/authorized_keys2
cp /dev/null ~dpn/.ssh/authorized_keys2
cp /dev/null ~ucas/.ssh/authorized_keys2
cp /dev/null ~root/.ssh/authorized_keys2
chsh -s /sbin/nologin admin
chsh -s /sibn/nlogin dpn
userdel gsan
```

# Firewall rules

The Backup & Recovery Manager has firewall rules on the Backup & Recovery Manager server appliance (OVA). These firewall rules control what network connections can be made to the system, and can be used to throttle SSH connection attempts or slow down port scans at the network layer.

The firewall rule set is available at /opt/emc/ucas/packages/ucas-iptables for the OVA.

### **REST API**

It is possible to implement custom applications or widgets that make use of the REST API, but any such software will not be supported by EMC. This is not supported as the REST API might be subject to change without notice in future versions of the Backup & Recovery Manager.

# **Data security**

The Backup & Recovery Manager encrypts all in-flight data.

### **Access control**

Access control settings provide protection of resources against unauthorized access.

### **Default accounts**

The following table contains the default Backup & Recovery Manager default account and its default password.

Table 39 Default account names and passwords

| Account | Password                                                                                                    | Description                                            |
|---------|----------------------------------------------------------------------------------------------------|--------------------------------------------------------|
| admin   | Set when the Backup & Recovery Manager feature is installed. The default password is changeme You are prompted to change the default password at first login. | The default user for the<br>Backup & Recovery Manager. |

# Authentication configuration

The Backup & Recovery Manager requires configuration of an administrator at installation time. The administrator can create additional users after the Backup & Recovery Manager is installed.

### User authorization

The privileges of Backup & Recovery Manager users are controlled by the roles to which they belong. Three built-in roles have been defined:

- Administrator
- Operator
- Monitor

The Backup & Recovery Manager administrator role also provides the ability to:

- · Edit the existing roles to add or remove access capabilities
- · Create new roles to further control user access
- Manually lock user accounts to disable login
   The following table provides a description of the available built-in user roles.

Table 40 Built-in user roles

| Role          | Description                                                                                                    |
|---------------|----------------------------------------------------------------------------------------------------|
| Administrator | The administrator manages users and roles and can manually lock and unlock users, including those that exceed the allotted number of login attempts.  The privileges of the administrator role cannot be modified. |
| Monitor       | The monitor role provides the ability for Events, Alerts and Activities (Backup, and Replication) to be monitored.                                                                                                 |
| Operator      | The operator can manage Systems, Reports, and is able to perform all monitor functions as well.                                                                                                    |

### Component access control

The following components of the Backup & Recovery Manager implement security features for access.

- Apache ActiveMQ Message Broker
- Apache Tomcat
- Mongo Database

### Apache ActiveMQ Message Broker

Access to the ApacheActiveMQ message bus and HTTP is controlled by SSL mutual authentication. In SSL, this is accomplished by exchanging certificates.

### **Apache Tomcat**

Apache Tomcat uses a certificate to authenticate itself to web clients.

## Certificate management

Each Backup & Recovery Manager feature component that participates in SSL communications keeps its certificates in a Java KeyStore (JKS) file. The certificate is used for secure http access (https), and secure communication to the Backup & Recovery Manager adaptors.

"Key store" files contain certificates that components use to identify themselves as well as the certificates of entities they trust. Some components keep their certificates and the certificates of trusted entities in the same key store file, while others keep the certificates of trusted entities in a separate file called a trust store. Although key store and trust store files have the same JKS format, the Backup & Recovery Manager feature trust store files have a .ts suffix whereas the key store files have a .ks suffix.

### NOTICE

JKS files can be managed with a Java tool called keytool. Keytool is part of the standard JDK, which is included in the Backup & Recovery Manager feature software.

In the Backup & Recovery Manager feature, there are JKS files for the following components:

- Message broker clients containing a "key store" (and sometimes a "trust store") containing certificates that are used for mutual authentication with the message broker
- Apache Tomcat containing the certificate that Tomcat uses to authenticate itself to web clients

### Web browser authentication using Apache

The Backup & Recovery Manager server and adaptors use the Apache web server to provide a secure web browser-based user interface. Web browser connections for these applications use secure socket layer/transport layer security (SSL/TLS) to provide authentication and data security.

When a web browser accesses a secure web page from an unauthenticated web server, the SSL/TLS protocol causes it to display an authentication warning. An unauthenticated web server is one that does not authenticate itself using a trusted public key certificate.

The Apache web server that is provided with the Backup & Recovery Manager is installed with a self-signed certificate, not a trusted public key certificate. The self-signed certificate is sufficient to establish an encrypted channel between web browsers and the server, but it cannot be used for authentication. By using a secure second channel to verify the certificate's fingerprint, authentication can be achieved with self-signed certificates.

If required, a self-signed certificate other than the one provided by EMC can be inserted. The certificate signing request (CSR) is used to apply for a trusted certificate. To provide server authentication, and thereby prevent web browser warnings complete the following tasks:

- Install a self-signed or trusted certificate
- Create a private key
- Generate a certificate signing request

The tools that are used in these tasks are part of the OpenSSL toolkit. OpenSSL is provided with Backup & Recovery Manager.

## Installing a self-signed or trusted certificate

The Apache web server that is provided with the Backup & Recovery Manager is installed with a self-signed certificate, not a trusted public key certificate. The self-signed certificate is sufficient to establish an encrypted channel between web browsers and the server, but it cannot be used for authentication.

#### NOTICE

Ensure that the trusted certificate is issued for the correct hostname. Configuring a hostname for the Backup & Recovery Manager appliance is a function that EMC cannot control and is the responsibility of the customer's IT department.

To install either a self-signed, or trusted certificate for the Backup & Recovery Manager Apache database, perform the following:

#### Procedure

1. Connect to the Backup & Recovery Manager server as the ucas user:

ssh ucas@SERVER -p1315

### NOTICE

The Backup & Recovery Manager server does not provide an ssh agent, use an ssh client of your choice and be sure to specify port 1315 as the port for command line ssh.

2. Change to root user:

S11 -

- 3. Save in a temporary location, the EMC-provided certificate files:
  - ucasWebCert.pem
  - ucas-web-private.key
- 4. Copy their own certificate files to /opt/emc/ucas/security.
- 5. Set the owner and group of the new certificate files to the following:
  - Owner: ucas
  - Group: ucas
- 6. Set the permissions of the new certificate files to 0644:

chmod 0644

- 7. Edit /opt/emc/ucas/apache-fips/conf/conf.d/ucas-sles-ssl-standalone.conf. Change references to the certificate files to point to the new certificate files.
- 8. Restart the Apache web server.

### NOTICE

This procedure should only be performed by advanced system administrators with knowledge of Apache web browser authentication.

## Creating a private key

A private key can be generated with pass phrase protection and without pass phrase protection. It can also be generated using a random key generation algorithm. Use the method that is appropriate for the level of security that is required by your organization.

### **Procedure**

- 1. Open a command shell and log in to Backup & Recovery Manager server:
  - a. Log in to the server as admin.
  - b. Switch user to root by typing:

su -

2. Generate the private key by typing:

openssl genrsa -out server.key 3072 where *server.key* is a name you provide for the private key.

The private key is created in the current working directory.

### Generating a certificate signing request

Apply for a public key certificate from a Commercial CA, by sending the CA a certificate signing request (CSR).

### **Procedure**

- Open a command shell and log in to the Backup & Recovery Manager server as admin.
- Switch user to root by typing:

su -

3. Generate the CSR by typing:

openssl genrsa -out server.key 3072 where *server.key* is a name you provide for the private key.

The private key is created in the current working directory.

### Changing the Backup & Recovery Manager Apache from self-signed to issued

Change the Backup & Recovery Manager Apache from self-signed to issued to inhibit the certificate warning from displaying when connecting to the Backup & Recovery Manager appliance.

### NOTICE

The keystore is /opt/emc/ucas/security/ucas-web-keystore.ks and the certificate is stored in this location as well.

This procedure replaces the self-signed descriptive information in the deployed cert with real information from your company. The security of an issued cert over the default installation a self-signed certificate is not improved, it only eliminates the warning. You can also view the certificate when connecting to the appliance by clicking the check box to trust the issuer.

The main purpose of a Certificate is to verify the identities of hostnames and network addresses. It is recommended that the Backup & Recovery Manager has a DNS entered hostname and that the external IP of Backup & Recovery Manager must resolve to that hostname. If this is not in sync, then your cert can still result in a warning.

### **Procedure**

- Take a snapshot of the Backup & Recovery Manager VMware appliance before beginning. This creates a working installation in the event there are problems during this procedure.
- 2. View the current key entry by entering the following command:

```
keytool -list -keystore /opt/emc/ucas/security/ucas-web-keystore.ks Enter keystore password: Keystore type: JKS Keystore provider: SUN Your keystore contains 1 entry idhcp61.lss.emc.com, Aug 15, 2013, PrivateKeyEntry,Certificate
```

```
fingerprint (SHA1): B4:17:93:30:41:AE:23:69:23:17:EC:27:1E: 33:EA:08:F8:C9:A1:08
```

This displays the hostname that is previously configured for use with Backup & Recovery Manager.

3. Delete the default key entry:

```
keytool -delete -keystore /opt/emc/ucas/security/ucas-web-keystore.ks -alias idhcp61.lss.emc.com
The alias parameter should match the hostname of the Backup & Recovery Manager as shown in step 2 of this procedure.
```

4. Generate a new key pair for the new certificate.

```
keytool -genkeypair -keysize 3072 -alias idhcp61.lss.emc.emc -
validity 1780 -keyalg RSA -ext
san="DNS:idhcp61.lss.emc.com, DNS:idhcp61, IP:10.13.204.61, IP:
127.0.0.1, DNS: localhost" -keystore ucas-web-keystore.ks
Enter keystore password:
What is your first and last name?
  [Unknown]: fqdn_hostname_of_your_BRM
What is the name of your organizational unit?
  [Unknown]: YOUR ORG UNIT
What is the name of your organization?
  [Unknown]: YOUR COMPANY
What is the name of your City or Locality?
  [Unknown]: YOUR CITY
What is the name o\bar{f} your State or Province?
 [Unknown]: YOUR STATE
What is the two-letter country code for this unit?
[Unknown]: YOUR_COUNTRYIS CN=fqdn_hostname_of_your_BRM, OU=YOUR_ORG_UNIT, O=YOUR_COMPANY, L=YOUR_CITY,
ST=YOUR STATE, C=YOUR COUNTRY correct? [no]: yes
```

For example, when generating the certificate use the fqdn, shortname, localhost and associated IP addresses as the subject and subject alternative name:

```
FQDN is idhcp61.lss.emc.com
SHORTNAME is idhcp61
ipaddress is 10.13.204.61
LOCALHOST is 'localhost'
LOCALHOST_IP is 127.0.0.1
```

At the command line, set the Subject Alternative Name = san, prefix DNS: before the hostnames, and IP: before any IP addresses.

5. Log in as the ucas user:

```
sh ucas@SERVER -p1315
```

6. Generate the certificate request (CSR):

```
keytool -certreq -keyalg RSA -alias idhcp61.lss.emc.com - keystore /opt/emc/ucas/security/ucas-web-keystore.ks -file /tmp/brm.csr enter keystone password: changeme content of /tmp/brm.csr: ----BEGIN NEW CERTIFICATE REQUEST-----
MIID2jCCAkICAQAwZTELMAkGA1UEBhMCVVMxCzAJBgNVBAgTAkNPMRMwEQYDVQQH
EwpMb3Vpc3Zp
bGxlMQwwCgYDVQQKEwNFTUMxDDAKBgNVBAsTA0JSUzEYMBYGA1UEAxMPQlJTIEVu
Z2luZWVyaW5n
```

XFuMZOFcGRY0 Dlksx76gTF08miWHe7AOhMy+WmN3Qczj9Zo6nm/ uObroBtyyc1mYyfLA1T5qDP3JzKdIicG/Bi/k YYinauhtXpJbXlm2yrEASSvKV+ +cXYX32QYebkdkniNHj1I4DrdrbCZdPBE0YZcwM8AZGHdALYX1 1za7DgTW4A52LFwzH6DWz4MnBn8FZkP3udurZ6D0bFFKjNycw +rRaUfIwbXfy2pfgSH7H+3SfI7E ufJeDTJ1YeDaU7DFLQHdmrpG0tp23C0XSFyJWv+IUnet44FbL1HBE6d3XuaL/ yXCFV1yY488iOJU a/SsRbFgUIzBKniTkHJFEdq9woJ1tUZjwxrINXhqM/ PImOXFVhTuxeAzk19Oddd6DlfO06KtptBu Wnic6/HgMLKWB/+XqXMrAS +6MtfDOkH2KHA+VceuLzBhFO6Y/MloxQ2QVZ6DBUkxH23/SK+9TYMH fipuA/AG +931nOh2rqNZ7KGZAgMBAAGgMDAuBgkqhkiG9w0BCQ4xITAfMB0GA1UdDgQWBBRL 7rbP OmW0goy/ EgyWVVNTuPGmADANBgkqhkiG9w0BAQsFAAOCAYEAhcY8Zje3Gbk1PSxv6GQLHIdY voRX NGujNJs0N6GEHud5BQKjVGde3vwtFxfOzuK0iPyz76QIQ+e+B50x1B +st1NPFzq18VrtT4MBIyDw FhQEDEDodKWqG7QTg4YVo8r0oC5HShiDe/ IgTVZ6oa0g8j5PDxO0F4P3hw94FFpvXgoRh0sqykIY cLBjbboBbG/ ClXWiFaGjSDD1Dj3K9sOtWJ+YyWXUIos +DZCBKgVf1TC77fGVpuTJzgD9ofSPFCXS vnzmpbFWhuFf11C7NQtgmnZ6Gz1d70M3K9m0kDmYZn/ bJyAoEqyoBteDw2E0i/YOj+kIsGpojmvS 6iKQ+gCt39IClBHu9l6U4oXK58lJ/ EMGRWZrUxzsSxIXM3ydVhjc8SHZReqid/c3FQoXeDg7NKD9 0NzDOVupMoYRkNZmdzlm1dqLuvjvnjxxkCDFd04SCsaOBnbX1vnLj4jvHk0My3bB SiIBs9oEQ6oQ 6vNklXMjRe1Ku9r10g78UjA55o4f ----END NEW CERTIFICATE REQUEST----

MIIBojANBgkqhkiG9w0BAQEFAAOCAY8AMIIBigKCAYEAmFMN5s2hMVuJZjPYvVDI

- 7. Send the CSR to the certificate provider to issue a certificate and indicate that Apache SSL is the software from which the CSR was generated.
- 8. When you receive the new signed certificate, perform the following to prepare to swap certificates:
  - a. Shutdown web/tomcat services:

sudo service tomcat-ucas stop

b. Shut down the Backup & Recovery Manager web server:

sudo service apache-fips stop

9. Remove all existing certificates:

cd /opt/emc/ucas/security delete ucasWebCert.pem delete
ucasWebCert.cert

- 10. Perform the following for the signed certificate:
  - a. Rename the new certificate:

/opt/emc/ucas/security/ucasWebcert.pem

b. Copy the certificate to the following location:

/opt/emc/ucas/security/ucasWebcert.cert

11. Regenerate the private key from the keystore:

java -cp /opt/emc/ucas/packages/ucas-model-jar-withdependencies.jar com.emc.brsue.utils.DumpPrivateKey ./ucas-webkeystore.ks changeme idhcp61.lss.emc.com > /opt/emc/ucas/
security/ucas-web-private.key

12. Set the permissions back to normal:

cd /opt/emc/ucas/security sudo chown ucas:ucas \* chmod 640 \*

13. Import the CA cert:

```
sudo keytool -import -v -noprompt -trustcacerts -alias
puppet.lss.emc.com -keystore /usr/java/ucasjre/lib/security/
cacerts -file rootCA.pem
```

14. Restart the Backup & Recovery Manager Apache and Tomcat services:

# start tomcat sudo service tomcat-ucas start # start apache
sudo service apache-fips start

15. Verify that the Backup & Recovery Manager application has a new cert that is issued by your Certificate provider. This is rather than the default self-signed certificate.

# verify

16. If required, back this change out and revert to the original snapshot obtained in step 1 of this procedure:

# backout procedure

Security Configuration

# **APPENDIX B**

# Troubleshooting

Troubleshooting provides information on the log files available for the various components of the Backup & Recovery Manager for debugging and troubleshooting purposes.

| • | Managing the Backup & Recovery Manager server | 164  |
|---|-----------------------------------------------|------|
| • | The regroup-alerts-events script              | .164 |
| • | Customizing the log rotation policy schedule  | .165 |
| • | Adaptor log file location                     | 165  |
| • | View log files                                | .166 |
| • | The bundlelogs utility                        | .167 |
| • | NetWorker adaptor options                     | 168  |
| • | Avamar adaptor control script                 | .174 |
| • | Backup & Recovery Manager error messages      | .175 |

# Managing the Backup & Recovery Manager server

You can restart all the Backup & Recovery Manager server daemons when the networking is configured.

#### **Procedure**

1. Restart the mongod and apache2 daemons:

```
sudo service mongod restart sudo service apache2 restart
```

2. Stop the tomcat-ucas daemon:

```
cd /opt/emc/ucas/tomcat/bin sudo service tomcat-ucas stop
```

3. Verify that the tomcat-ucas daemon is shutdown:

```
ps -ef | /bin/grep tomcat\/bin\/bootstrap | grep ucas | grep -v grep | grep ucas | grep ucas | f the tomcat-ucas process did not stop, type kill process id to stop the daemon. If the kill process id also does not stop the daemon, type kill -9 process id.
```

4. Restart the tomcat-ucas daemon:

```
sudo service tomcat-ucas start
```

#### Results

The daemon options are start, restart, and stop.

# The regroup-alerts-events script

Backup & Recovery Manager uses rules to group similar events and alerts together to make the alerts and events tables more readable. If new rules are added by using a Backup & Recovery Manager upgrade or patch, any events or alerts that occur after the upgrade are grouped according to the new rules. However, older events and alerts are not affected. The regroup-alerts-events script re-processes all the old events and alerts using the new rules. This organizes the alerts and events tables to make them more useful especially for Backup & Recovery Manager installations with large numbers of alerts and events.

During the upgrade process from BRM 1.0 to BRM 1.1-GA, this process runs automatically. The regroup script is only required in special cases.

# Running the regroup-alerts-events script

You can add or modify the grouping rules manually. If it is required to modify the rules, run this script after an upgrade to apply the new rules to the old events and alerts.

#### **Procedure**

 From a command terminal, connect to the Backup & Recovery Manager server as the ucas user:

```
ssh ucas@SERVER -p1315
```

2. Change to root user:

```
su - <root password>
```

3. run the script:

#### sudo regroup-alerts-events

4. View the script output in the /tmp/event-alert-regrouper.log file.

# Customizing the log rotation policy schedule

By default, the Backup & Recovery Manager checks if the logs require rotation every minute by using the Linux crontab utility. You can change the frequency of the log rotation by following the standard conventions for crontab.

### Before you begin

Knowledge of the vi editor is required to edit the logrotate policy schedule.

The crontab man page provides details for changing when scheduled jobs run.

The default setting is to check the logs once a minute:

```
* * * * * /usr/sbin/logrotate --state /opt/emc/ucas/
logrotate.status /opt/emc/ucas/packages/logrotate.conf &>/dev/null
```

#### **Procedure**

1. Login to the console or ssh as the ucas user:

```
sudo crontab -e
```

- 2. In vi, make the required edits to the schedule:
  - To rotate the logs once every hour:

```
0 * * * * /usr/sbin/logrotate --state /opt/emc/ucas/
logrotate.status /opt/emc/ucas/packages/logrotate.conf
&> /dev/null
```

To rotate the logs once a day:

```
0 0 * * * /usr/sbin/logrotate --state /opt/emc/ucas/
logrotate.status /opt/emc/ucas/packages/logrotate.conf
&> /dev/null
```

- 3. To save the changes, exit vi.
- 4. Verify that your changes are as expected by using the sudo crontab -1 command.

# Adaptor log file location

The Backup & Recovery Manager adaptor log files are located at:

- Avamar:
  - /usr/local/avamar/var/brm/log
- NetWorker on Windows: C:\Program Files (x86)\EMC NetWorker\nsrmq
- NetWorker on Linux:

/opt/NetWorkerAdapter-1.0/bin/nsrmq.log

The file name is changed when the log rolls over and the next number is appended to the file, creating a new file. For example, nsrmq.log.<1>, nsrmq.log.<2> and so on.

# View log files

The following table lists the log file locations:

Table 41 Log file locations

| Log file                         | Log file location           |
|----------------------------------|-----------------------------|
| Backup & Recovery Manager server | /opt/emc/ucas/ucas-logs*    |
| Apache                           | /opt/emc/ucas/apache-logs/* |
| Tomcat                           | /opt/emc/ucas/tomcat/logs/* |
| Mongo                            | /var/log/mongo/*            |

Log files are available for the following:

- Apache web server
- · Tomcat log files
- Mongo database log file
- Backup & Recovery Manager application log files

# Apache web server log files

The following table lists the log files available for the Apache web server.

Table 42 Apache log files

| Log file                    | Contents                                                         |
|-----------------------------|------------------------------------------------------------------|
| ucas-apache-error.log       | Errors from the Apache web server                                |
| ucas-apache-<br>rewrite.log | Details of URL rewriting from the Apache web server              |
| ucas-apache-access.log      | Timestampedaccess information for all resources served by Apache |

# Tomcat log files

The following table describes the available log file for Tomcat: describes the tomcat log

Table 43 Tomcat log files

| Log file     | Contents                                     |
|--------------|----------------------------------------------|
| catalina.out | Tomcat startup and war deployment activities |

### Table 43 Tomcat log files

### Mongo database log file

The following table describes the log file available for the Mongo database.

Table 44 Mongo logs

| Log file   | Content                   |
|------------|---------------------------|
| mongod.log | Mongo database activities |

### **Backup & Recovery Manager application log files**

The following table lists log files available for the Backup & Recovery Manager applications.

Table 45 Backup & Recovery Manager logs

| Log file               | Content                                                                                  |
|------------------------|------------------------------------------------------------------------------------------|
| ucas.log               | All processing (debug, info, error, and warning) of the Backup & Recovery Manager server |
| activemq-messages.log  | Debug messages specific to activemq                                                      |
| avamar-messages.log    | Raw JSON messages received from the Avamar adaptor                                       |
| networker-messages.log | Raw JSON messages received from the NetWorker adaptor                                    |

# The bundlelogs utility

The bundlelogs utility is built into the Backup & Recovery Manager server (OVA). The utility provides the ability to gather diagnostic information.

The following is a list of the information collected by the bundlelogs utility:

- /opt/emc/ucas/ucas-logs\*
- /opt/emc/ucas/apache-logs/\*
- /opt/emc/ucas/tomcat/logs/\*
- ps -ef
- free memory
- uptime
- · server kernel and architecture
- mount
- df -h
- /var/log/mongo/\*
- mongodump (enabled by default)

### **Bundlelogs utility options**

The following table lists the options available for the bundlelogs utility.

Table 46 Bundlelogs utility usage

| Option | Description                                                                                |
|--------|--------------------------------------------------------------------------------------------|
| -h     | Display the bundlelogs utility help.                                                       |
| -d     | -d < number>, specify the number of days of Mongo database data to dump (default is 1 day) |
| -x     | Exclude the Mongo database dump.                                                           |

### Running the bundlelogs utility

You can use the bundlelogs utility command to gather diagnostic information from Backup & Recovery Manager server for troubleshooting.

Use the following command to run the bundlelogs utility:

```
$ ucas@localhost:~ $ ./bundlelogs -h -d2 -x
```

The following is an example of the bundlelogs utility output:

```
$ which bundlelogs
/opt/emc/ucas/tools/bundlelogs
ucas@idhcp247:~ $ bundlelogs
Starting log collection....
preparing temp area to gather logs from BRM....
sending signal to dump thread states....
copying UCAS logs...
copying apache logs...
copying tomcat logs...
copying mongo logs
gathering kernel info, memory, process lists, uptimes, & mounted
filesystems...
dumping mongo database..
dumping mongo from 20:57 08/29/12
connected to: 127.0.0.1
Generating Log Bundle for 08-30-12-20.57 Completed.
Logfile bundle in /opt/emc/ucas/mongo-data/
bundlelogs-09-05-12-18.06.tgz
Please upload this logbundle to your EMC counterpart working this
issue.
```

# **NetWorker adaptor options**

The NetWorker adaptor options are provided to adjust the performance and debugging capabilities of the NetWorker adaptor on Windows and UNIX.

## **Editing adaptor options on Windows**

### **Procedure**

- Shut down the NetWorker ActiveMQ Adaptor service.
- 2. Edit the configuration file:

C:\Program Files (x86)\NetWorker Adaptor
Service-1.0\nsrmq.cfg

- 3. Save the file.
- 4. Restart the adaptor service.

## **Editing adaptor options on Linux**

### **Procedure**

1. From a command terminal, shut down the adaptor process:

/etc/init.d/nsrmqd stop -> stop

2. Edit the configuration file:

/etc/init.d/nsrmq.cfg

- 3. Save the file.
- 4. Restart the adaptor process:

/etc/init.d/nsrmqd start -> start

## NetWorker adaptor command line options

The following table lists the options, their description, and use for the NetWorker adaptor from the Linux command line only:

/etc/init.d/nsrmqd < option>.

Table 47 NetWorker adaptor options

| Option | Option long | Default   | /Description                                                                   | Use                                                                                                    |
|--------|-------------|-----------|--------------------------------------------------------------------------------|----------------------------------------------------------------------------------------------------|
| -n     | no daemon   | no daemon | Run in the<br>foreground on<br>UNIX when<br>launched from a<br>terminal        | Used to run the application and control it from a shell (that is, be able to kill it with a Ctrl-C)      |
| -m     | -mq-host=   | localhost | ActiveMQ or<br>RabbitMQ server<br>name or IP<br>address to which<br>to connect | Used to tell the<br>adapter which<br>machine the<br>Backup &<br>Recovery<br>Manager server<br>is running |
| -р     | mq-port=    | 61610     | ActiveMQ or<br>RabbitMQ SSL<br>connection port                                 | Used when the<br>Backup &<br>Recovery<br>Manager server<br>is either using                               |

Table 47 NetWorker adaptor options (continued)

| Option | Option long           | Default                                                   | /Description                                                     | Use                                                                                                    |
|--------|-----------------------|-----------------------------------------------------------|------------------------------------------------------------------|----------------------------------------------------------------------------------------------------|
|        |                       |                                                           |                                                                  | non-default ports<br>or connecting<br>without SSL                                                                                                    |
| -S     | server=               | localhost                                                 | NetWorker<br>server name or<br>IP address to<br>which to connect | Used to run the<br>adapter against a<br>NetWorker<br>server on a<br>remote machine                                                                          |
| -t     | target=               | Backup &<br>Recovery<br>Manager Main<br>Queue             | Destination<br>queue for JSON<br>messages                        | Used to change<br>the queue that<br>the adapter<br>sends its<br>messages to<br>(generally not<br>needed)                                                    |
| -u     | uid=                  | Run as the user<br>launching the<br>process               | The userID to run as                                             | Useful when starting the process as root but having it run as a more restricted user                                                                        |
| -g     | gid=                  | Use the groups<br>of the user<br>launching the<br>process | The group ID to run as                                           | Useful when starting the process as root but having it run in a more restrictive group                                                                      |
|        | chroot=               | Use the current root directory                            | Chroot to a<br>specified<br>directory before<br>running          | Used to help<br>secure things as<br>the directory is<br>considered the<br>root and the<br>process does not<br>read or write<br>anything above<br>that level |
|        | connect-<br>interval= | 60                                                        | Message bus<br>reconnect<br>interval in<br>seconds               | Used to define how long to wait between attempts to connect to the message bus/ Backup & Recovery Manager server                                            |

Table 47 NetWorker adaptor options (continued)

| Option | Option long             | Default                                                    | /Description                                                                              | Use                                                                                                    |
|--------|-------------------------|------------------------------------------------------------|-------------------------------------------------------------------------------------------|----------------------------------------------------------------------------------------------------|
|        | events-<br>interval=    | 30                                                         | Events polling interval in seconds                                                        | Used to change how often user configuration changes are sent to the Backup & Recovery Manager server in case either the server has been overloaded (set to a larger interval) or more timely updates are desired (set a smaller interval) |
|        | logfile=                | nsrmq.log                                                  | Write log<br>messages to the<br>specified file (set<br>to '-' to write to<br>the console) | Used primarily<br>for directing log<br>output to the<br>shell when<br>running in the<br>foreground                                                                                                    |
|        | nwid=                   | Use the name of<br>the NetWorker<br>server host<br>machine | Override the ID<br>to which the<br>NetWorker<br>server is<br>registered                   | Used primarily as<br>a development<br>tool for<br>simulating<br>multiple<br>NetWorker<br>servers from a<br>single one                                                                                                    |
|        | pidfile=                | nsrmq.pid                                                  | Name of the pid file                                                                      | Required when running multiple adapters from the same directory so they do not overwrite each others pid files                                                                                                    |
|        | prefix=                 | nsrmq                                                      | Use the specified prefix when syslogging                                                  | Useful for<br>organizations<br>having a<br>company specific<br>logging format                                                                                                    |
|        | reconnect-<br>interval= | 60                                                         | NetWorker<br>server reconnect<br>interval in<br>seconds                                   | Defines how long<br>to wait between<br>attempts to<br>reconnect to the<br>NetWorker                                                                                                    |

Table 47 NetWorker adaptor options (continued)

| Option | Option long            | Default                      | /Description                                                  | Use                                                                                                    |
|--------|------------------------|------------------------------|---------------------------------------------------------------|----------------------------------------------------------------------------------------------------|
|        |                        |                              |                                                               | server when the connection is lost                                                                                                    |
|        | register-<br>interval= | 3600                         | NetWorker<br>server<br>registration<br>interval in<br>seconds | Used to change how often the adapter sends the "baseline" registration messages including all the group results (running or not) and configuration parameters                                                                                                    |
|        | result-interval=       | 60                           | Group results<br>polling interval in<br>seconds               | Used to change<br>how often results<br>are sent for<br>running groups in<br>case the<br>querying is<br>overloading the<br>NetWorker<br>server                                                                                                    |
|        | rundir=                | Run in the current directory | Change to the specified directory before running              | Used for<br>alternative way<br>to start multiple<br>adapters in the<br>same directory<br>but not have<br>them overwrite<br>each others pid<br>and log files                                                                                                    |
|        | status-<br>interval=   | 10                           | Status polling interval in seconds                            | Used to change how often the dynamic attributes are queried from the NetWorker server and sent as activities messages if either the NetWorker server it has been overloaded (set to a larger interval) or more timely updates are desired (set a smaller interval) |

Table 47 NetWorker adaptor options (continued)

| Option | Option long | Default                    | /Description                                                          | Use                                                                                                    |
|--------|-------------|----------------------------|-----------------------------------------------------------------------|----------------------------------------------------------------------------------------------------|
|        | timeout=    | 600                        | NetWorker query<br>timeout interval<br>in seconds                     | Used to define how long to wait for the NetWorker server to respond before considering it unavailable and attempting to reconnect                                                                                                    |
|        | umask=      | 077                        | The (octal) file<br>creation mask to<br>apply (non-world<br>readable) | The default file creation mask is used to only enable access to the user for which the process is running (for example, root), this option is useful for allowing others to view the files such as the log file umask=022 is used to enable log files as world readable |
|        | debug       | Do not run in the debugger | Run the reactor<br>in the Python<br>debugger                          |                                                                                                    |
|        | euid        | Use the current user ID    | Run as the<br>effective user id<br>rather than the<br>real user id    | Similar to uid,<br>enables the<br>process to be<br>started by root<br>but with lesser<br>privileges.<br>Retains the<br>ability to regain<br>privileges as<br>needed                                                                                                    |
|        | syslog      | Log to a file              | Log to syslog,<br>not a file                                          | Useful for organizations desiring a central logging location                                                                                                    |
|        | no-ssl      | Connect using SSL          | Do NOT connect<br>to the ActiveMQ                                     |                                                                                                    |

Table 47 NetWorker adaptor options (continued)

| Option | Option long | Default                     | /Description                                                                                                    | Use |
|--------|-------------|-----------------------------|----------------------------------------------------------------------------------------------------|-----|
|        |             |                             | server using SSL<br>(requires<br>overriding the<br>default port)                                                 |     |
|        | verbose     | Standard logging level      | Run in verbose<br>mode to provide<br>information on<br>the NetWorker<br>adaptor                                  |     |
|        | trace       | Do not dump<br>stack traces | Dump stack<br>traces to the log<br>when errors<br>occur to provide<br>information on<br>the NetWorker<br>adaptor |     |
|        | version     | Run as normal               | Print the version information to provide information on the NetWorker adaptor and exit                           |     |
|        | help        | Run as normal               | Display the help text and exit                                                                                   |     |

# Avamar adaptor control script

The following Avamar control scripts enable you to complete Avamar tasks:

• For Avamar 7.0 and earlier:

adaptorctl.pl options

For Avamar 7.1 and later:

msgbrokerctl.pl options

The following table lists the available options for the Avamar control script:

Table 48 Avamar adaptor control script

| Avamar adaptor control script options | Description                                                                                                    |
|---------------------------------------|----------------------------------------------------------------------------------------------------|
| brmhost = <addresses></addresses>     | For Avamar 7.0 and earlier, use only withsetup. Provide a comma separated list of one or more addresses, optionally |

Table 48 Avamar adaptor control script (continued)

| Avamar adaptor control script options | Description                                                                                                    |
|---------------------------------------|----------------------------------------------------------------------------------------------------|
|                                       | with a colon and port number that is specified for each address.                                                                                                    |
| help                                  | Opens the help file for these options.                                                                                                    |
| jmsaddr= <addresses></addresses>      | For Avamar 7.1 and later, use only withsetup. Provide a comma separated list of one or more addresses, optionally with a colon and port number that is specified for each address. |
| setup                                 | Setup ActiveMQ and the Avamar adaptor.                                                                                                    |
| start                                 | Start the Avamar adaptor.                                                                                                    |
| status                                | Display the status of the Avamar adaptor.                                                                                                    |
| stop                                  | Stop the Avamar adaptor.                                                                                                    |

# **Backup & Recovery Manager error messages**

For Backup & Recovery Manager activities that do not successfully complete:

- A numeric error code is listed.
- Backup & Recovery Manager errors are listed as BRM in the Type column.
- The ability to sort and hide the messages is available.
   Double-click the error code to view a detailed explanation. The following table lists the error codes and their descriptions.

Table 49 Backup & Recovery Manager error codes

| Numeric error code | Error code description                                                                                             |
|--------------------|----------------------------------------------------------------------------------------------------|
| 1                  | Connection to server < system name> has failed for the last < ##> minutes.                                         |
| 2                  | Connection to server < system name > has returned to normal.                                                       |
| 3                  | /opt/mongo-data has <##.#>% space remaining.                                                                       |
| 4                  | <pre>&lt;##&gt; records older than <date time=""> were deleted. Current DB storage is &lt;##.#&gt; MB</date></pre> |
| 5                  | User authentication to Data Domain system < <i>system name</i> > has failed.                                       |
| 6                  | Connection to Data Domain system < system name > has failed.                                                       |

Troubleshooting

# **APPENDIX C**

# Disaster Recovery

This section provides the information on how to prevent a disaster by creating a duplicate of the Backup & Recovery Manager server for protection in the event of catastrophic data loss:

| • | Clone a Virtual Machine in the vSphere Client   | 178 |
|---|-------------------------------------------------|-----|
| • | Recovering the Backup & Recovery Manager server | 179 |

# Clone a Virtual Machine in the vSphere Client

Cloning creates a duplicate of the virtual machine with the same configuration, installed software, and application data as the original at the point-in-time of the clone.

Optionally, customize the guest operating system of the clone to change the virtual machine name, network settings, and other properties. This prevents conflicts that can occur if a virtual machine and a clone with identical guest operating system settings are deployed simultaneously.

Complete details on cloning a virtual machine is available in the ESXi and vCenter Server 5 documentation.

### **Prerequisites**

The following prerequisites must be met before you begin the clone operation:

- Connect directly to the vCenter Server in order to clone a virtual machine. Virtual machines that are connected directly to an ESXi host cannot be cloned.
- To customize the guest operating system of the virtual machine, check that the guest operating system meets the requirements for customization.
- To use a customization specification, first create or import the customization specification.
- To use a custom script to generate the hostname or IP address for the new virtual machine, configure the script.

## Cloning the Backup & Recovery Manager server

Cloning provides the ability to create a duplicate of the virtual machine with the same configuration, installed software, and application data as the original at the point-in-time of the clone.

### **Procedure**

- 1. Right-click the virtual machine and select Clone.
- 2. Enter a virtual machine name, select a location, and click **Next**.
- 3. Select a host or cluster on which to run the new virtual machine.
- 4. Select a resource pool in which to run the virtual machine and click Next.
- 5. Select the datastore location to store the virtual machine files.
- 6. Select the format for the virtual machine's disks and click Next.
- 7. Select a guest operating system customization option.
- 8. Review the selections and select whether to power on the virtual machine or edit virtual machine settings.

### Results

The cloned virtual machine is deployed. The virtual machine cannot be used or edited until the cloning is complete. This might take several minutes if the cloning includes creating a virtual disk. If required, cancel the cloning at any point before the customization stage.

# Recovering the Backup & Recovery Manager server

You can recover the Backup & Recovery Manager server by using the Avamar VMware plugin.

### **Procedure**

- 1. Configure VMware proxy with vCenter. The Avamar for VMware User Guide provides details on configuring the VMware proxy with vCenter.
- 2. Take a VM backup of the Backup & Recovery Manager server by using the Avamar Plugin. The Avamar for VMware User Guide provides details on backing up the Backup & Recovery Manager with the Avamar Plugin.
- 3. Restore the backed up VM by using Restore to New Virtual Machine. The Backup & Recovery Manager server is successfully recovered.
- When the restore operation completes, edit the network configuration with same IP address.

### NOTICE

This is a restriction for Linux VMs in VMware VM backups.

A new virtual NIC ID is created in the restored Backup & Recovery Manager server:

- a. Delete the old NIC card and provide all the Network information for the new NIC card.
- b. Restart the network services.
- c. Restart the Backup & Recovery Manager server.
- d. Login Backup & Recovery Manager.

## Re-registering the Avamar or NetWorker servers if required

You can register or re-register the Avamar or NetWorker servers if they become offline in Systems. The server appears grayed out if it is offline.

#### **Procedure**

- For Avamar 7.0.x and earlier, use the following command:
  - adaptorctl.pl --setup --jmsaddr=<ucas server>
- For Avamar 7.1 and later, use the following command:
  - msgbrokerctl.pl --setup --brmhost=<ucas-server>
- For NetWorker, restart the NetWorker adaptor service.

Disaster Recovery

# **GLOSSARY**

This glossary contains terms related to disk storage subsystems. Many of these terms are used in this manual.

Α

adaptor

A Backup & Recovery Manager adaptor is the appliance that is used to interface with the Backup & Recovery Manager server on Avamar, NetWorker and Data Domain.

Avinstaller

A backend service that executes and reports package installations. The Avinstaller is used to install the Avamar Backup & Recovery Manager adaptor.

В

# Backup & Recovery Manager server

The Backup & Recovery Manager server is the appliance which must be deployed in order to run the Backup & Recovery Manager adaptors.

C

cache

Random access electronic storage used to retain frequently used data for faster access by the channel.

checkpoint

Checkpoints are system-wide backups taken for the express purpose of assisting with disaster recovery.

clone Duplicate copy of:

- Backed-up data, which is indexed and tracked by the NetWorker server. Single save sets or entire volumes can be cloned.
- Virtual machine with the same configuration, installed software and application data as the original at the point-in-time of the clone.

D

dataset

A policy that defines a set of files, directories, and filesystems for each supported platform that are included or excluded in backups across a group of clients. A dataset is a persistent and reusable Avamar policy that can be named and attached to multiple groups.

Ε

enterprise

Computers and folders organized into a tree-based visual representation.

### Enterprise Manager Server (EMS)

The Avamar Enterprise Manager Server (EMS) provides essential services required to display Avamar system information, and provides a mechanism for managing Avamar systems using a standard web browser. The EMS also communicates directly with Management Console Servers (MCS).

F

### full replication

A full "root-to-root" replication creates a complete logical copy of an entire source system on the destination system. The replicated data is not copied to the REPLICATE domain. Instead, it is added to the root domain just as if source clients had registered with the destination system. Also, source server data replicated in this manner is fully modifiable on the destination system. This replication method is typically used for system migration (from a smaller Avamar configuration to a larger, possibly multi-node configuration) or system replacement (for instance, in a case of disaster recovery).

G

#### group

- A level of organization in Avamar Administrator for one or more Avamar clients. All clients in an Avamar group use the same group policies, which include the dataset, backup schedule, and retention policy.
- Client computer or group of clients that are configured to back up files during a NetWorker scheduled backup, according to a single designated schedule or set of conditions.

Η

**HFS** Hash Filesystem. The content addressed storage area inside the Avamar server used to store client backups.

ı

I/O device

An addressable input/output unit, such as a disk or tape device.

**ID** Identifier, a sequence of bits or characters that identifies a program, device, controller, or system.

J

Java

Type of high-level programming language that enables the same, unmodified Java program to run on most computer operating systems. See Java Virtual Machine (JVM)

Java archive (JAR)

File that contains compressed components needed for a Java applet or application.

Java plug-in

JVM that can be used by a web browser to run Java applets.

# Java Virtual Machine (JVM)

Execution environment for interpreting the Java programming language. Each operating system runs a unique JVM to interpret Java code.

Κ

KB Kilobyte, 1024 bytes.

L

**label** Electronic header on a volume used for identification by NetWorker or other data mover application.

Logical Volume Manager (LVM)

Software that controls disk resources by mapping data between a logical view of storage space and the actual physical disks.

Ν

NetWorker Management Console (NMC) Software program that is used to manage NetWorker servers and clients. The NMC server also provides reporting and monitoring capabilities for all NetWorker processes.

0

OVA Is the application server deployed as a virtual machine. The Backup & Recovery Manager server (OVA) raw database is a temporary buffer for storing messages until they are processed.

P

**promotion** The process of moving data from a track on the disk device to cache slot.

R

replication Rep

Replication is an optional feature that enables one Avamar server to store a read-only copy of its data on another Avamar server to support future disaster recovery of that server.

restore

File or object restore. An operation that retrieves one or more filesystems, directories, files, or data objects from a backup and writes the data to a designated location.

**roles** A setting in the Backup & Recovery Manager that controls which operations each user can perform. Roles are assigned on a user-by-user basis.

S

save set Group of data from a single NetWorker client computer that is backed up on storage media. U

user

- 1. A NetWorker user who can back up and recover files from a computer.
- 2. A Console user who has standard access privileges to the Console server.

٧

volume

- Unit of physical storage medium, such as a magnetic tape, optical disk, or filesystem
  used to store data. Backup data must be stored on a backup volume and cannot be
  stored on an archive volume or a clone volume.
- Identifiable unit of data storage that may reside on one or more computer disks.